# **BPA Energy Efficiency Tracking System Invoicing & Performance Payment Guide v2.0**

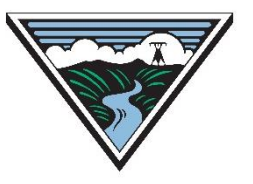

Updated November 22, 2022

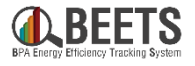

<span id="page-1-0"></span>*The purpose of this guide is to provide BPA customers with a basic understanding of how to invoice EEI Payments and Performance Payments through BEETS. This guide assumes users have a basic understanding of BEETS and how it works. For more general instruction around how to use BEETS, visit the [BEETS Landing Page](https://www.bpa.gov/energy-and-services/efficiency/bpa-energy-efficiency-tracking-system/beets-templates-and-tools) > Training Materials & [Support Resources for additional resources, or contact the BPA Team for assistance.](https://www.bpa.gov/energy-and-services/efficiency/bpa-energy-efficiency-tracking-system/beets-training-materials-and-support-resources)*

## **TIPS:**

- *We recommend all new users of BEETS scan through the document and table of contents to orient themselves on the content covered.*
- *Utilize 'Ctrl – F' to search for topics or terms you may be seeking guidance around.*
- *Click on [Hyperlinks](#page-1-0) throughout the document to take you to other relevant information.*
- *Click on 'Return to Table of Contents' button at the bottom of each page to help navigate.*

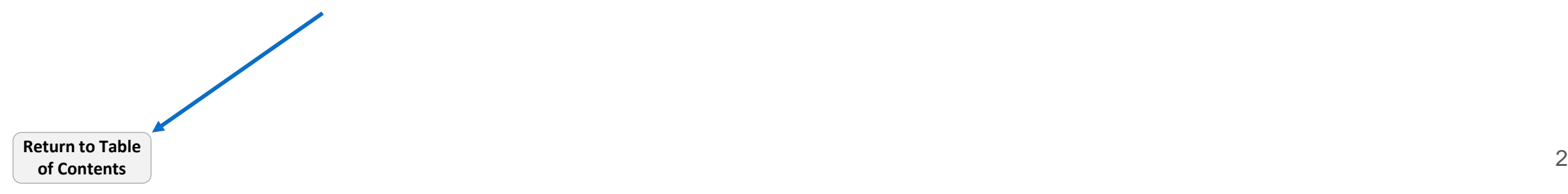

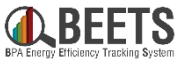

<span id="page-2-0"></span>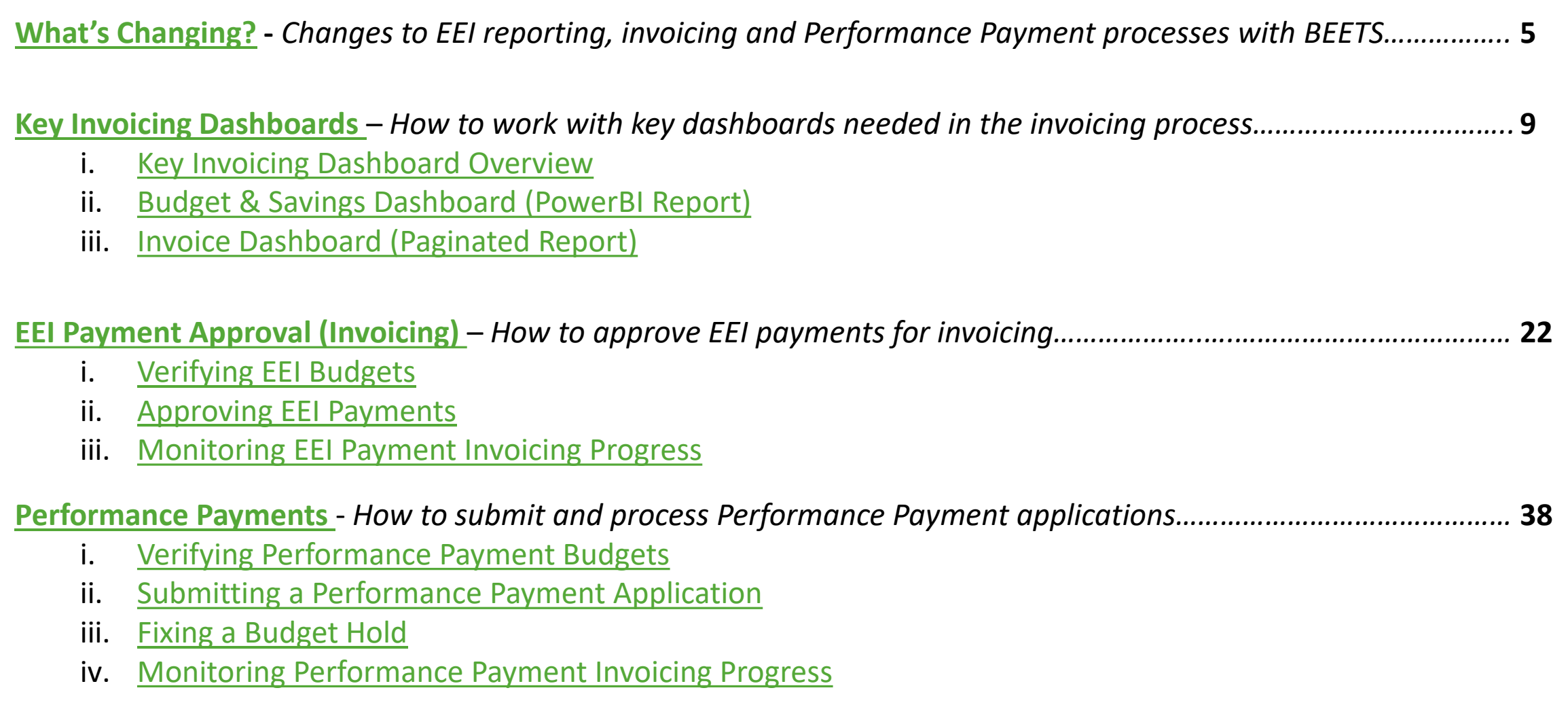

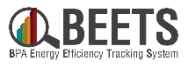

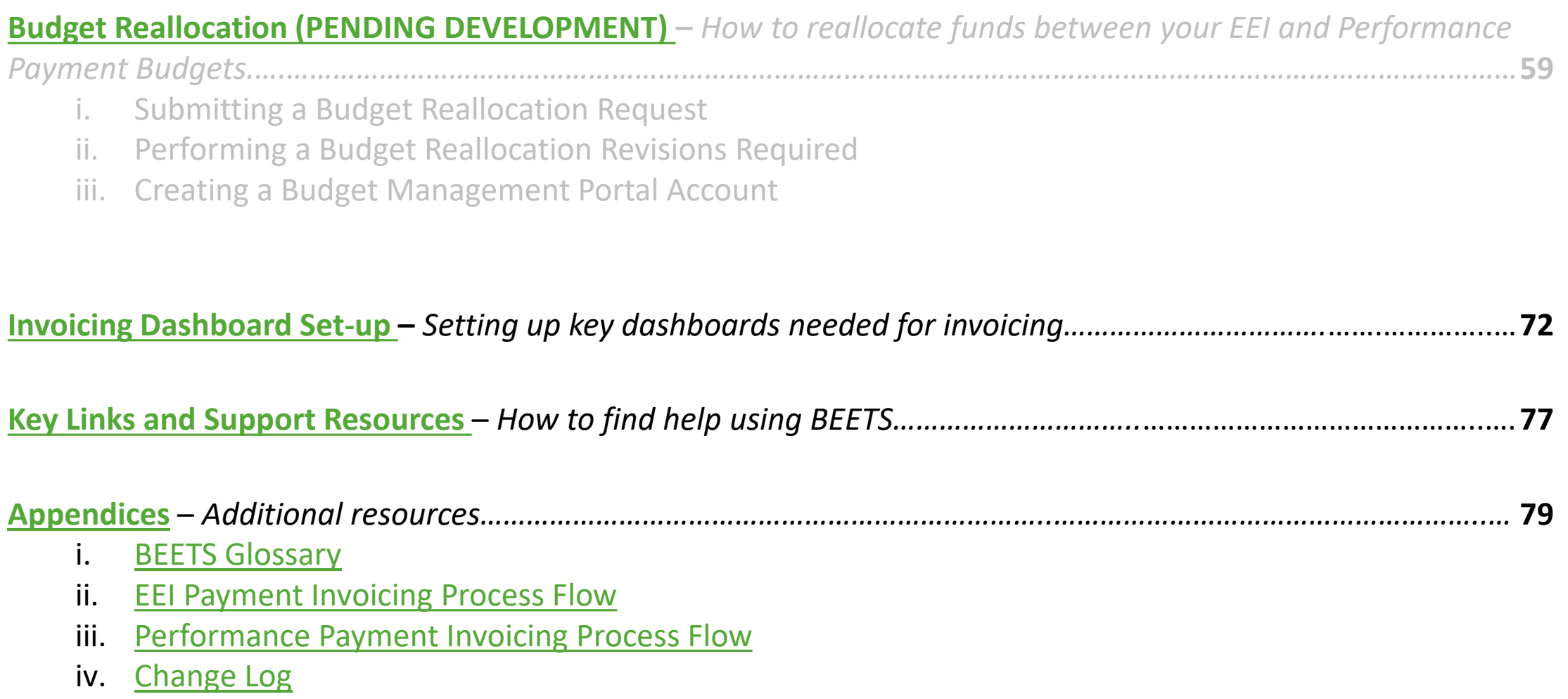

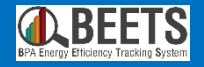

# **What's Changing?**

# <span id="page-4-0"></span>Changes to EEI reporting, invoicing and Performance Payment processes with BEETS

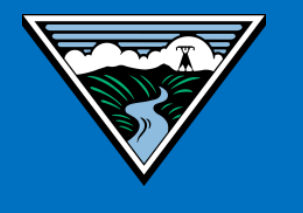

**[Return to Table](#page-2-0)  of Contents**

# <span id="page-5-0"></span>**What's Changing – EE Reporting & Invoicing Process**

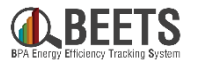

*With the introduction of BEETS in 2022, the EE Reporting process and Payment terms are changing. See below for a summary of the changes that have been instituted. Instructions on how to submit an invoice EEI payment in the new process are [here.](#page-21-0)* 

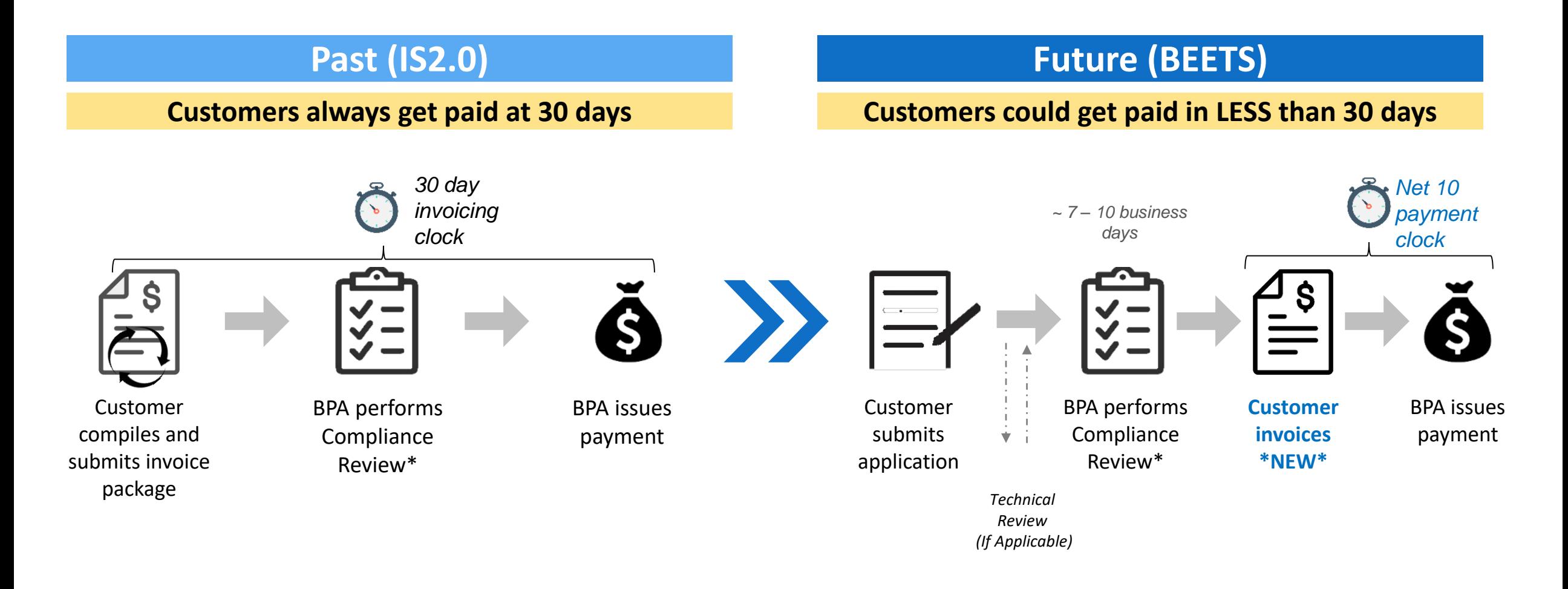

# **What's Changing – Performance Payments (1 of 2)**

*With the introduction of BEETS in 2022, the Performance Payment process will now be separated from the EE Reporting and Invoicing process. This will require allocation of EEI funds to a Performance Payment budget and submittal of a separate invoice. Instructions on how to submit for Performance Payment in the new process are [here.](#page-37-0) More details around the process follow.*

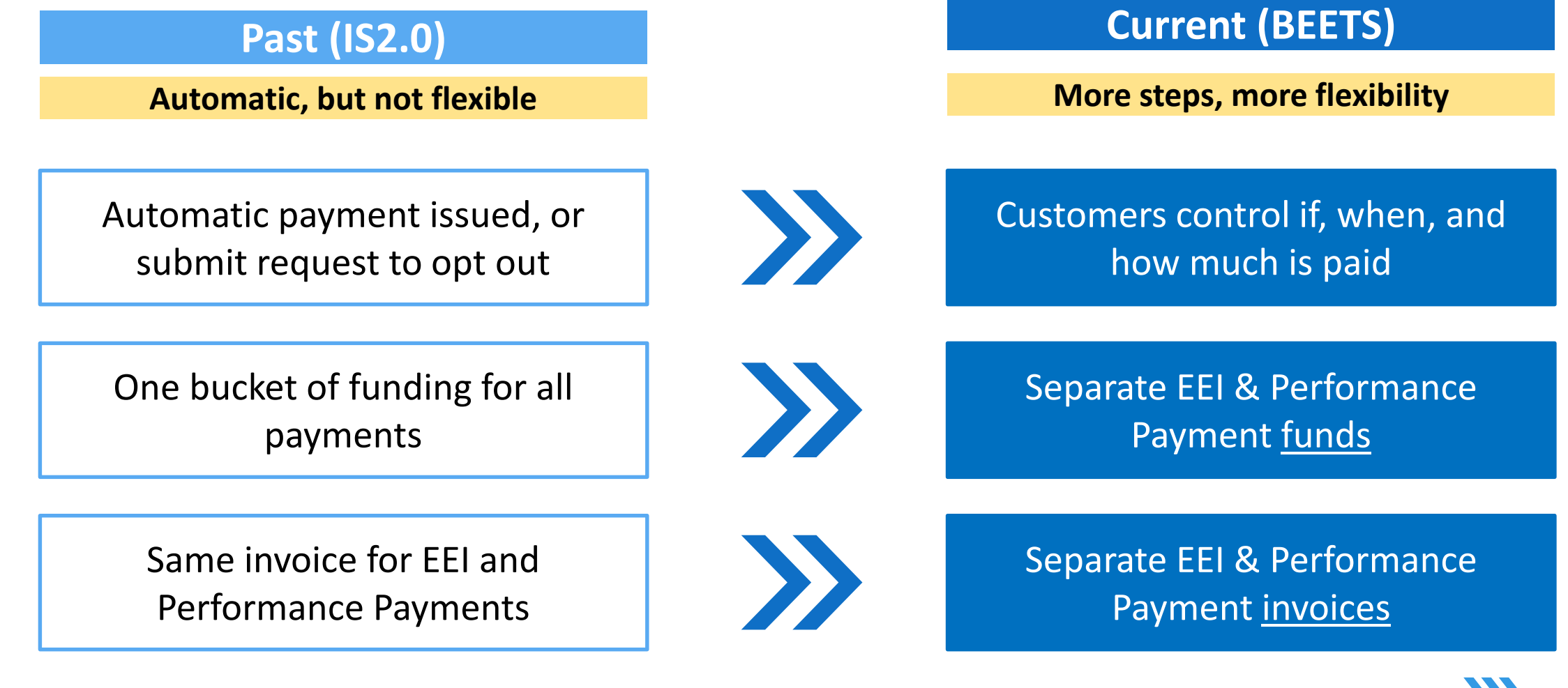

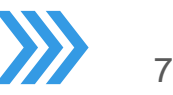

# **What's Changing – Performance Payments (2 of 2)**

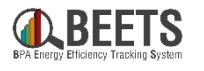

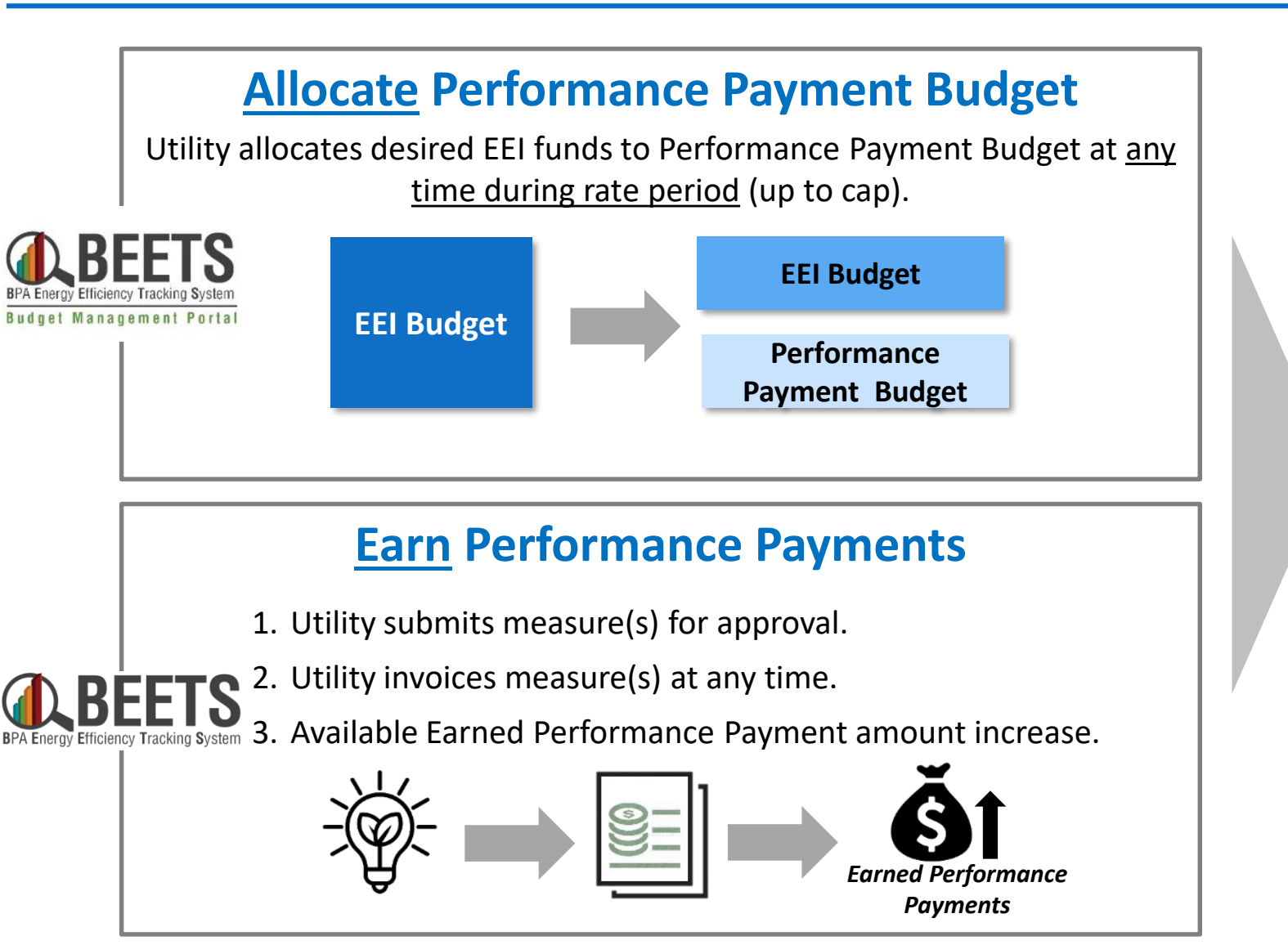

# **BEETS Claim Performance Payments**

- 1. Utility validates sufficient earned & allocated Performance Payment funds.
- 2. Utility submits Performance Payment Invoice.\*
- 3. BPA pays out Performance Payment funds (net 10).

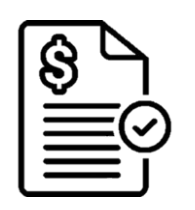

*\*Invoices submitted with insufficient funds will need will need to be resubmitted*

*Instructions on how to submit for Performance Payment in the new process are [here](#page-37-0).* 

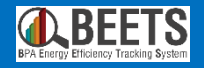

# <span id="page-8-0"></span>**Key Invoicing Dashboards** How to work with key dashboards needed in the invoicing process

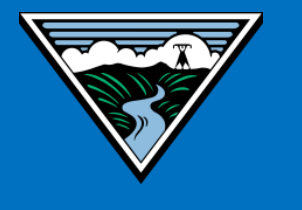

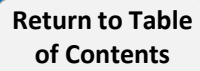

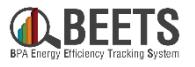

*There are two Dashboard Widgets that are essential to ensuring the utility has enough budget to invoice and subsequently see the details on payments on the invoice.*

#### **Key Invoicing Dashboard Widgets:**

#### **Budget & Savings Dashboard (i.e. PowerBI Report):**

Summary of Utility EEI and Performance Payment budgets and savings data; referenced to ensure utility has enough funds prior to invoicing.

**Invoice Dashboard (i.e. Paginated Report):** Provides visibility into the invoice status and line item detail of applications included in a particular invoice.

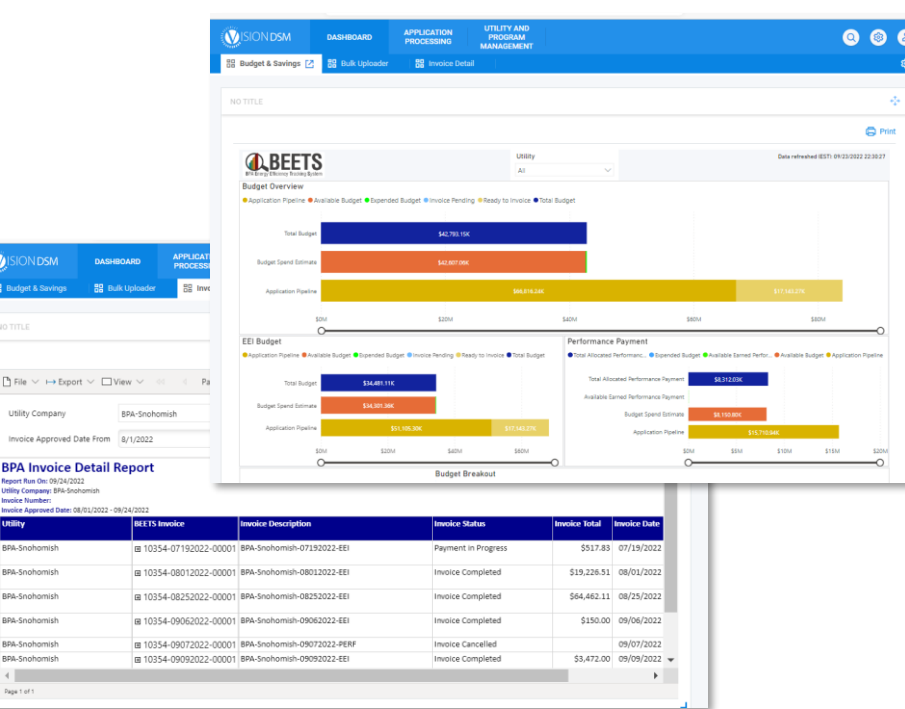

*If you have not already done so during setup, click [here](#page-71-0)*

*for instructions on how to add these dashboard widgets.*

*IMPORTANT NOTE: BEETS dashboards DO NOT update in real time; dashboards refresh every 2 – 3 hours, however, invoices process nightly so impacted budget data won't be reflected until the next day.*

# **Invoicing Dashboards: Budget & Savings (PowerBI Report)**

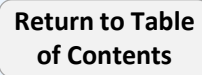

## **Budget & Savings Dashboard Overview**

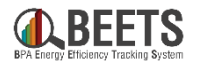

*The Budget & Savings Dashboard (aka the PowerBI Report) includes EEI and Performance Payment budget data that should be referenced during the Invoicing process. Click [here](#page-71-0) for instructions on how to add the Budgets and Savings Dashboard. See the following pages for deep dives into each section and definitions.*

*IMPORTANT NOTE: BEETS dashboards DO NOT update in real time; some within system data elements refresh every 2 – 3 hours, however, elements related to invoicing update nightly due to the timing of BPA invoice and payment cycle.*

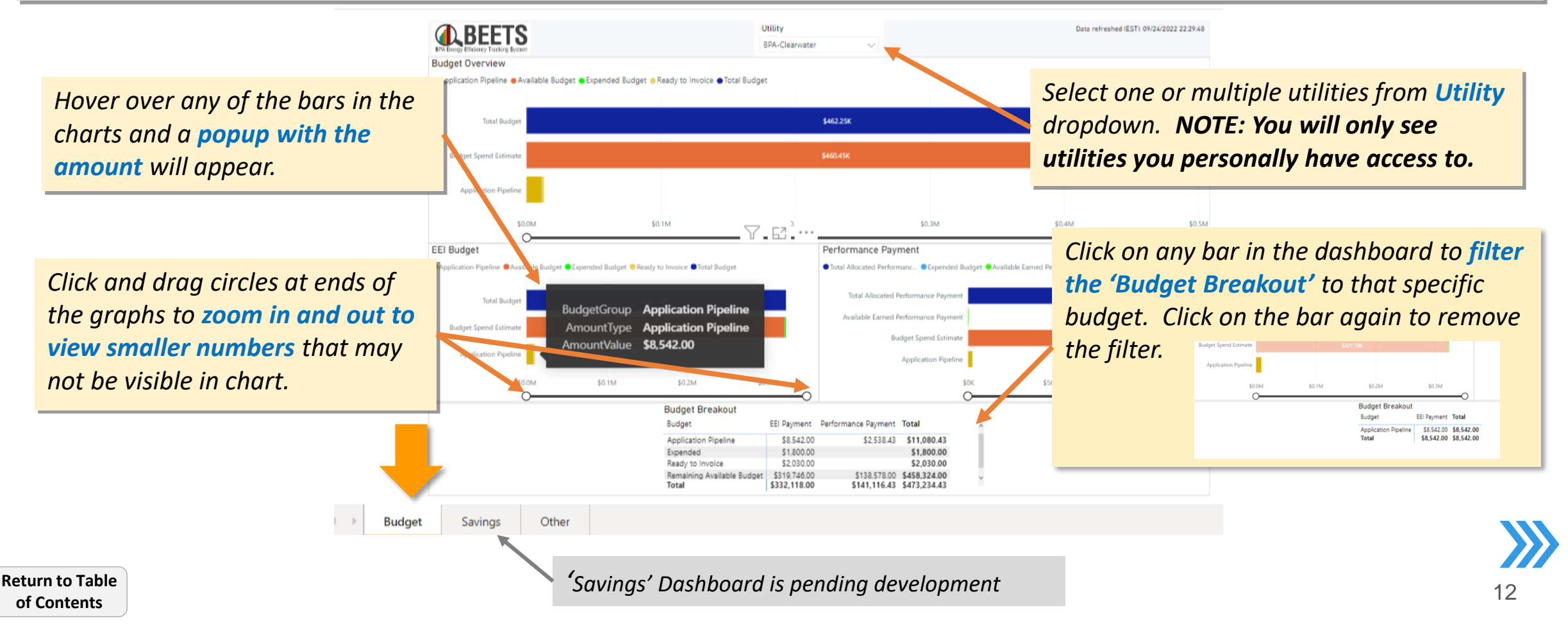

## **Budget Dashboard – Budget Overview Section**

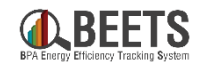

*The Budget Overview section is an aggregate view of budgets across both EEI and Performance*  **ALBEETS** *Payments.* **Budget Overview** ● Application Pipeline ● Available Budget ● Expended Budget ● Ready to Invoice ● Total Budget **Total Budget** \$462,25K **Budget Spend Estimate** \$460,45K **Application Pipeline** \$0.0M \$0.1M \$0.2M \$0.3M \$0.4M \$0.5M

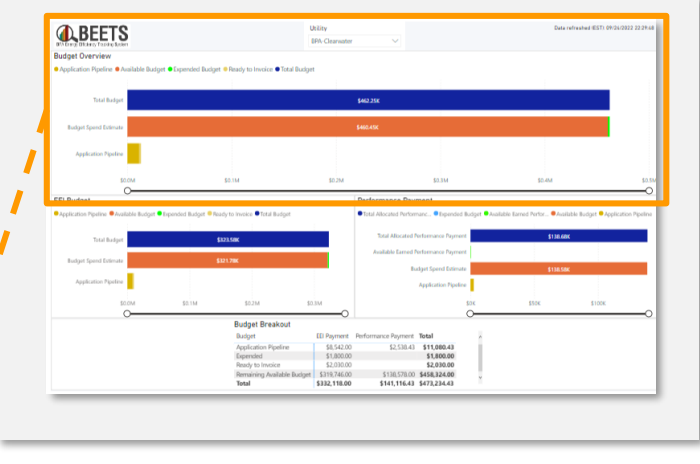

#### **Budget Overview Section**

- **Total Budget** = Total EEI Budget + Total Allocated Performance Payment Budget (i.e. "implementation budget")
- **Budget Spend Estimate** = Available Budget + Expended Budget + Invoice Pending (see below)
	- − *Available Budget* = Total Budget (EEI + Allocated Performance Payment Budget) Expended Budget (EEI + Performance Payment) - Invoice Pending (EEI and Performance Payment)
	- − *Expended Budget***:** Sum of fully processed EEI and Performance Payment Invoices
	- − *Invoice Pending:* Approved EEI and Performance Payments that are awaiting nightly load to BPA financial systems
- **Application Pipeline:** Sum of all in process EEI & Performance Payments in BEETS not yet approved for payment (i.e. before READY TO INVOICE status)

**[Return to Table](#page-2-0)  of Contents**

# **Budget Dashboard – EEI Budget**

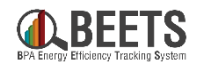

**ALBEETS** 

*The EEI Budget section provides more details into the breakdown of the EEI budget.*

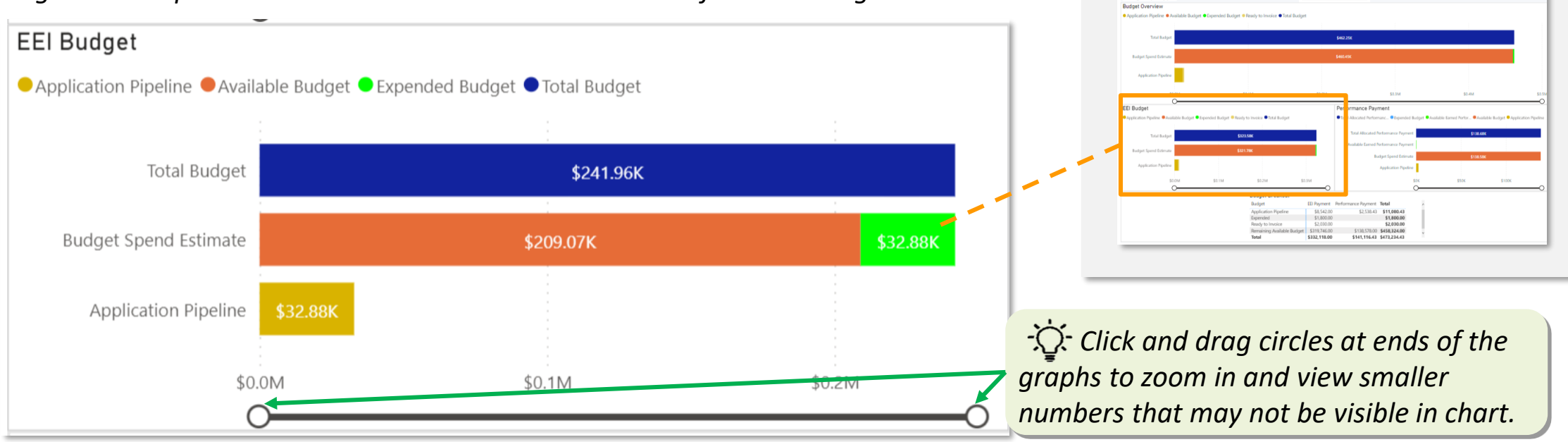

#### **EEI Budget Section**

- **Total Budget** = Budget amount allocated to EEI
- **Budget Spend Estimate** = Available Budget + Expended Budget + Invoice Pending (see below)
	- − *Available Budget\*\** = Total EEI Budget Expended EEI Budget EEI Invoice Pending **\*\*REFERENCE 'AVAILABLE BUDGET' BEFORE SUBMITTING AN EEI INVOICE**
	- **Expended Budget:** Sum of of fully processed EEI Invoices
	- − *Invoice Pending:* Approved EEI payments that are awaiting nightly load to BPA financial systems
- **Application Pipeline (HEADER):** Sum of all in process EEI Payments in BEETS not yet approved for payment (i.e. through READY TO INVOICE status)

**[Return to Table](#page-2-0)  of Contents**

# **Budget Dashboard – Performance Payment Budget**

**Performance Payment** 

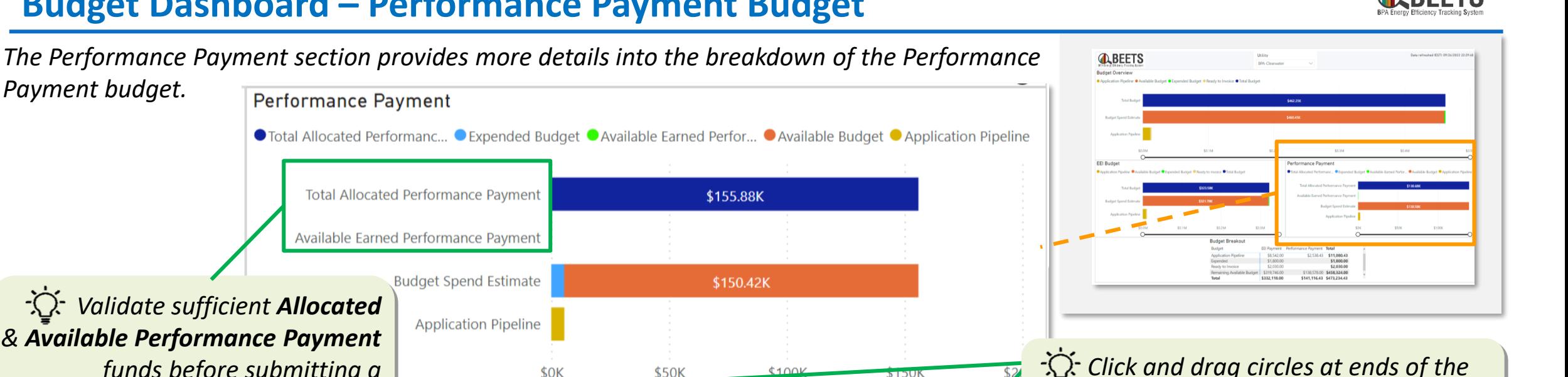

*Click and drag circles at ends of the graphs to zoom in and view smaller numbers that may not be visible in chart.*

#### **Performance Payment Budget Section**

- **Total Allocated Performance Payment:** Budget amount allocated to Performance Payments (will not exceed cap)
- **Available Earned Performance Payment:** Amount of Performance Payments earned that have not yet been invoiced
- **Budget Spend Estimate** = Available Budget + Expended Budget + Invoice Pending (see below)
	- − *Available Budget\*\** = Total Perf Payment Budget Expended Perf Payment Budget Perf Payment Invoice Pending
	- **Expended Budget:** Amount of fully processed Performance Payment invoices
	- *Invoice Pending:* Approved Performance Payments that are awaiting the nightly load to BPA financial systems
- **Application Pipeline:** Sum of potential Earned Performance Payments associated with applications in BEETS that are not yet invoiced.

*Payment budget.*

*Validate sufficient Allocated*

*funds before submitting a* 

*& Available Performance Payment* 

*Performance Payment application.*

## **Budget Dashboard – Budget Breakout**

*Scroll down on Budget & Savings Dashboard in BEETS to view Budget Breakout table that Provides a summary view of the bar charts in the dashboard.*

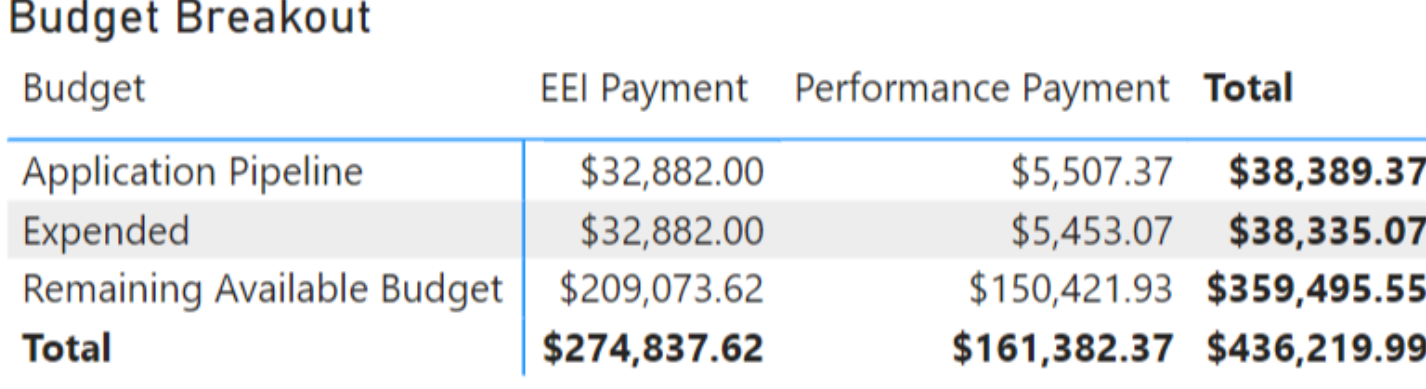

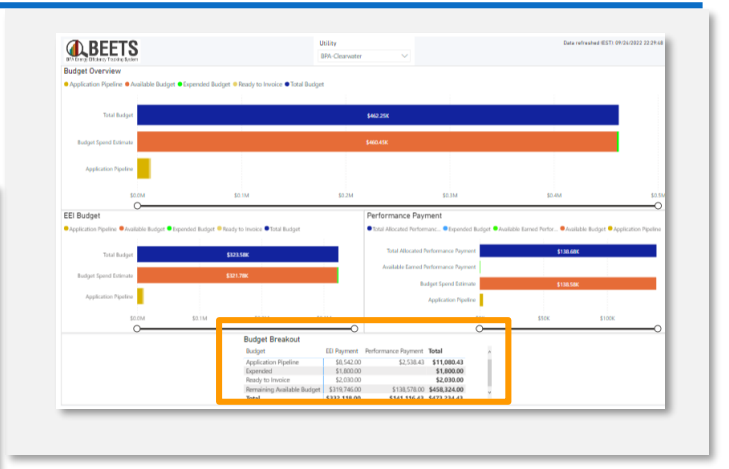

#### **Budget Breakout Section**

- **Application Pipeline:** Sum of all in process EEI payments and Performance Payments in BEETS not yet approved for payment (i.e. through READY TO INVOICE)
- **Expended:** Sum of fully processed EEI and Performance Payment invoices
- **Ready to Invoice:** Sum of pending EEI payments and Performance Payments that have been approved by BPA and are ready to be invoiced.
- **Remaining Available Budget:** Total Budgets Expended Budgets Pending Amounts

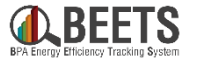

# PLACEHOLDER Feature under development

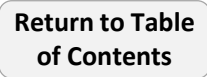

# <span id="page-17-0"></span>**Invoicing Dashboards: Invoice Dashboard (Paginated Report)**

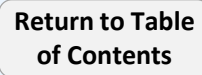

# **Invoice Dashboard (1 of 3)**

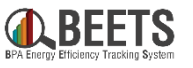

*The Invoice Dashboard (i.e. Paginated Report) provides visibility to the line item detail of applications included in a particular invoice. Application details will appear in this report once the invoice has been created after business hours.* 

#### **Summary of Steps:**

- 1. Log into BEETS.
- 2. From the home page, click on the *Dashboard* tab (if not already selected). **A**
- 3. Go to the *Invoice Dashboard* that you previously set up (if not yet set up, see instructions <u>here</u>). <mark>B</mark>
- 4. Select appropriate *Utility Company.* **C**
- **UTILITY AND VISION DSM APPLICATION**  $\bullet$ **DASHBOARD PROGRAM PROCESSING MANAGEMENT HP** Budget & Savings Dashboard **BB** Invoice etail [7] **NO TITLE 角** Pri **T** File  $\vee \mapsto$  Export  $\vee \Box$  View  $\vee \Box$  4 4 1  $\triangleright \Box$  **T** Parameters **C E** View report  $\triangledown$  Null **Utility Company** Required **Invoice Number** Required Invoice Approved Date From Required **D D**
- 5. Select desired *Invoice Approved Date From* & *To* by clicking on the respective calendar icons. **D**
- 6. Click *View Report* button. **E**

#### *Continued on next page….*

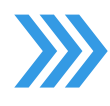

# **Invoice Dashboard (2 of 3)**

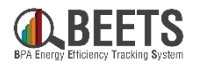

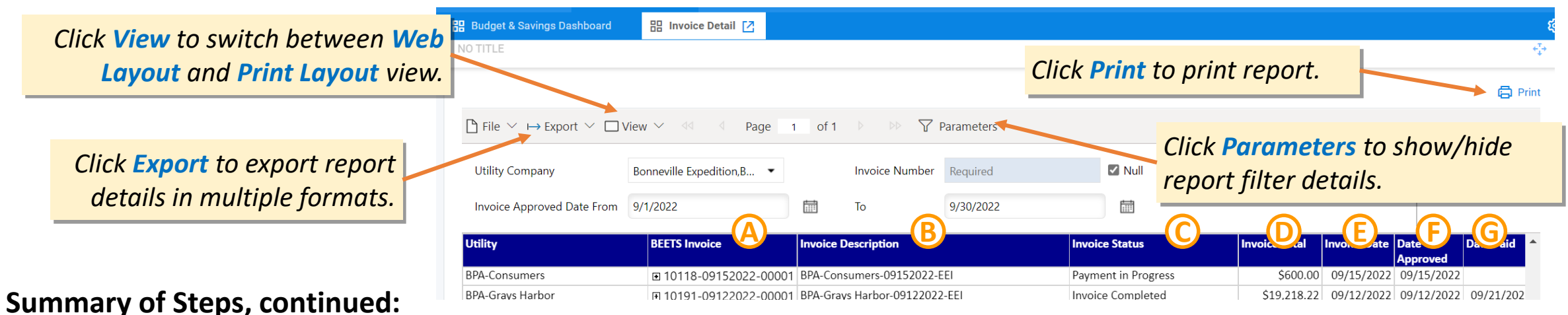

- 
- 7. All invoices within that data range will appear with the following details:
	- **BEETS Invoice**  unique system generated invoice number **A**
	- **Invoice Description**  system generated invoice description that includes in 1) Invoice Approval Date & 2) EEI (to indicate an EEI Payment or Self-Funded invoice), or PERF (to indicate Performance Payment invoices)\*; **B**
	- **Invoice Status**  Status of invoice; will be either: 1) Payment in Progress (i.e. received by BPA Finance), 2) Invoice Completed (i.e. payment issued), or 3) Invoice Canceled. **C**
	- **Invoice Total –** Amount of EEI payment included on an invoice **D**
	- **Invoice Date –** Date invoice was created **E**
	- **Date Approved**  Date that the utility approved the payment **F**
	- **Date Paid Date the payment was issued to the utility G**

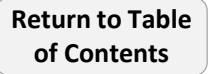

#### *Continued on next page…*

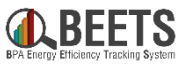

# **Invoice Dashboard (3 of 3)**

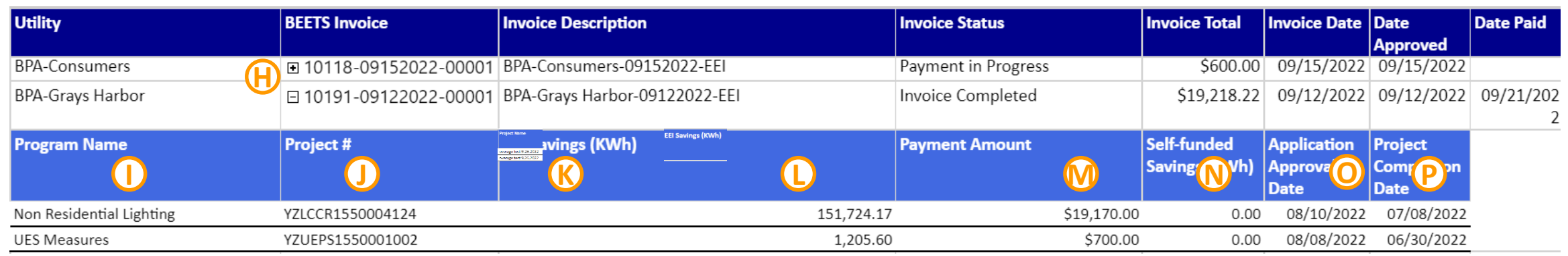

## **Summary of Steps, continued:**

- 8. Click or  $\boxplus$  sign next to Invoice Number to view invoice line item details (i.e. application level): **H**
	- **Program Name –** Program the application was reported under **I**
	- **Project #** unique application number of line item **J**
	- **Project Name**  user defined project/application name **K**
	- **EEI Savings (kWh)**  EEI funded kWh savings of associated application **L**
	- **Payment Amount** Payment amount of associated application **M**
	- **Self-funded Savings**  kWh associated with self funded portion of the savings **N**
	- **Application Approval Date**  date associated application was approved **O**
	- **Project Completion Date** application completion date reported by utility **P**

**END [Return to Table](#page-2-0)  of Contents**

9. Click on the  $\Box$ sign next to the *Invoice Number* to close invoice details and return to the summary view. **H**

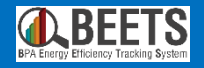

# <span id="page-21-0"></span>**EEI Payment Approval (Invoicing)** How to approve EEI payments for invoicing

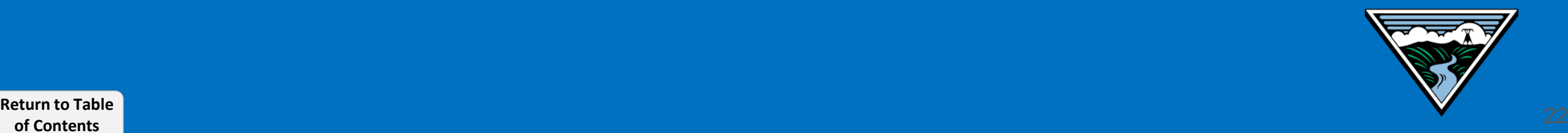

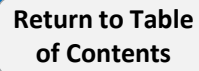

# **EEI Payment Approval Process (i.e. Invoicing)**

*Once an application has been approved by BPA, the customer can now proceed with the invoicing process at any time. This is now a separate step in BEETS. See [here](#page-5-0) for more information on changes to the process. Guidance on how to invoice follows.*

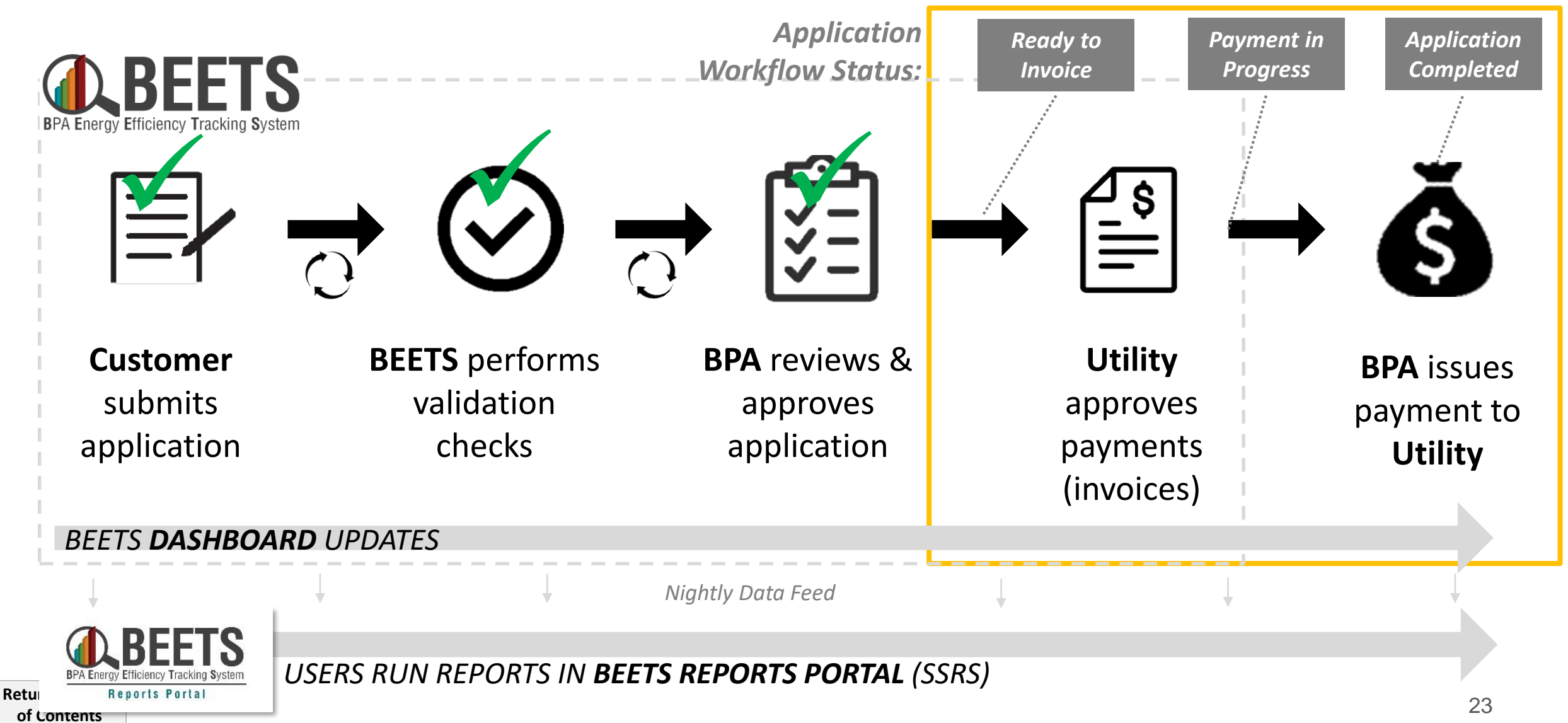

# <span id="page-23-0"></span>**EEI Payment Approvals: Verifying EEI Budget**

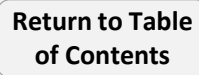

# **Verifying EEI Budget (1 of 2)**

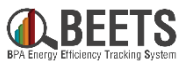

*In BEETS, in order to receive EEI payment, the customer will first need to verify sufficient EEI budget before invoicing. Instructions on how to verify budget on the Budget and Savings Dashboard follow.*

**IMPORTANT:** Prior to completing the [EEI payment approval process,](#page-26-0) *you must ensure that the utility has enough funds in the EEI Budget to cover the requested payment*. If it does not, BEETS will cancel the invoice during the evening processing period, and the associated application will be returned to the pending payment approval screen.

#### **Summary of Steps:**

- Log in to [BEETS.](https://visiondsm.programprocessing.com/)
- 2. Ensure the Dashboard tab is selected. **A**
- 3. Click on the Budget & Savings Dashboard. *NOTE: if you do not have this visible, follow instructions [here](#page-71-0) to add this view to your Dashboard.* **B**

*Continued on next page….*

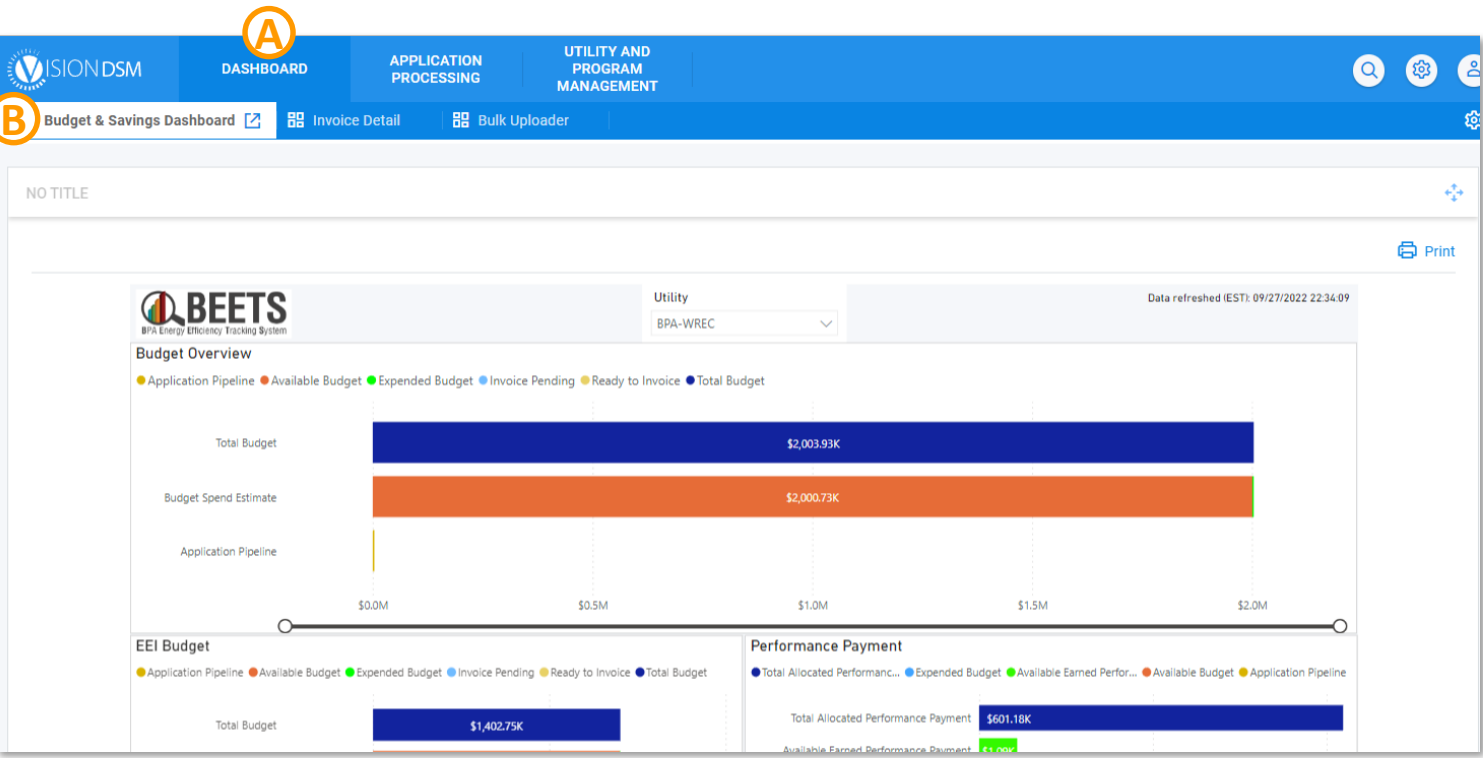

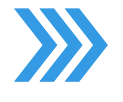

- 4. Scroll down and to the right to navigate to the *EEI Budget* section of the dashboard. **C**
- 5. Hover over the *Available Budget,* which is part of the *Budget Spend Estimate* bar on the chart to view the budget amount that is left for you to invoice against; you may need to click and drag the circles under the graph to see smaller amounts (see note below). **D**
- 6. Before you approve an EEI Payment, you must verify that the amount you are requesting does not exceed the available budget or your invoice will be cancelled during the evening processing period, and the associated application will be returned to the pending payment approval screen.

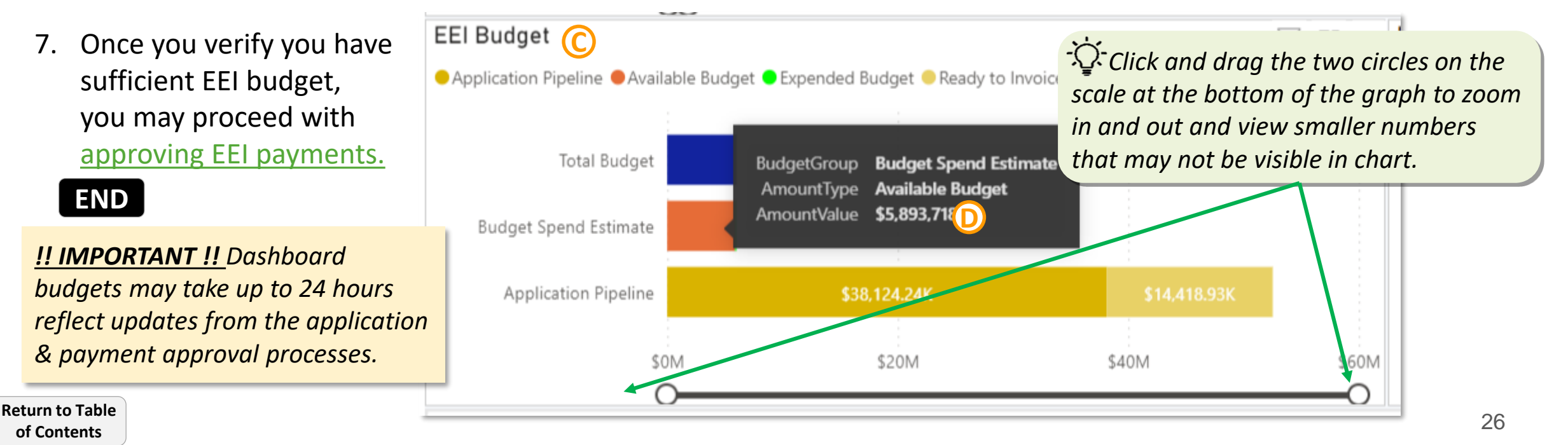

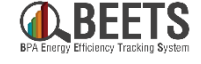

# <span id="page-26-0"></span>**EEI Payment Approval: Approving EEI Payments**

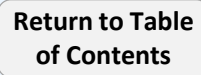

# **Approving EEI Payments for Invoicing (1 of 6)**

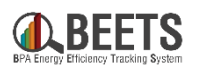

*Complete the following steps to approve EEI payments for I* 

 $\leftarrow$ 

#### **Summary of Steps:**

- 1. Log into [BEETS.](https://visiondsm.programprocessing.com/)
- 2. From the home page, click on the *Utility and Program Management* tab. **A**
- 3. Click on the *Utility* that you like to submit an invoice for (most users will only see one listed, unless you work with multiple utilities). **B**
- 4. The utility page will appear; click on the *Payment Approvals* tab up top. **C**

*If you do not see the payment approvals tab, you may need to unhide it by clicking the gear icon. If still not available, contact BPA as your permissions may need to be adjusted.*

## *Continued on next page….*

**[Return to Table](#page-2-0)  of Contents**

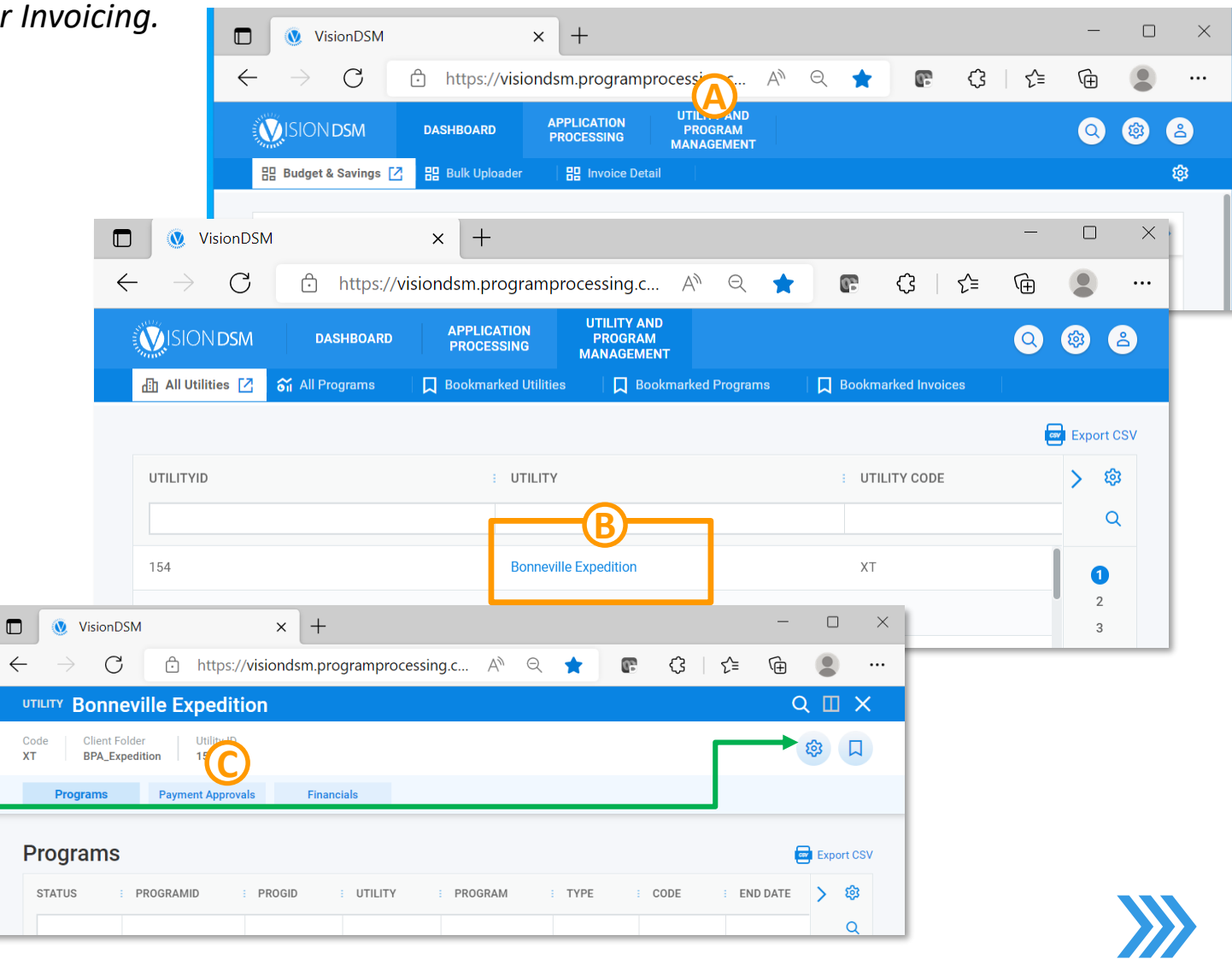

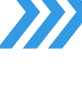

28

- 5. The *Payment Approvals* window; click on the *Programs* dropdown. **D**
- *6. Select All* or select individual programs that you would like to invoice for. **E**

- 7. You will see a window showing all programs you have selected; if desired, click the *X* to the right of the program name to remove from the filter. **F**
- 8. Click the blue upward arrow to hide filter. **G**

*Continued on next page….*

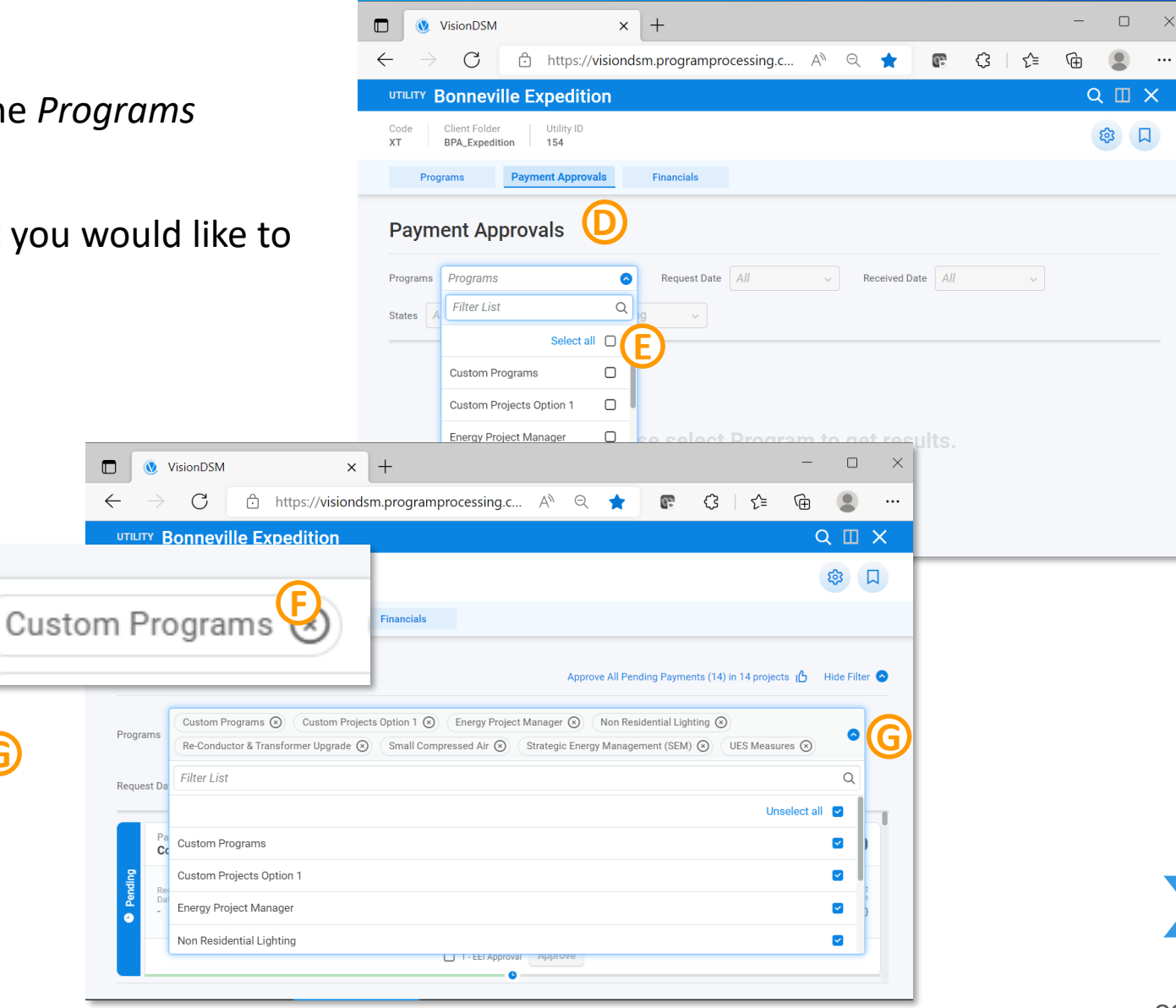

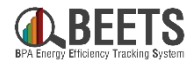

# **Approving EEI Payments for Invoicing (3 of 6)**

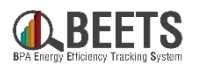

#### **Summary of Steps, continued:**

- 9. All filtered and approved applications that are in **READY TO INVOICE** status will appear (i.e. ready to submit for payment); application payment and savings details will be viewable. **H**
- 10. Ensure '*Pending*' or '*All*' are selected in the *Request Status* dropdown (see note to the right). **I**

#### *Continued on next page….*

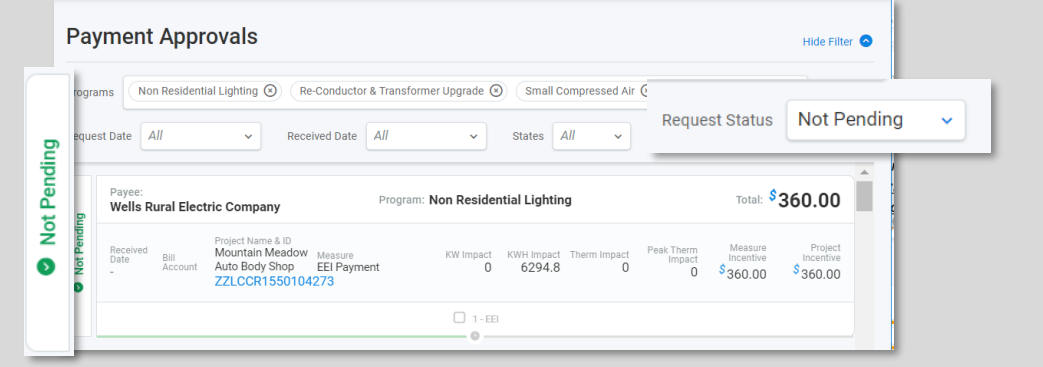

*'Not Pending' Request Status allows users who do NOT have payment approval permissions to have read only visibility. If you should have permissions to approve payments, but only see results when 'Not Pending' is selected from drop down, contact BPA for support.*

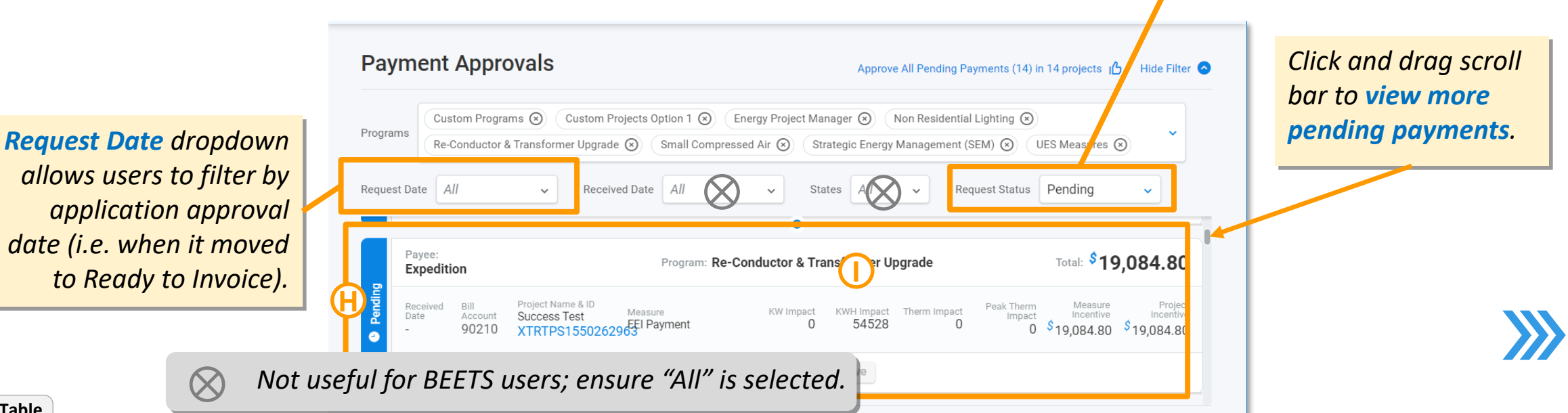

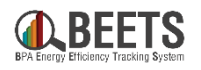

- 11. If desired, navigate the associated application details from the *Payment Approval Page* by following the instructions below:
	- a. Click on the blue *application number* to open the application page. **J**
	- b. To return to the payment approvals screen, click on the utility bookmark at the bottom. **K**

*Continued on next page….*

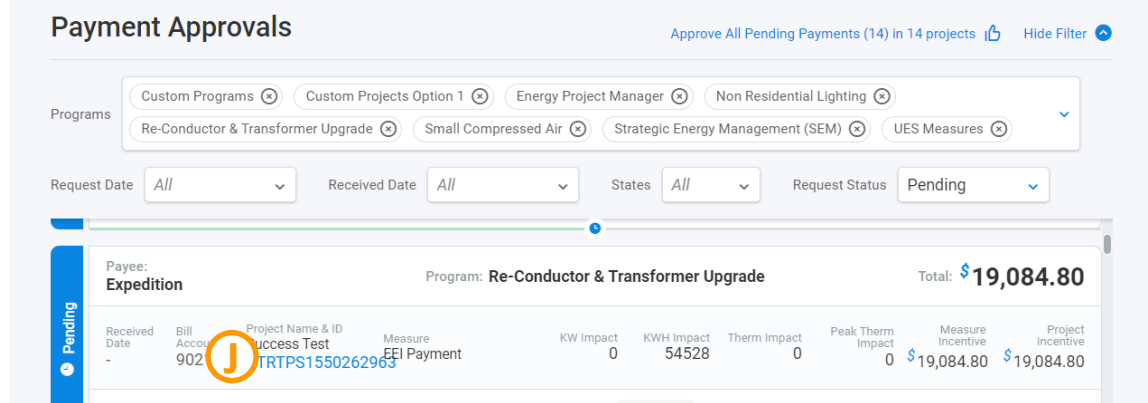

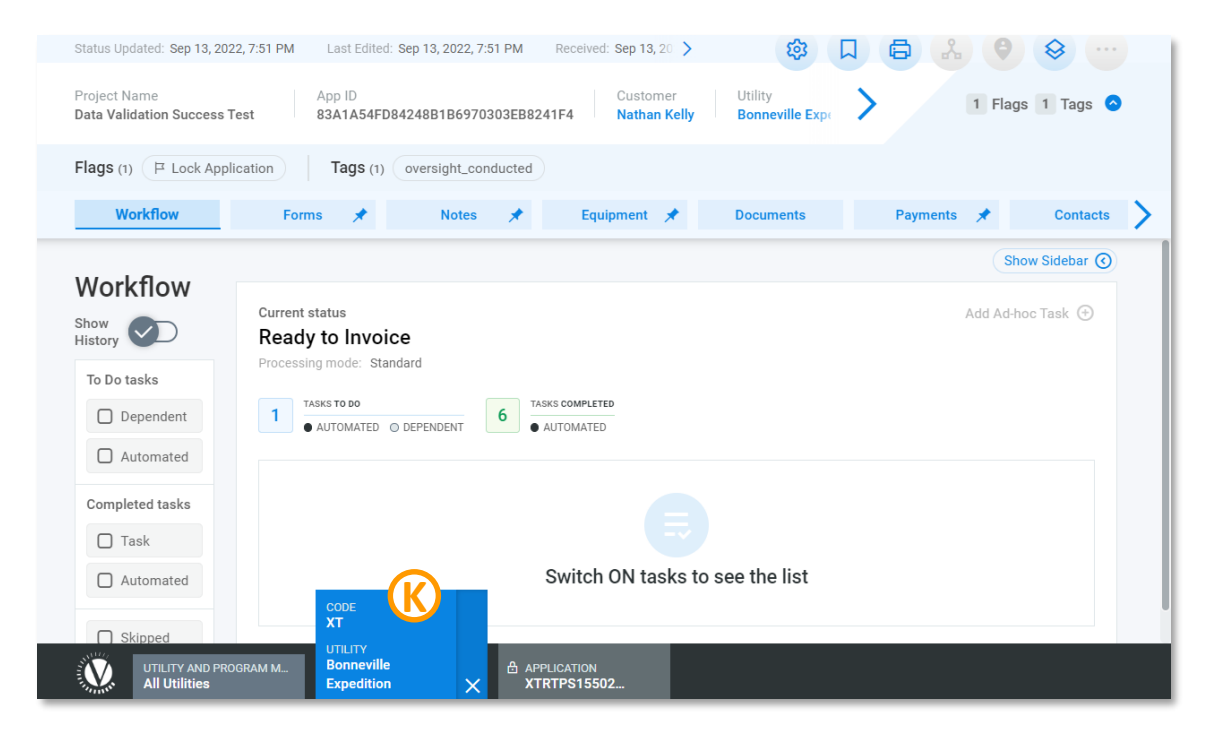

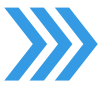

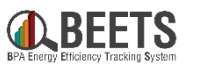

- 12. When ready, to select application(s) for payment:
	- a. Click '*Approve All Pending Payments'* to approve all applications in **READY TO INVOICE** status, **or L**
	- b. Click '*1 – EEI Approval'* next to each pending payment to select applications individually for approval. **M**

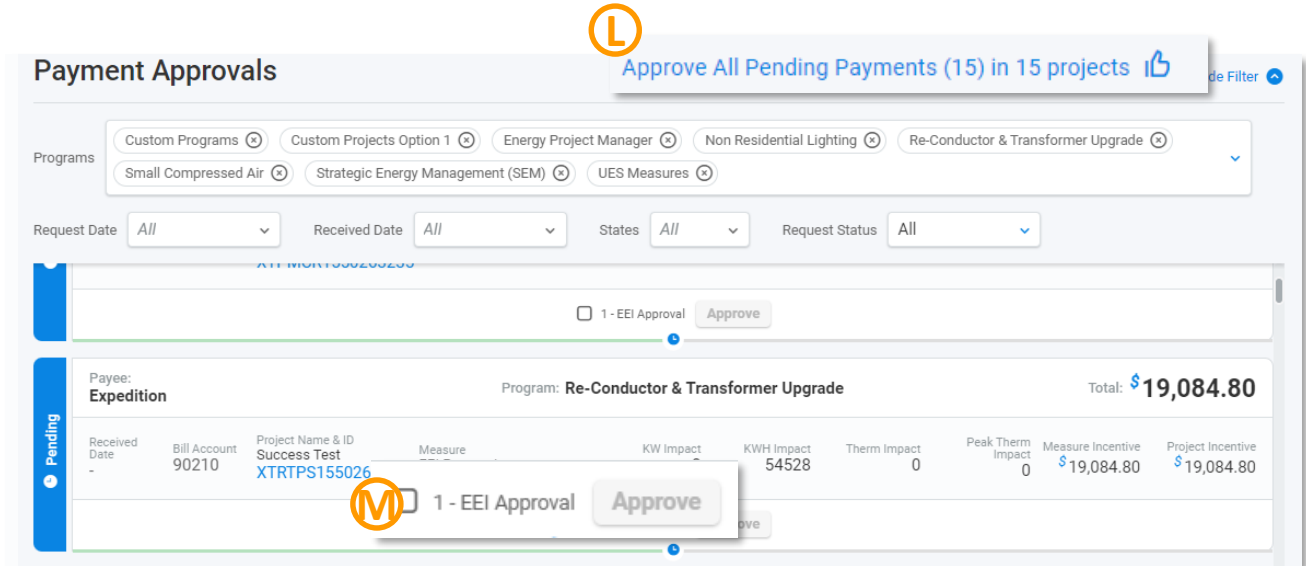

- 13. A confirmation summary will appear with the payment totals of selected applications at the bottom. **N**
- 14. Click *'Approve Checked'* button to approve (or cancel to reset). **O**

#### *Continued on next page….*

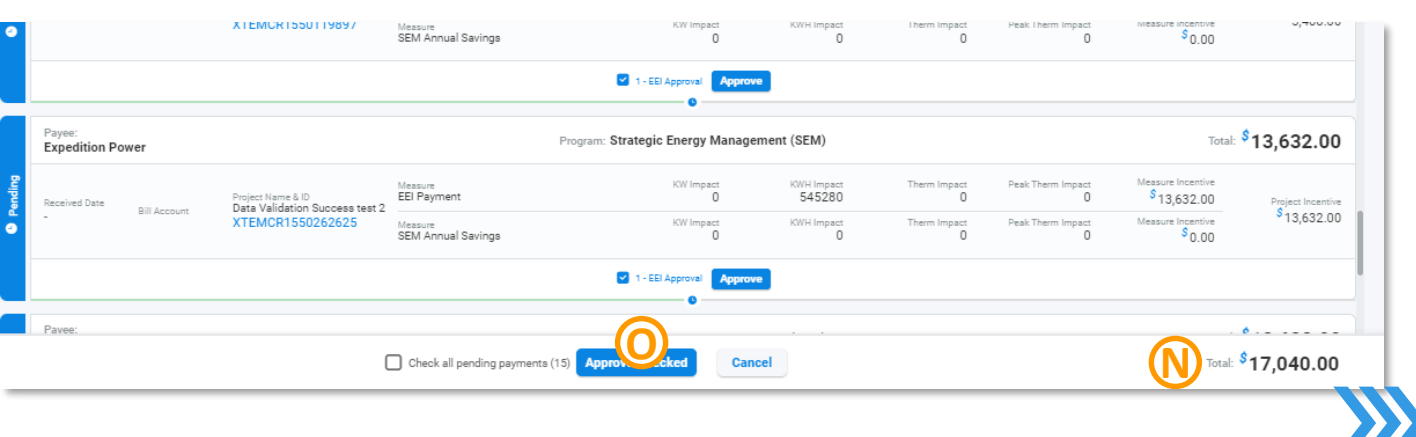

- 15. The approved application(s) will no longer display in the Payment Approval screen. **P**
- 16. BEETS will then perform an automated check nightly to ensure the utility has sufficient EEI Budget available:
	- a. If utility has sufficient EEI Available budget:
		- The approvals for that day will be bundled into a single invoice,
		- The newly created invoice will be reflected on the *Invoice Dashboard* (on the Dashboard) by the next day.
		- Payment will be issued in Net 10 business days. See [Monitoring EEI Payment Invoicing Progress f](#page-33-0)or visibility into process.
	- b. If the utility does NOT have sufficient EEI Available budget:
		- a. An email notification will be sent, and
		- b. The associated pending application payment will be returned to the payment approvals screen and made available again to request a new invoice when budget is available. **END**

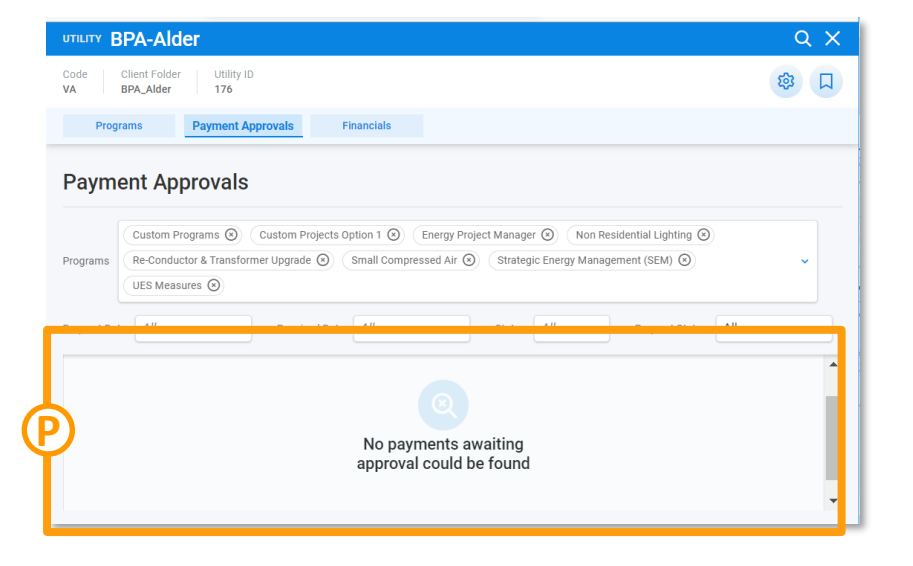

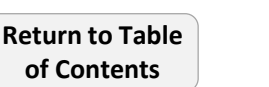

# <span id="page-33-0"></span>**EEI Payment Approval: Monitoring EEI Payment Invoicing Progress**

*Guidance on how the EEI Invoicing process status is reflected on the Budget and Savings Dashboard, Invoice Dashboard, and associated Application Page*

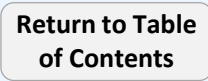

## **Monitoring EEI Payment Invoicing Progress Introduction**

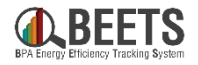

*As an application is approved by BPA and goes through the payment approval process, there are multiple areas of the system that update to reflect the progress of the payment. The following instructions provides visibility into these updates and where to find them.*

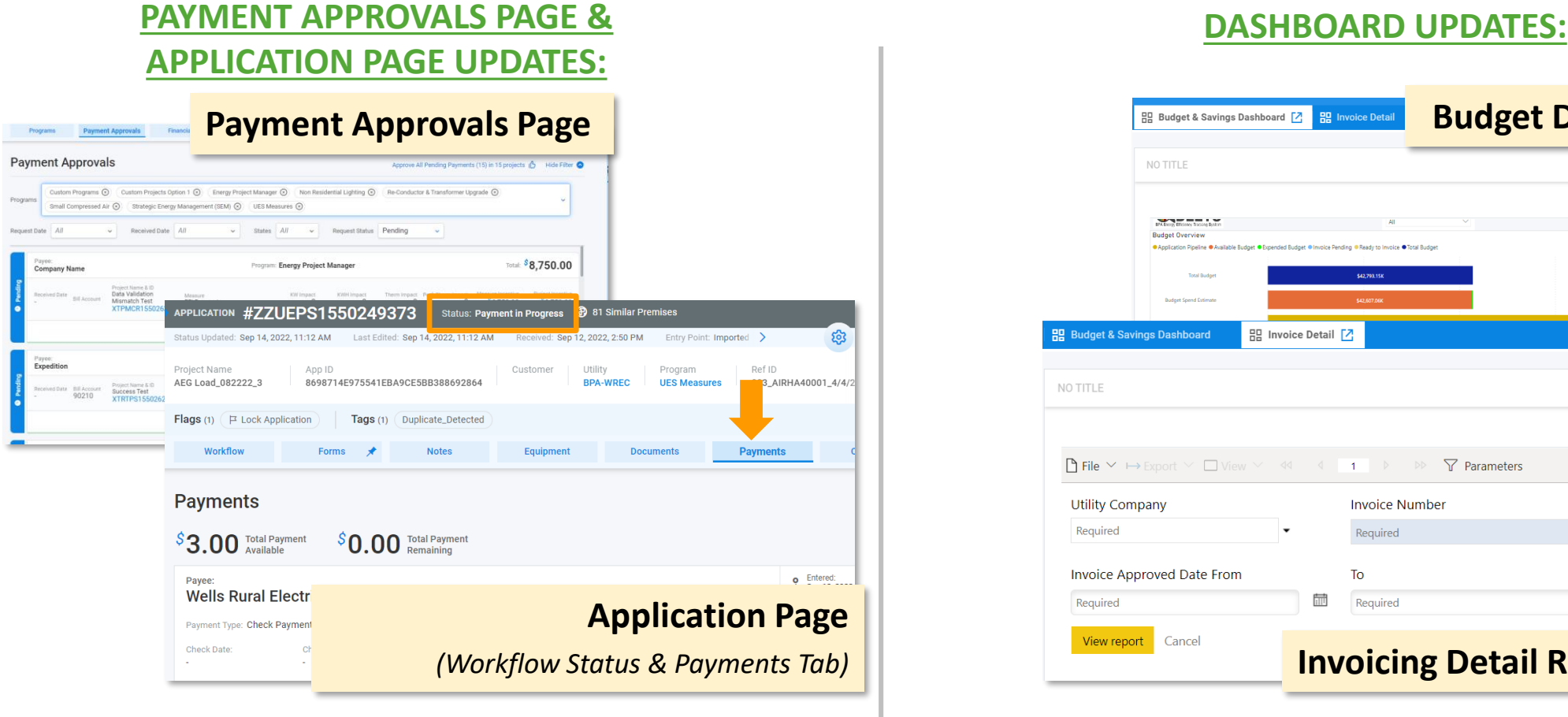

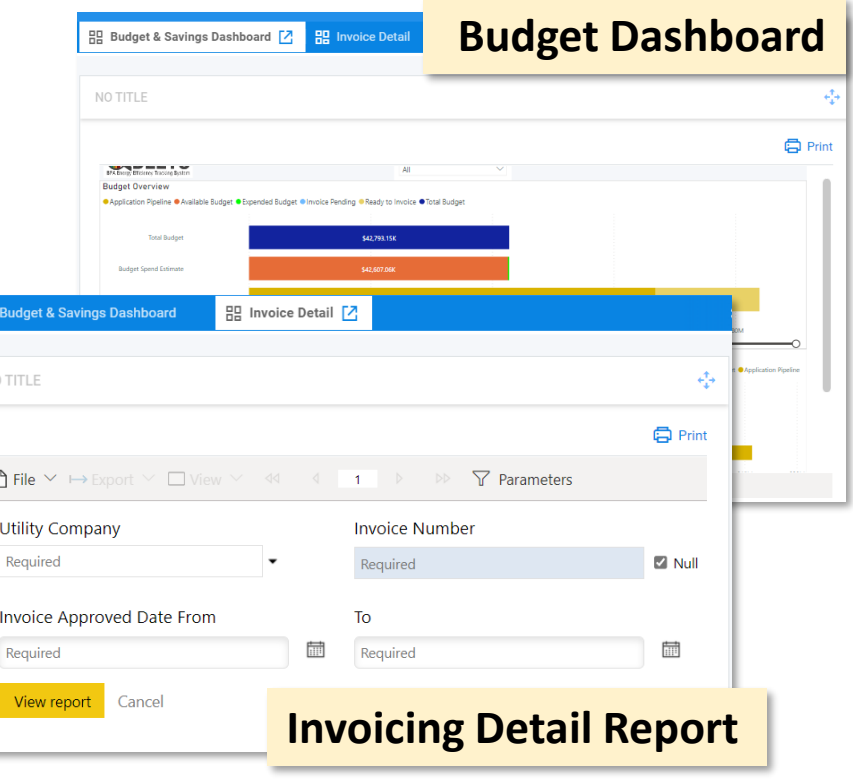

## <span id="page-35-0"></span>**EEI Payment Invoicing Process - Dashboard Updates**

**of Contents**

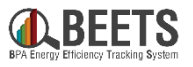

*Summary view of updates made to the Budget Dashboard & Invoice Dashboard along the application and EEI payment approval process. NOTE: This does not apply to Performance Payment applications.*

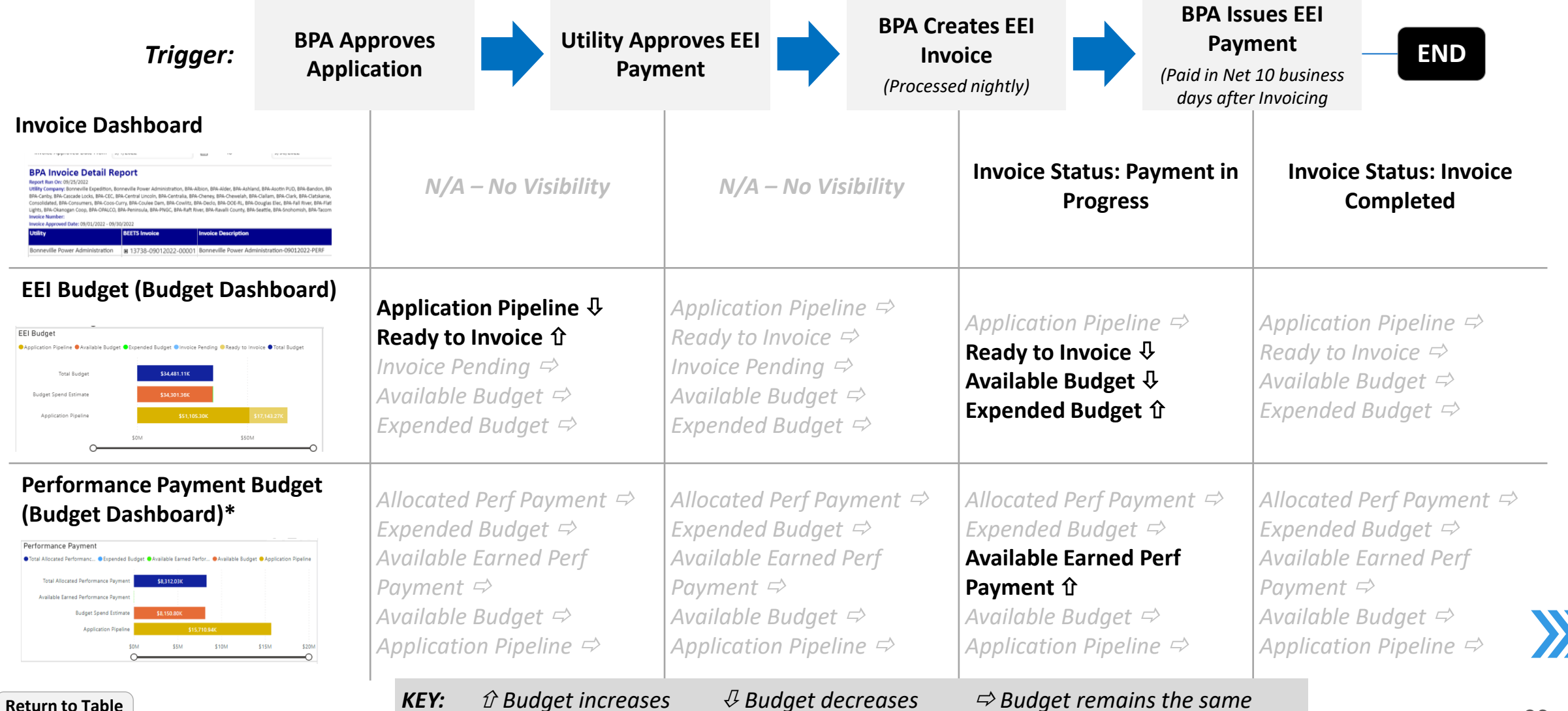
### **EEI Payment Invoicing Process – Payment Approvals & Application Page Updates**

*Summary view of updates made to the Payment Approvals Page and the Application Page along the application and EEI payment approval process. NOTE: This does not apply to Performance Payment applications.*

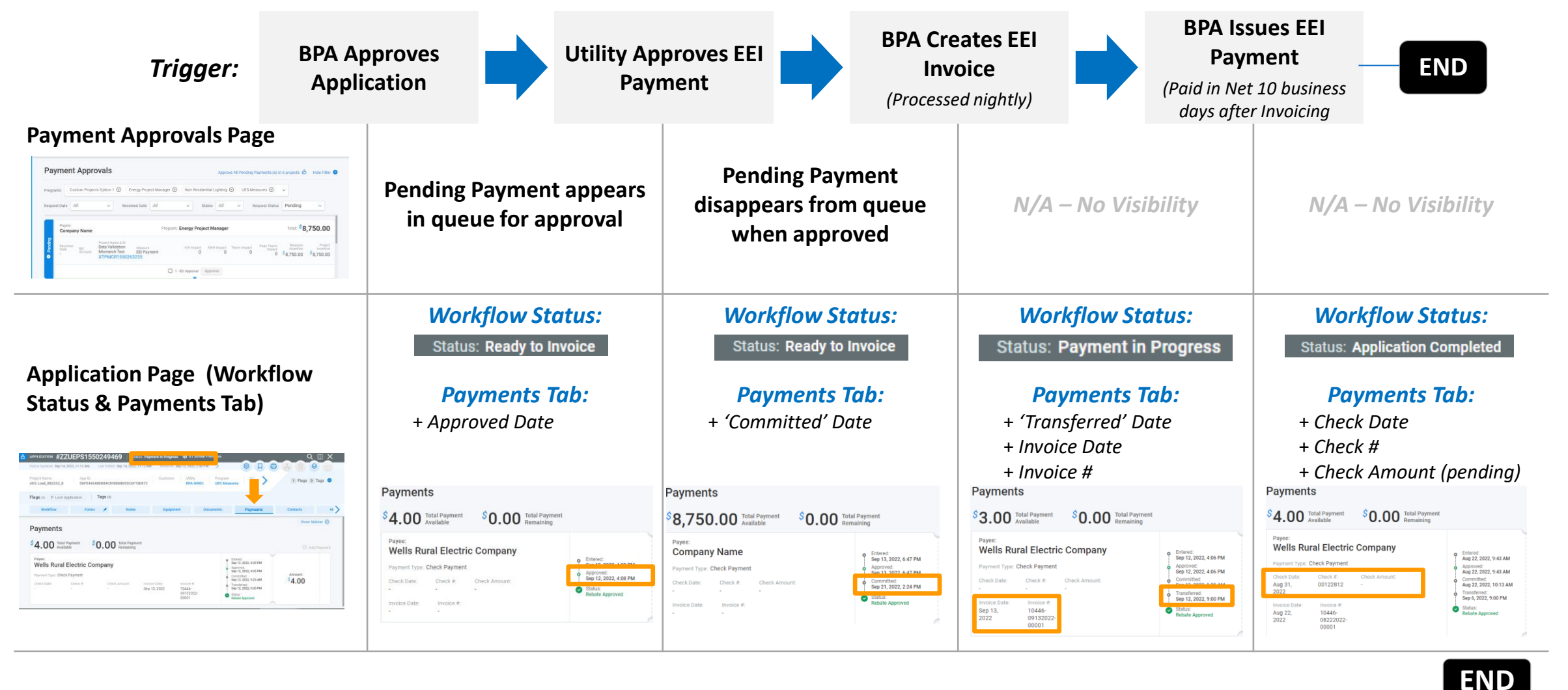

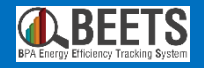

## **Performance Payments** How to submit and process Performance Payment applications

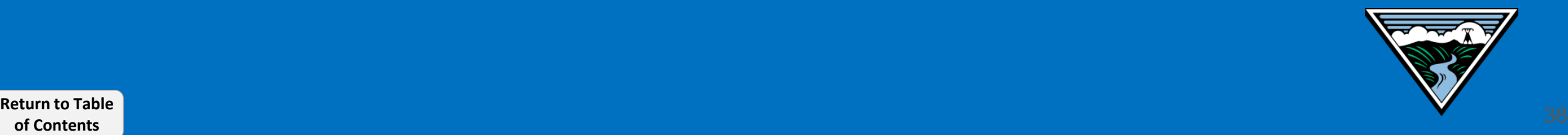

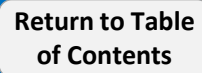

### **Performance Payment Invoicing Process**

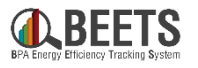

*Performance Payments now require customers to complete a separate process in BEETS. Customers will need to submit a separate Performance Payment application prior to payment. See [here](#page-6-0) for more information on changes to the process. Guidance on how to submit for Performance Payment follows.*

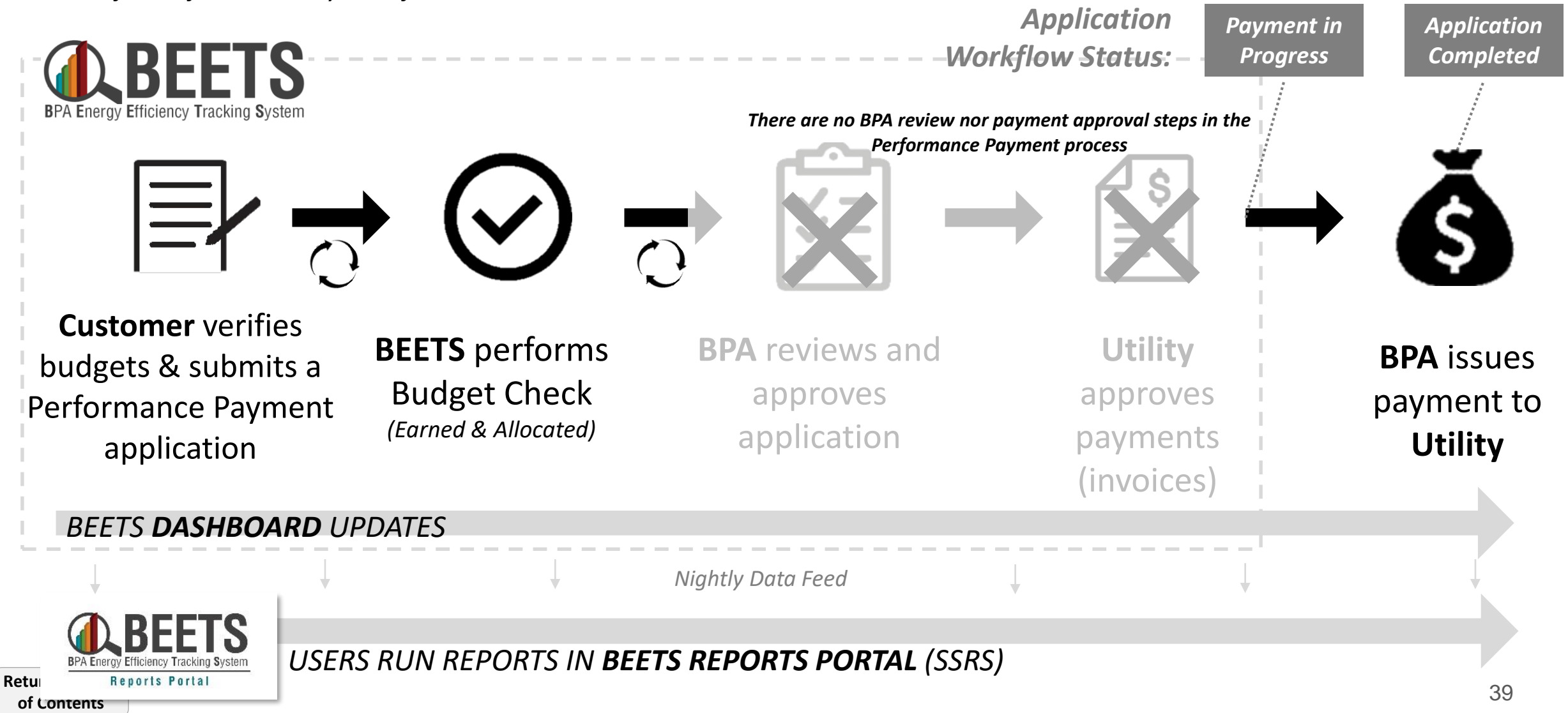

## <span id="page-39-0"></span>**Performance Payments: Verifying Performance Payment Budgets**

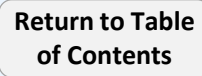

## <span id="page-40-0"></span>**Verifying Performance Payment Budgets (1 of 2)**

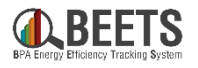

*Prior to completing the Performance Payment request process, you must ensure that the utility has enough 1) Total Allocated Performance Payments, and 2) Available Earned Performance Payment to cover the requested payment. If it does not, BEETS will place the application in BUDGET HOLD status until funds are sufficiently earned and allocated. Guidance on how to verify budgets follows.*

#### **Summary of Steps:**

- 1. Log in to **BEETS**.
- 2. Ensure the Dashboard tab is selected. **A**
- 3. Click on the Budget & Savings Dashboard. *NOTE: if you do not have this visible, follow instructions [here](#page-71-0) to add this view to your Dashboard.* **B**

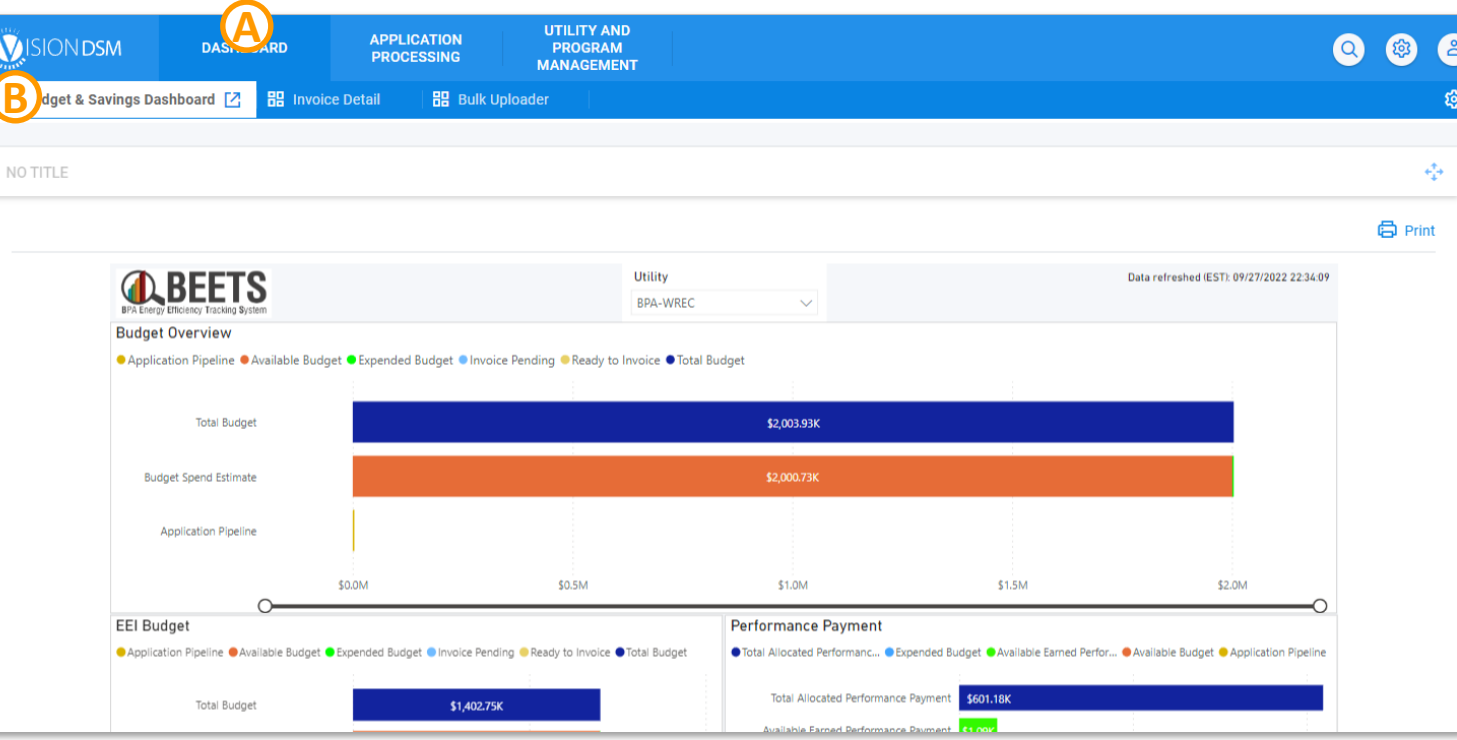

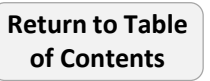

### **Summary of Steps, continued:**

**of Contents**

- 4. Scroll down and to the right to navigate to the *Performance Payment* section of the dashboard. **C**
- 5. Hover over the *Total Allocated Performance Payment* and *Available Earned Performance Payment* bars on the chart to view budget amounts; you may need to click and drag the circles under the graph to see smaller amounts (see note below). **D**
- 6. Verify that your budget amounts do not exceed the amount of Performance Payment you plan to request. If it exceeds either of these budget or your application will be placed in [BUDGET HOLD status](#page-49-0).
- 7. Once verified, proceed with **Performance Payment**  $...$ [submitting a Performance](#page-42-0)  ● Total Allocated Performanc... ● Expended Budget ● **BudgetGroup** Total Allocated Performance Payment **D** Payment application.**Total Allocated Performance Payment** AmountType \$601,178.63 AmountValue Total Allocated Performance Payment \$601.1 **END** Performance Payment Sorting Available Earned Performance Payment \$1.09K *!! IMPORTANT !! Dashboard budgets may take up to 24 hours reflect updates from the*  \$600.72K **Budget Spend Estimate** *application & payment approval processes.* **Application Pipeline** \$1.19K *Click and drag the two circles on the scale at the*  \$2K  $$4K$ **\$6K** \$8K SOK *bottom of the graph to zoom in and out and view smaller numbers that may not be visible in chart.* **[Return to Table](#page-2-0)**

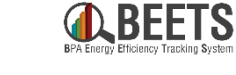

## <span id="page-42-0"></span>**Performance Payments: Submitting a Performance Payment Application**

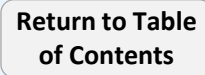

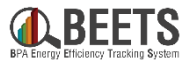

*In BEETS, Performance Payments are no longer paid automatically and must be requested through BEETS before payment can be issued. See instructions below on how to submit a Performance Payment application.*

#### **Summary of Steps:**

*!! IMPORTANT !! Earned Performance Payments are not applied until EEI funds are invoiced (runs nightly). We recommend customers wait until the next day to submit Performance Payment applications if relying on these recently earned Performance Payment funds.*

- Log in to **BEETS**.
- 2. Ensure the Utility has sufficient funds in Earned and Allocated Performance Payment Budgets (instructions [here](#page-39-0)).
- 3. From the BEETS home page, click on the *Application Processing* tab up top. **A**
- 4. Click on *New Application*. **B**

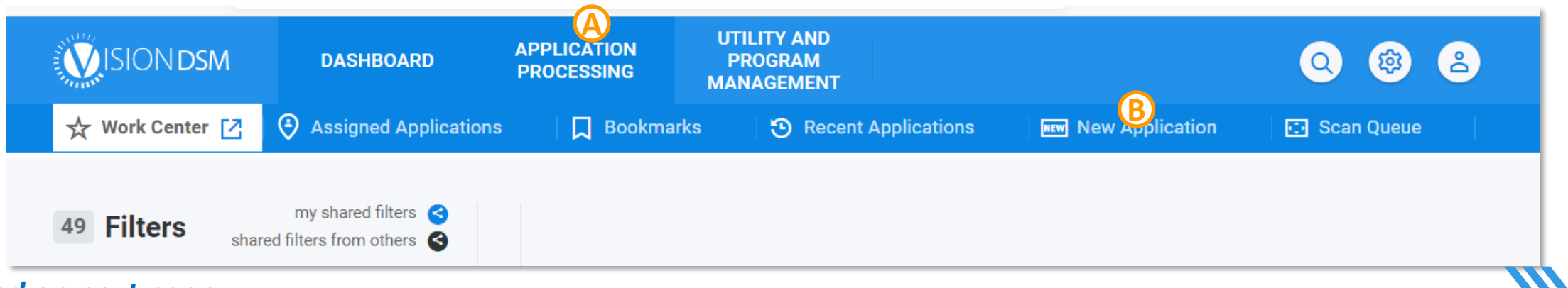

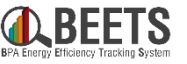

#### **Summary of Steps, continued:**

- 5. The *Create New Application* form will appear. **C**
- 6. Select appropriate utility from the *Utility* dropdown. **D**
- 7. Select *'Performance Payment'* from the *Select Program* dropdown. **E**
- 8. Select *'Start Here'* from the *Select Application*  **F** *Form* drop-down. *NOTE: If you do not select 'Start Here', application may not process correctly through the Workflow.*
- 9. Click *Continue with creation* button. **G**

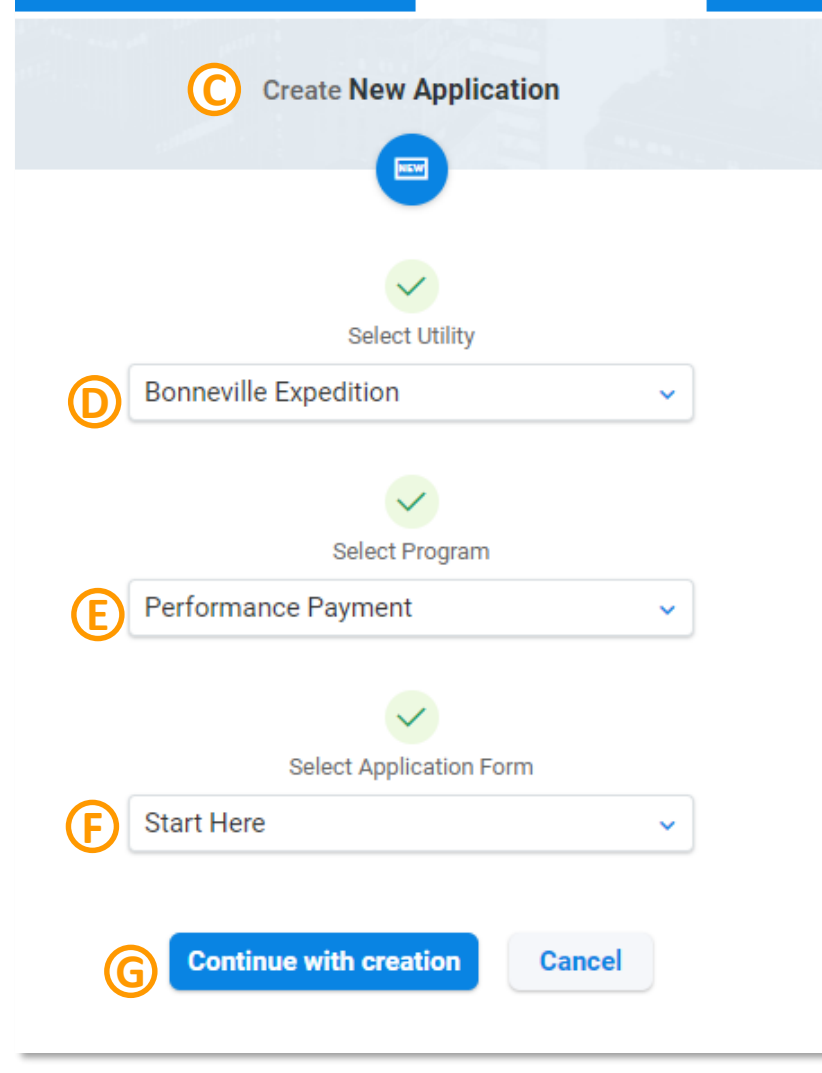

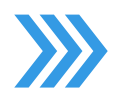

### **Submitting a Performance Payment Application (3 of 6)**

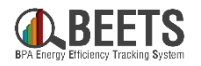

#### **Summary of Steps, continued:**

- 10. The *Continue with New App creation* screen will appear.
- 11. Enter your name in the *First Name* & *Last Name* fields in the *Customer Search* section. **I**
- 12. Click *Search Customer* button. **J**
- 13. If you have previously submitted a Performance Payment application, your customer record, you will receive the open to *Select Customer*:
	- a) Click the blue *Select*. **K**
	- b) The *Select Customer* screen will appear. **L**
	- c) Hover over the appropriate name and a blue icon will appear. **M**
	- d) Click  $\Theta$  icon to apply your name to the application you will return to the *Continue with New Applicatio* screen;

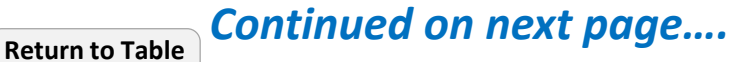

**of Contents**

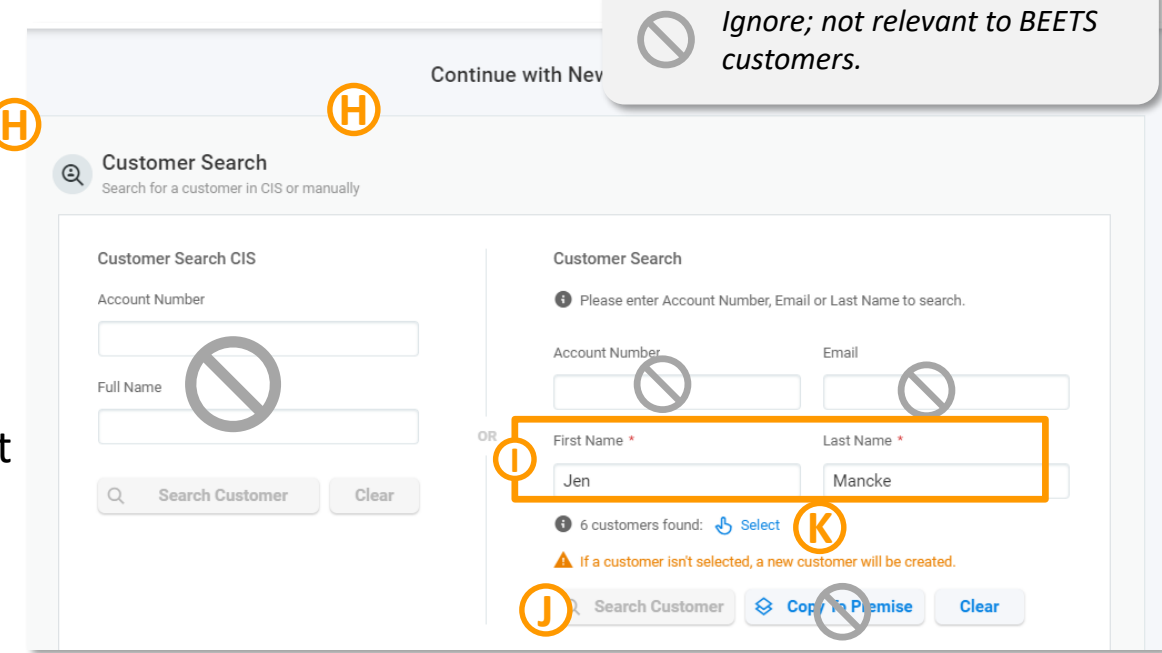

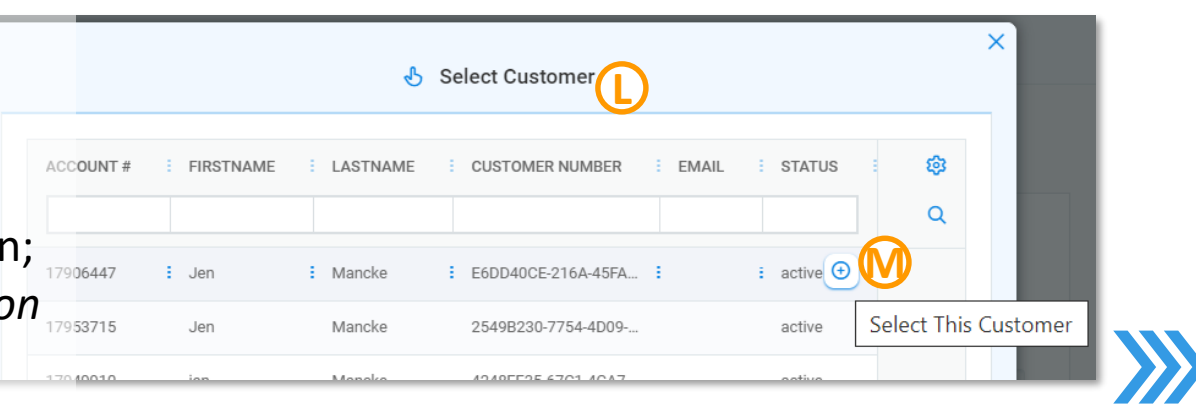

#### **Summary of Steps, continued:**

- 14. If you have not submitted a Performance Payment before, when you click the *Search Customer* button:
	- A notice will appear that an account doesn't exist. **N**
	- No further action needed; a new record will be created the will appear the next time you input this name in the *Customer Search* fields.
- 15. Scroll down to the *Start Here* section of the form; feel free to ignore the *Your Contact Information* section.

16. Complete the required fields in the *Start Here* section: **O**

- *Project Name* is a user generated identifier for that application to reference at a later time.
- Input desired amount in *the Performance Payment Requested (\$)* field.

*Continued on next page….*

*Ignore; not relevant for this program.*

Notes

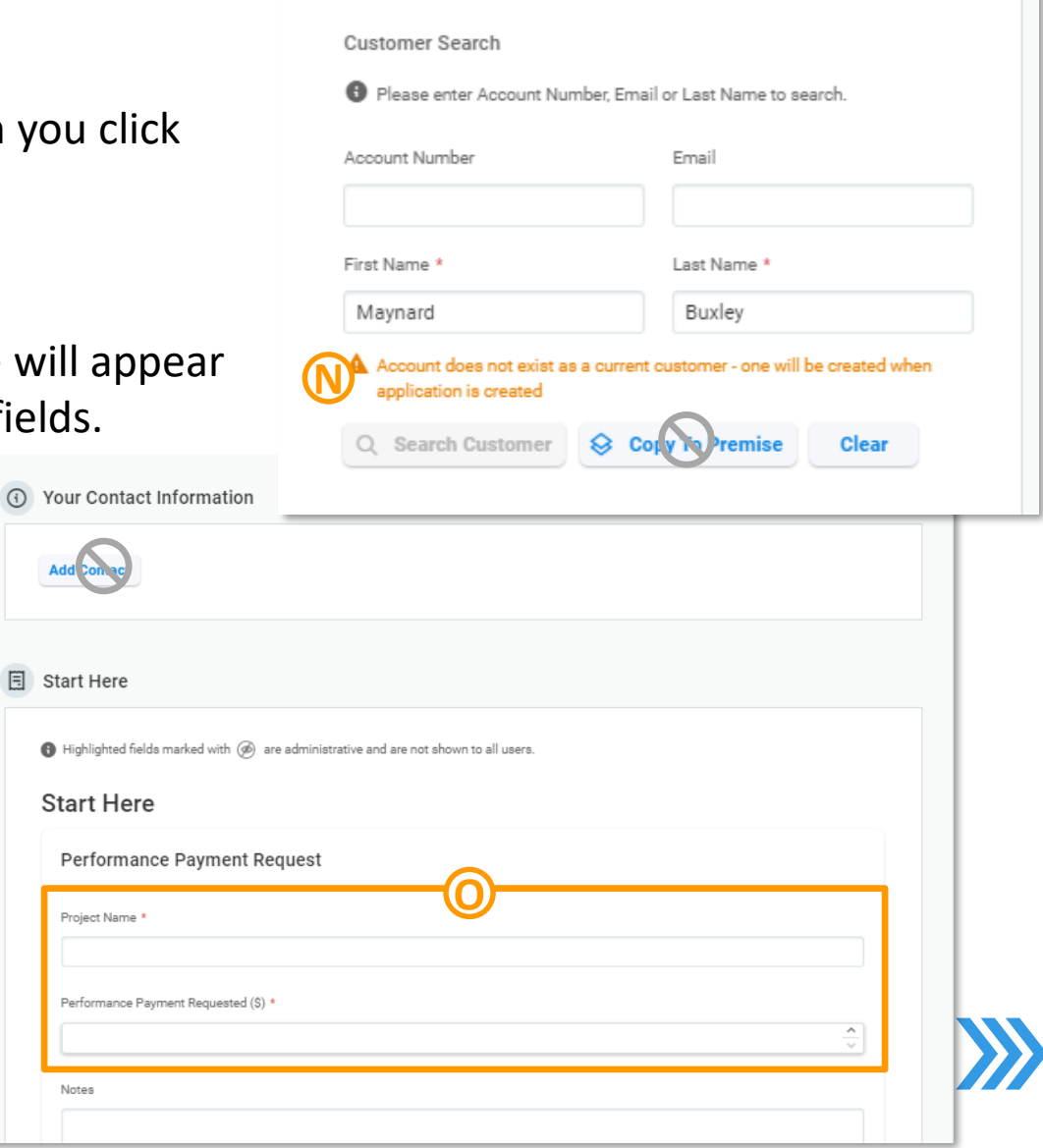

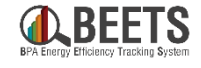

## **Submitting Performance Payment Application (5 of 6)**

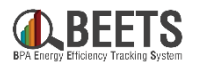

#### **Summary of Steps, continued:**

- 17. Scroll down past the *Equipment* and *Files*  sections; they are irrelevant to Performance Payments applications and can be ignored.
- 18. Once you get to the bottom of the form, click the *Create New Application* button. **P**
- 19. Your Performance Payment application has been created. **IMPORTANT!! Click on** *Open Application* **button to view status and ensure you have no remaining tasks to complete. Q**

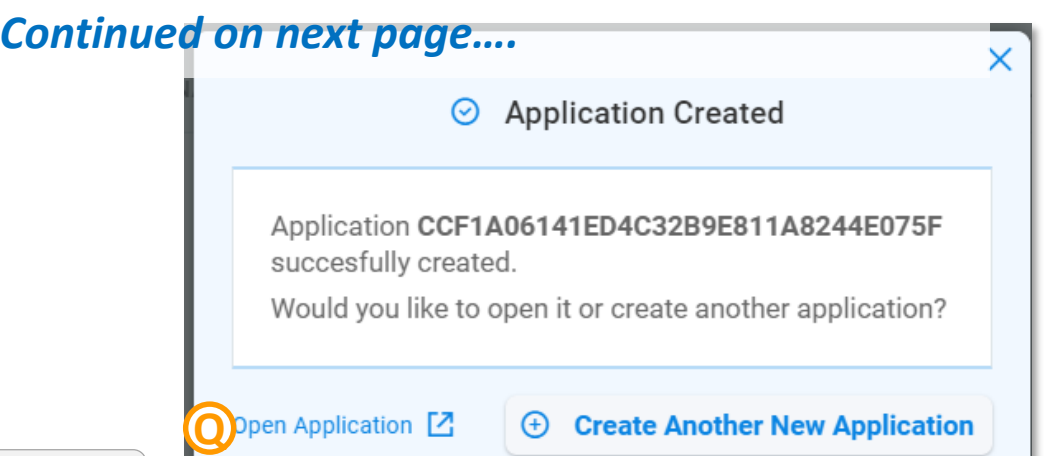

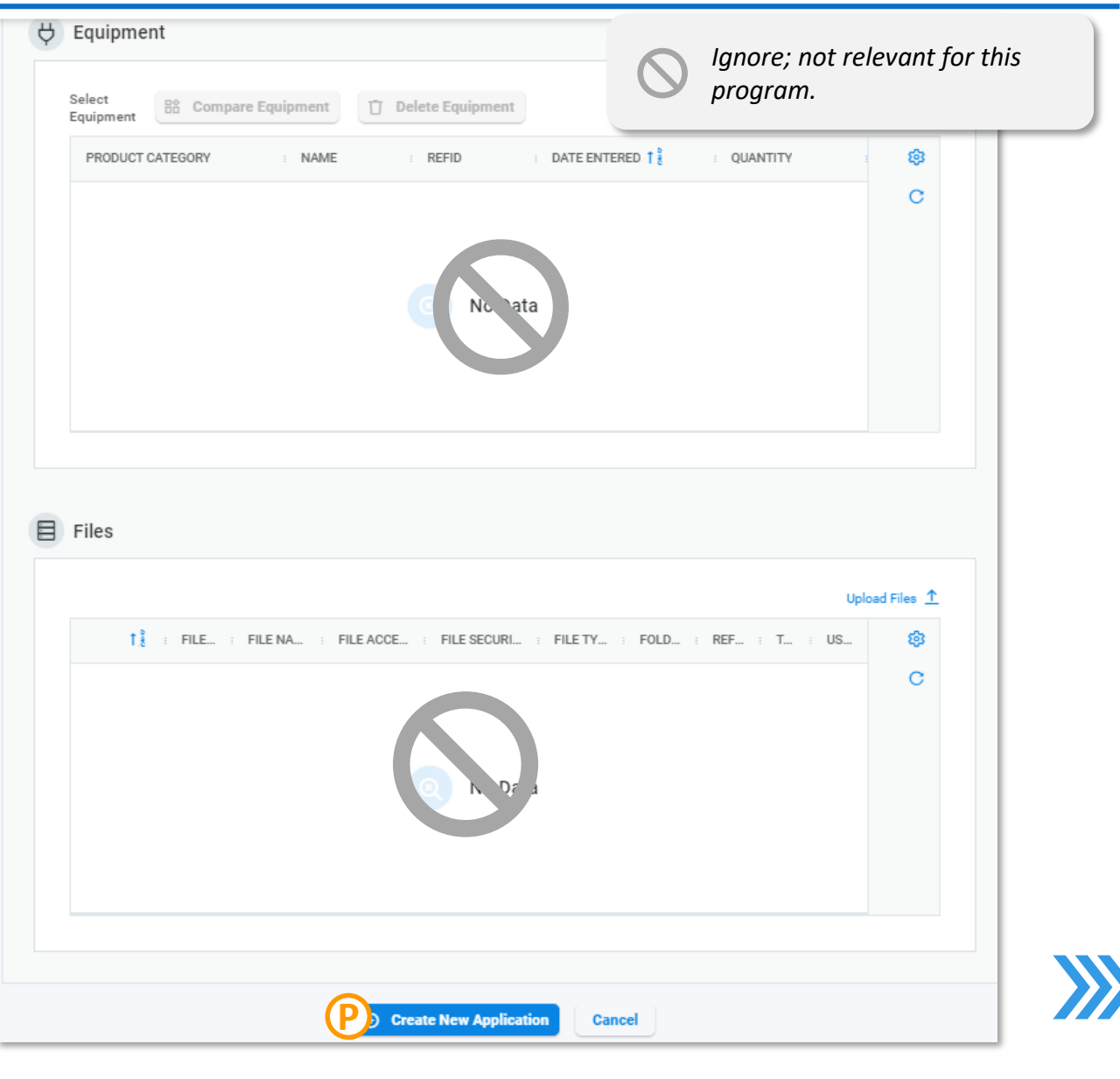

## **Submitting Performance Payment Application (6 of 6)**

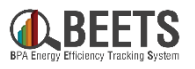

#### **Summary of Steps, continued:**

- 20. If there are sufficient *Available Earned Performance Payment* and *Allocated Performance Payment* funds:
	- a) The application will proceed to **READY TO INVOICE** status. **R**
	- b) No further action needed; the Performance Payment will be sent to BPA finance for invoice creation and payment. See [here](#page-54-0) for visibility into payment processing status.
- 21. If there insufficient *Available Earned Performance Payment*  or *Allocated Performance Payment* funds:
	- a) You will be notified via email that the application has been placed in **BUDGET HOLD** status. **S**
	- b) [Proceed to the instructions on the next page for](#page-49-0) *Fixing a Budget Hold* in order to move the application

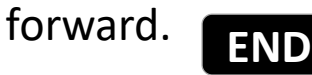

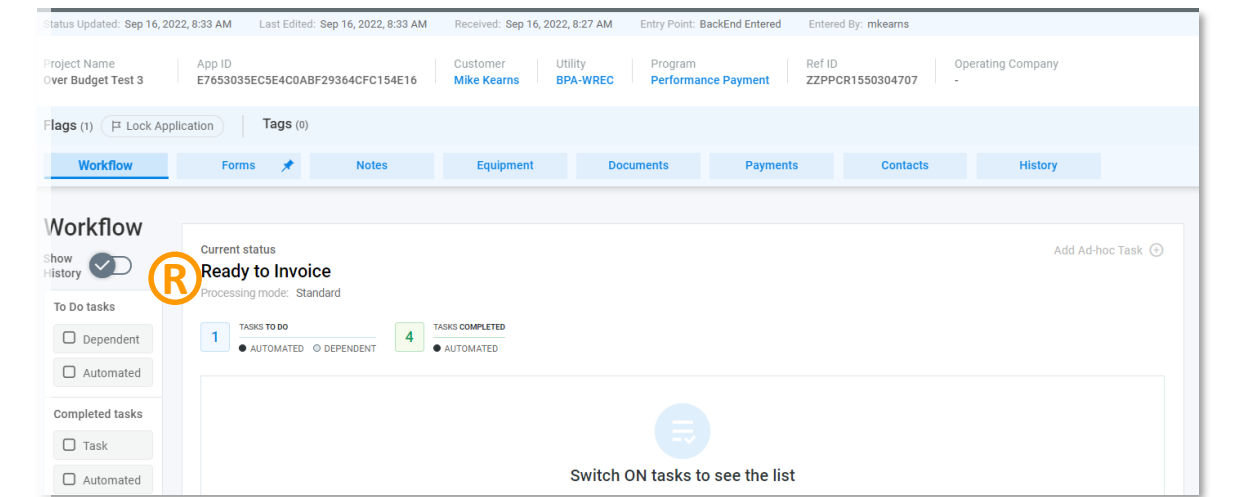

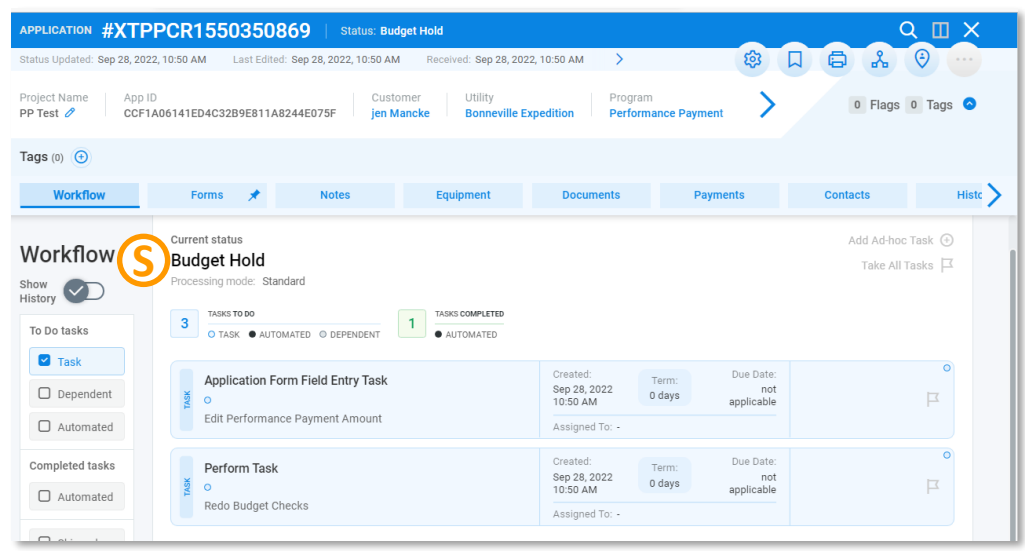

## <span id="page-49-0"></span>**Performance Payments: Fixing a Budget Hold**

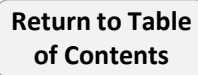

## **Fixing a Performance Payment Budget Hold (1 of 4)**

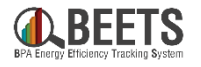

*In BEETS, in order to claim Performance Payment funds, there must be sufficient 1) Allocated Performance Payment Budget and 2) Available Earned Performance Payment Budget (see [Verifying Performance Payment Budgets](#page-40-0) for instructions). If there are insufficient funds in either of these budgets, the Performance Payment application will be placed in BUDGET HOLD status and must be fixed before payment can be issued. See instructions below on how to proceed.*

### **Summary of Steps:**

- 1. If Performance Payment application has been placed in BUDGET HOLD status, the customer will receive an email notification with the relevant Project Number (aka Application Number) with instructions on how to proceed. **A**
- 2. The utility will have three potential options to proceed:
	- **a) [Reallocate EEI Budget to Available Performance Payment](#page-59-0) Budget** *(option only available if the utility has sufficient EEI budget and Earned Performance Payment Budget available).*
	- **b) Cancel Performance Payment application** by contacting your COTR.
	- **c) Adjust the Performance Payment application amount** to one that is within budget; proceed with the following steps.

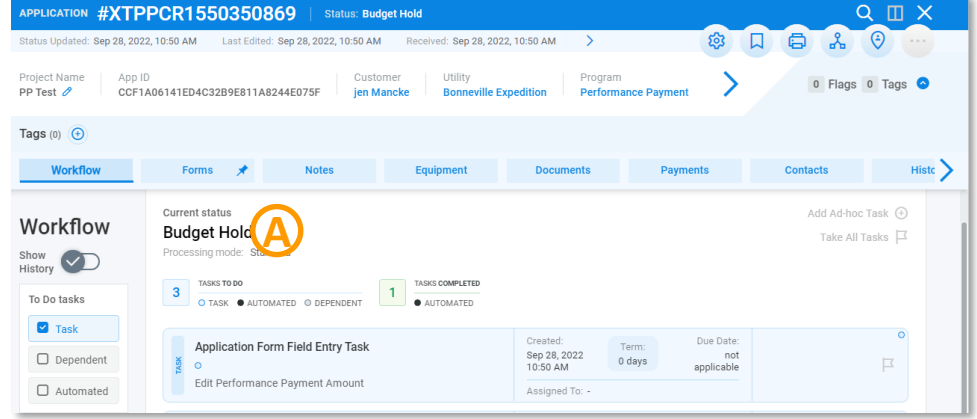

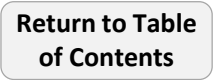

#### **Summary of Steps, continued:**

- **B** 3. A 3. A 3. If utility would like to adjust the Performance Payment application to an amount that is in budget, log in to BEETS.
- 4. Click on the *Global Search Navigation* icon from the home page. **B**
- 5. Open the relevant Performance Payment application by copying and pasting the *Project Number* (aka Application Number) from the Budget Hold email notification into the *Global Navigation Search keyword field*; if needed, reference the BEETS Navigation Guide for other options on how to find and access the application. **C**
- 6. Click the blue *Search* icon to open application. **D**
- 7. You will be taken directly to the application page. **E**

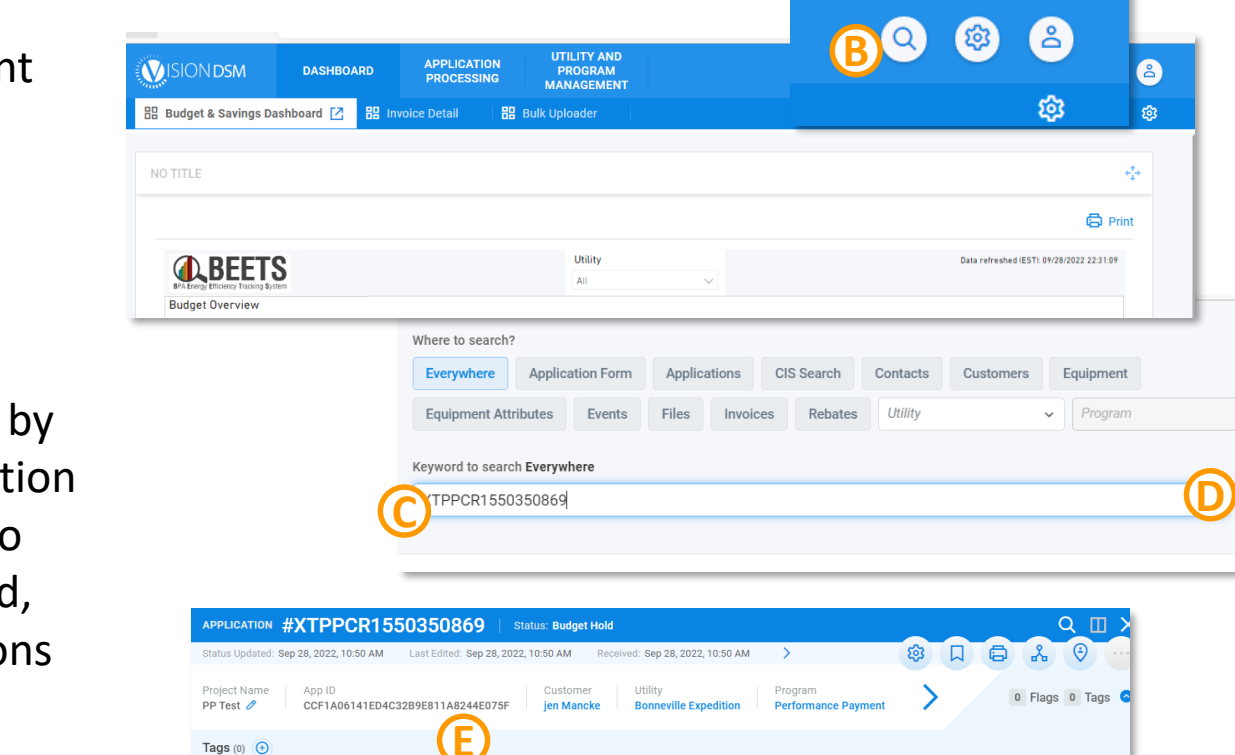

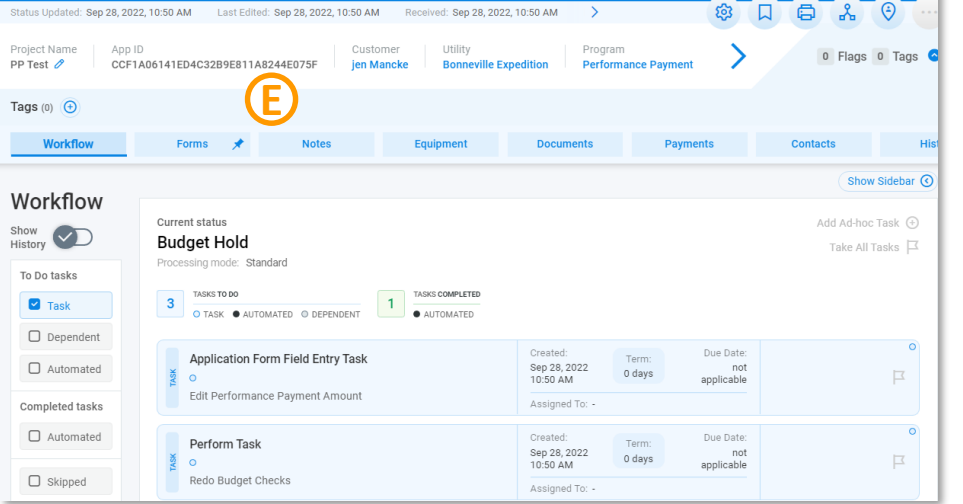

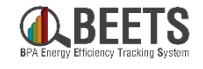

**H**

**G**

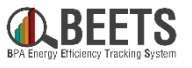

#### **Summary of Steps, continued:**

- 8. From the Workflow screen, click on the *Application Form Field Entry Task – Edit Performance Payment Amount* task. **F**
- 9. The task will expand; scroll down to ensure the *Performance Payment Requested* field is visible.

- 10. Adjust amount in the *Performance Payment Requested* field to an amount that is within budget. **G**
- 11. Click the *Save* button. **H**

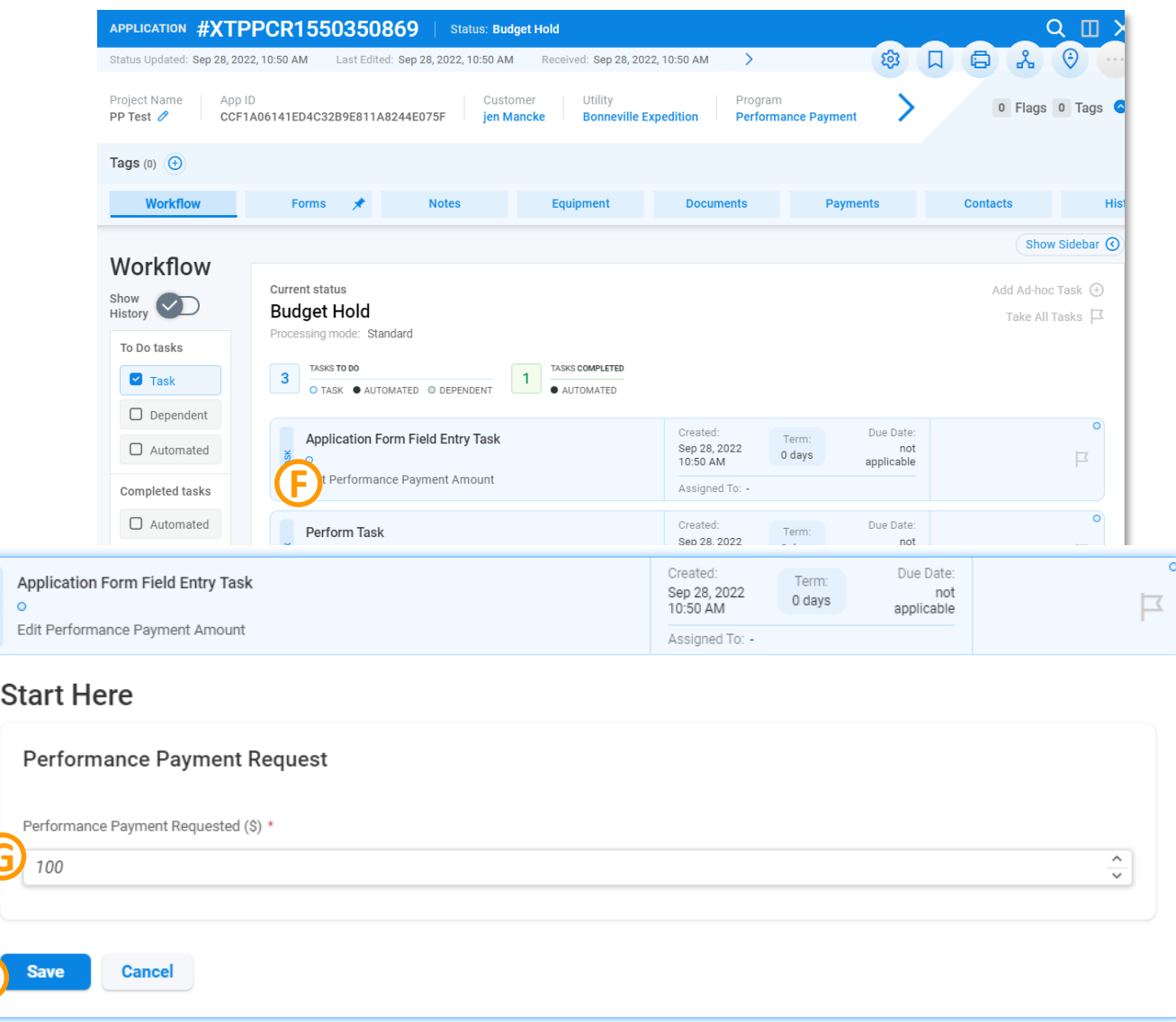

## **Fixing a Performance Payment Budget Hold (4 of 4)**

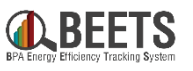

#### **Summary of Steps, continued:**

- 12. Momentarily, the task will disappear from the Workflow screen.
- 13. Click on the remaining *Perform Task – Redo Budget Checks*  task to expand the task. **I**
- 14. Check the certification box, and click the *Submit* button.
- 15. BEETS will perform the budget checks again:
	- If the amount is now within budget, the application will proceed to **READY TO INVOICE** status and will be automatically sent to BPA Finance for payment. **J**
	- If the amount is still NOT within budget, the application will return to **BUDGET HOLD** status and [will need to be fixed before payment c](#page-49-0)an be processed. *Contact your EER if you continue to experience issues.*

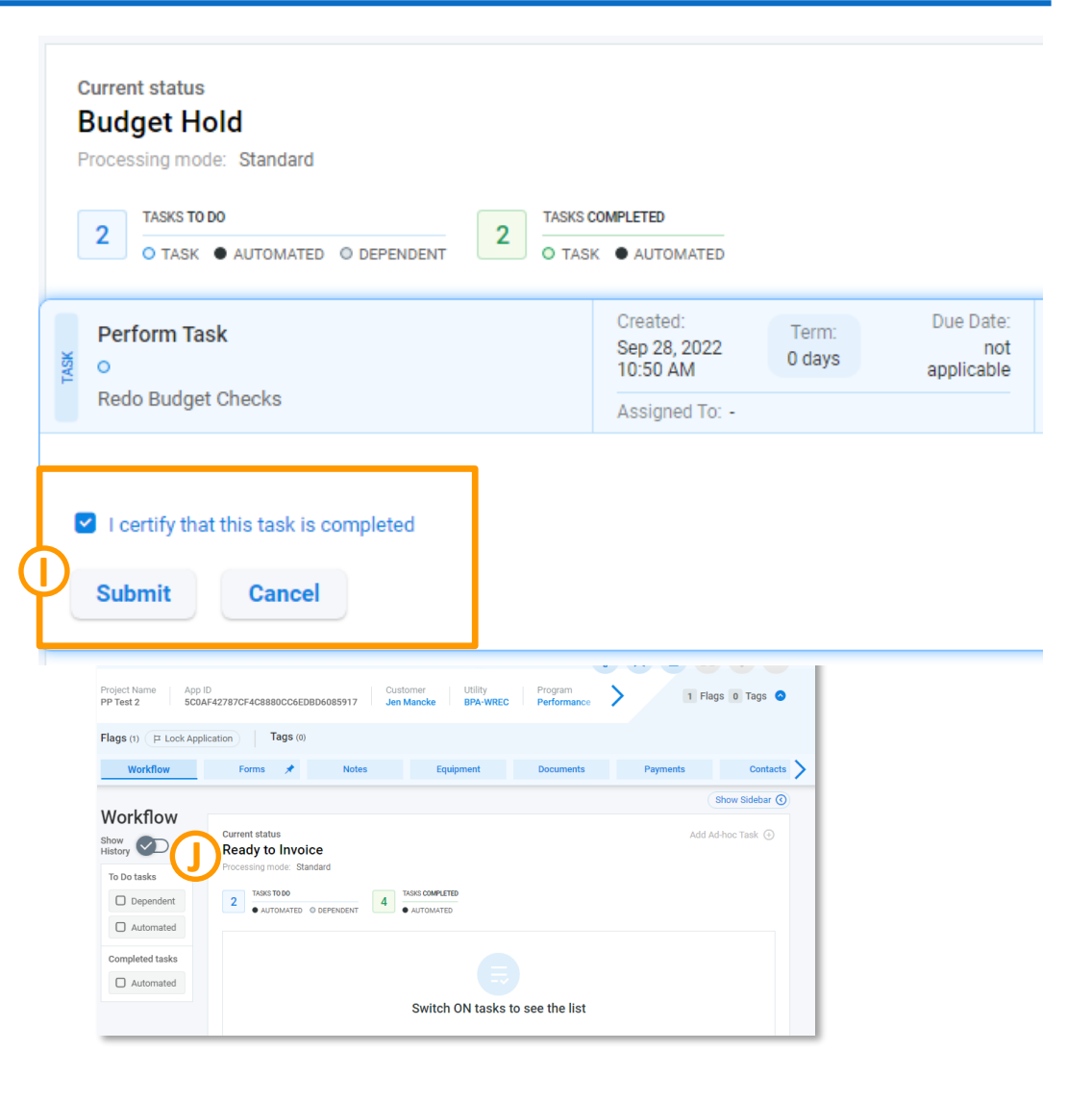

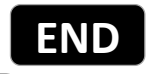

## <span id="page-54-0"></span>**Performance Payment: Monitoring Performance Payment Invoicing Progress**

*Guidance on how the Performance Payment process status is reflected on the Budget and Savings Dashboard, Invoice Dashboard, and associated Application Page*

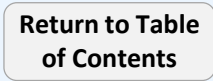

### **Monitoring Performance Payment Invoicing Progress**

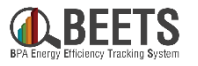

*As an application is approved by BPA and goes through the payment approval process, there are multiple areas of the system that update to reflect the progress of the payment. The following instructions provides visibility into these updates and where to find them.*

#### **[APPLICATION PAGE UPDATES:](#page-56-0) [DASHBOARD UPDATES:](#page-57-0)**

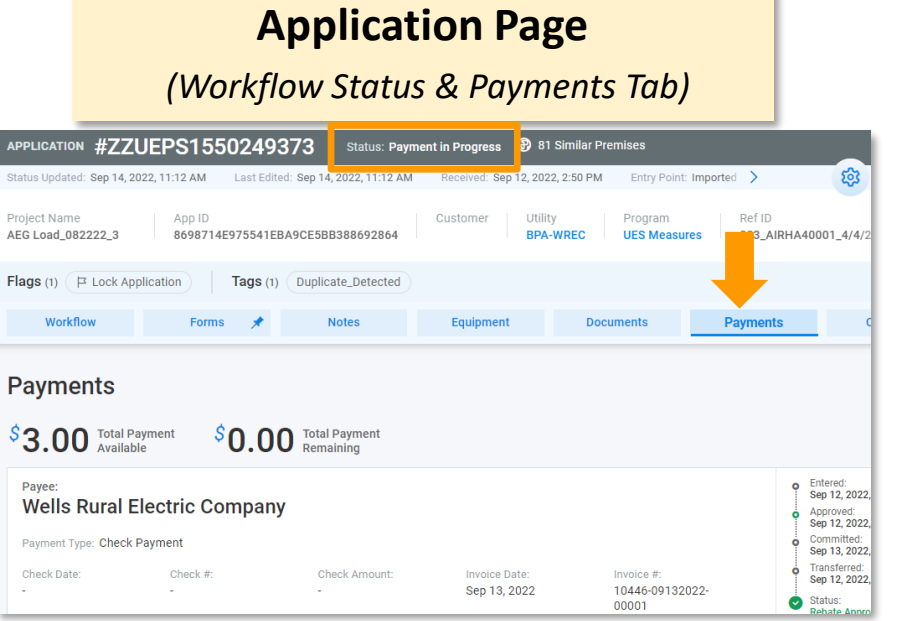

*Unlike EEI Payments, Performance Payments do NOT need to go through the Payment approvals process and are instead automatically submitted for payment upon approval.*

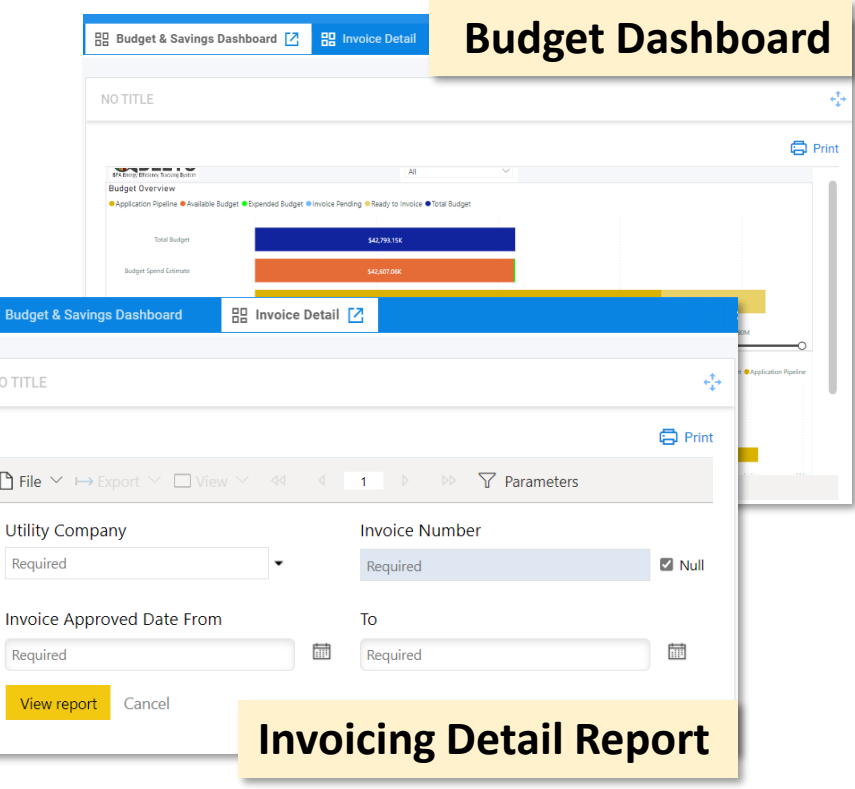

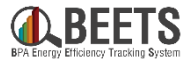

<span id="page-56-0"></span>*Summary view of updates made to the Payment Approvals Page and the Application Page along the Performance Payment application process.* 

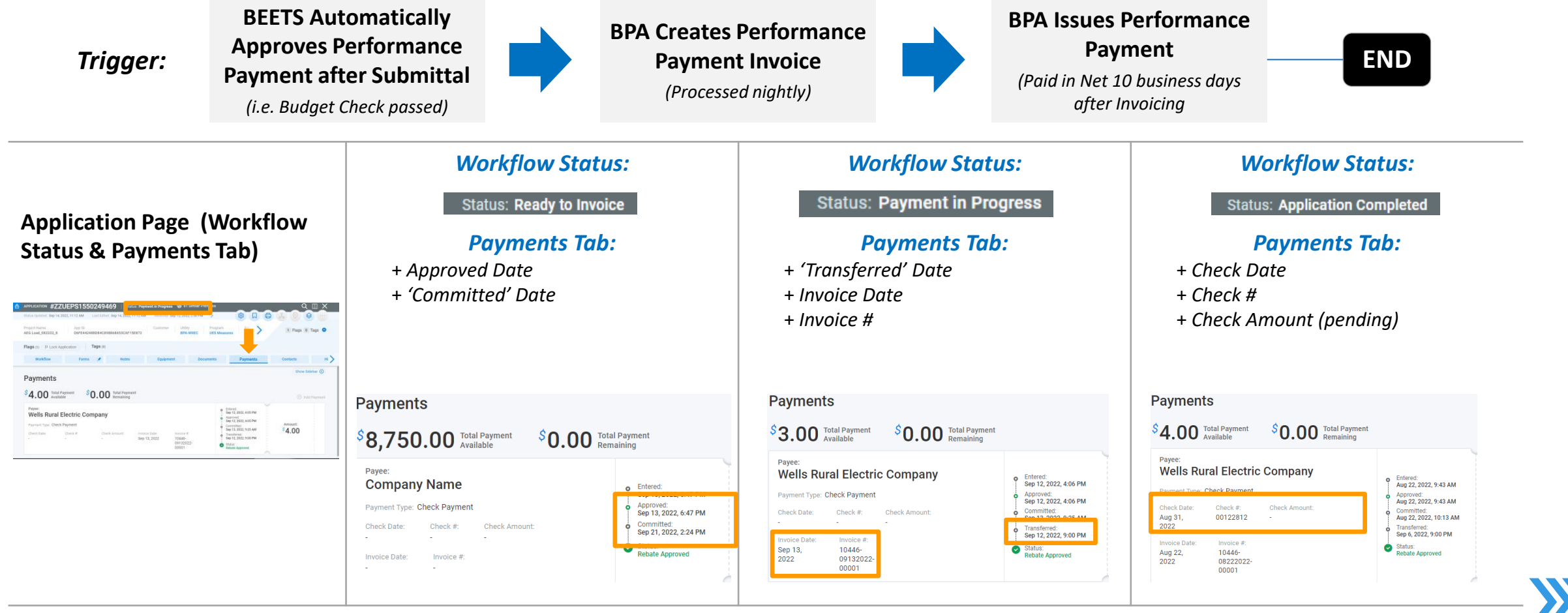

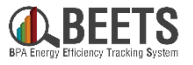

<span id="page-57-0"></span>*Summary view of updates made to the Budget Dashboard & Invoice Dashboard along the Performance Payment application process.* 

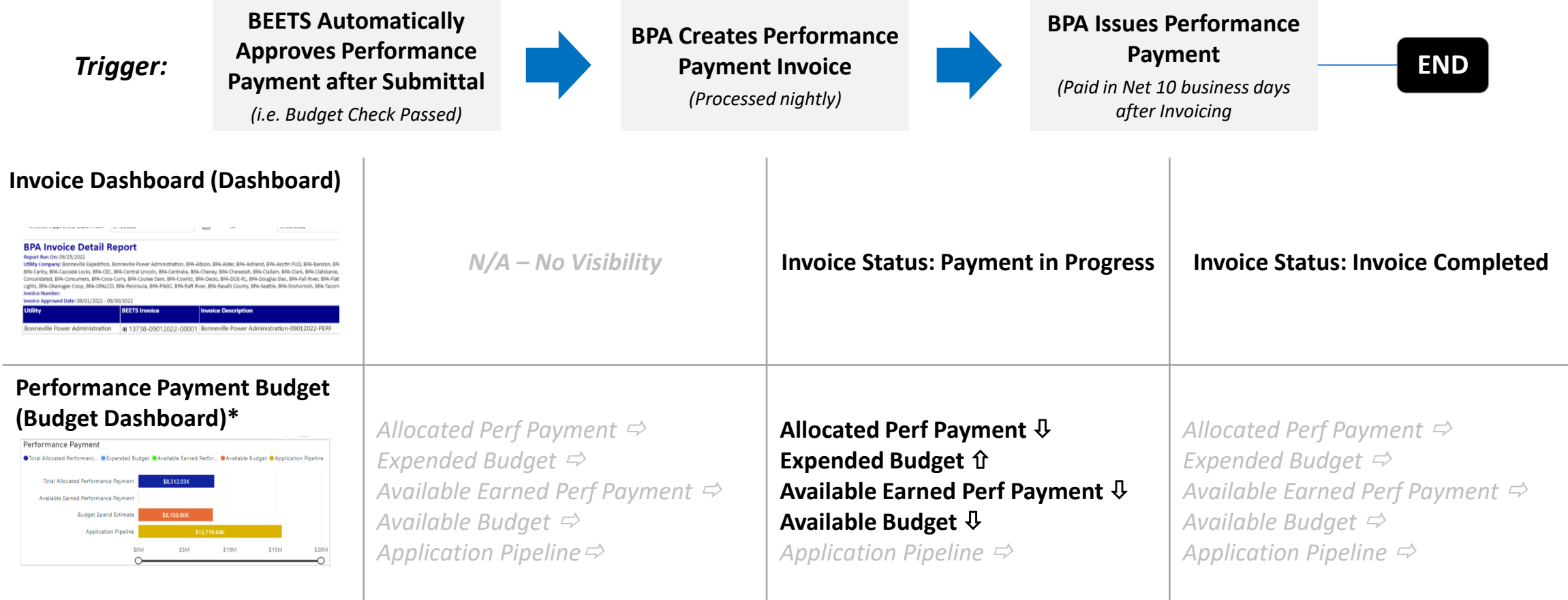

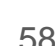

**END**

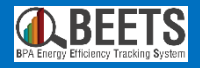

*PENDING DEVELOPMENT - IN MEANTIME, CONTACT YOUR EER TO REALLOCATE FUNDS* 

# **Budget Reallocation**

How to reallocate funds between your EEI and Performance Payment budgets

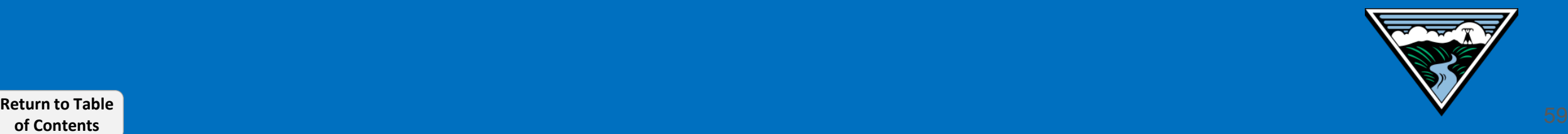

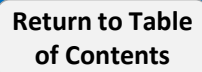

## **Budget Reallocation:**

## <span id="page-59-0"></span>**Submitting a Budget Reallocation Request**

## *PENDING DEVELOPMENT - IN MEANTIME, CONTACT YOUR EER TO REALLOCATE FUNDS*

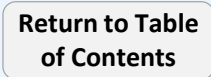

## **Submitting a Budget Reallocation Request (1 of 4)**

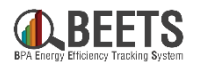

*In BEETS, EEI and Performance Payment funds are both managed in separate budgets and are invoiced separately. Before invoicing, you must ensure that you have enough funds in that budget, and if not, you have the option to reallocate funds between the two (up to your rate period cap). Budget Reallocation requests are submitted outside of VisionDSM in the BEETS Budget Management portal. NOTE: These are request only and will be individually reviewed and approved by a BPA Budget Analyst before completion.*

#### **Summary of Steps: <sup>A</sup>**

1. You will need to create a BEETS Budget Management Portal account before logging in the first time. See [here](#page-68-0) for instructions.

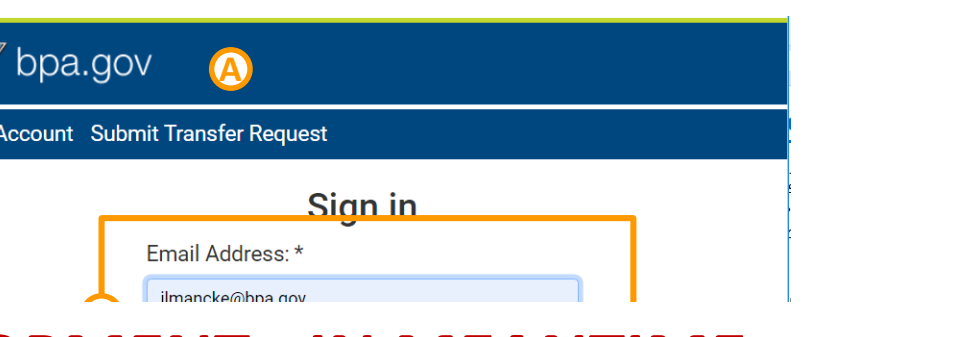

**1v Account Submit Transfer Request** 

#### 2. Once you have set  $u_{\parallel}$ BEETS Budget Manag *PENDING DEVELOPMENT - IN MEANTIME, CONTACT YOUR EER TO REALLOCATE FUNDS*

- 3. Enter your *Email Add Continue* button. **B**
- 4. Enter your *Password* and click the *Submit* button. **C**

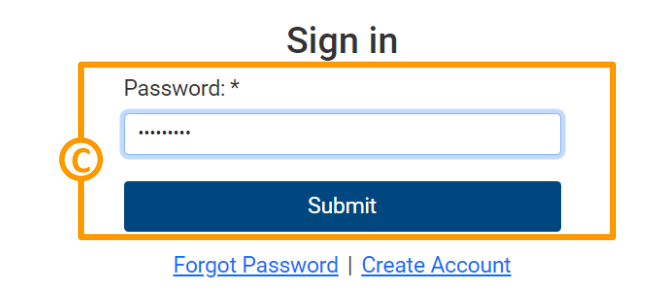

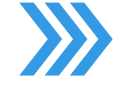

#### **Summary of Steps, continued:**

- 5. On the next screen, click on *Begin Application* button. **D**
- 6. Enter an identifiable name in the *Budget Transfer Name* field. **E**
- 7. Select *Budget Reallocation* from the *Select Budget Transfer Type* drop-down. **F**
- 8. Click the *Continue* but

### *Continued on next page….*

#### **D G** *PENDING DEVELOPMENT - IN MEANTIME, CONTACT YOUR EER TO REALLOCATE FUNDS*

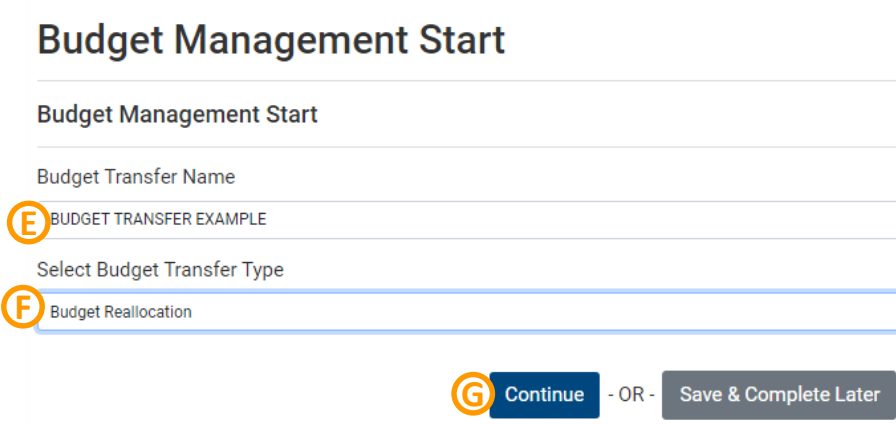

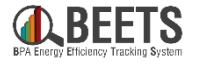

#### My Account Submit Transfer Request

#### **Program Application**

Thank you for your interest in this program.

To complete the application process, you will need to enter details regarding the following items:

- A valid account in our system
- Your contact information (name, email)
- Source and/or Receiving utility information and details for bilateral transfer
- Requested transfer amount for Budget reallocation
- Maximum requested amount for Unassigned Account Request

Are you ready to begin your application?

## **Submitting a Budget Reallocation Request (3 of 4)**

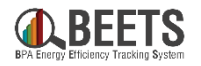

#### **Summary of Steps, continued:**

- 9. On the next screen, select the appropriate that utility from the *Requesting Utility* d **H**
- 10. Select appropriate *Transfer from* actomation Performance Payment). **I**
- 11. Enter the transfer amount in the An

**K**

- 12. Click *Complete Application*
- 13. You will receive an A confirmation; your B Request will be sent to the BPA Bud Analyst for review and approval. **L** CONTACT
- 14. Click on *Return to Account overview* return to your submitted applications page. **M**

*Continued on next page….*

**[Return to Table](#page-2-0)  of Contents**

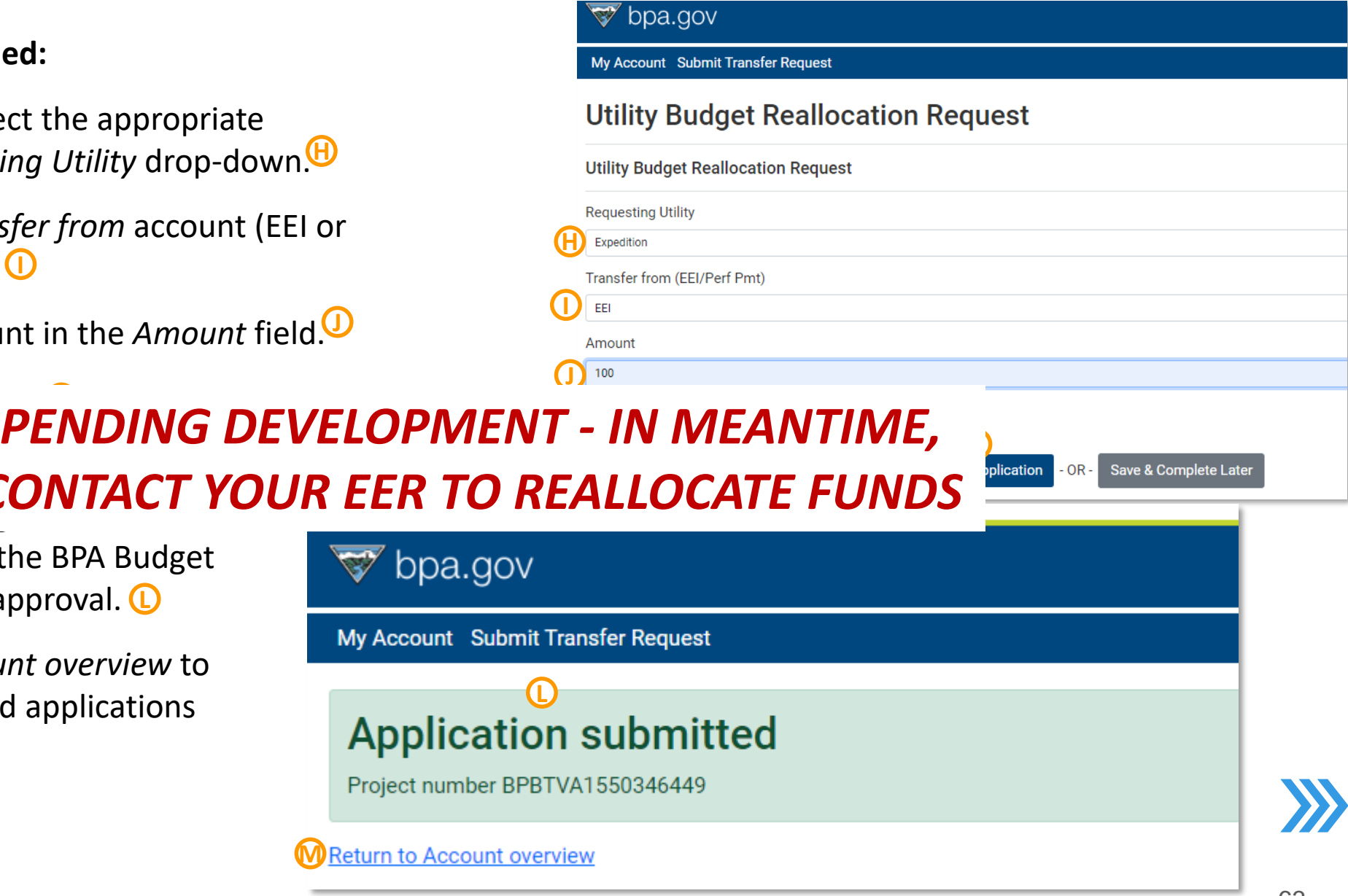

## **Submitting a Budget Reallocation Request (4 of 4)**

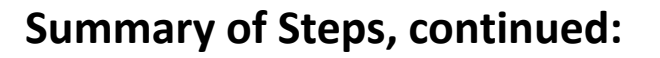

- 15. You will be taken to the *Submitted Applications* page. **N**
- 16. To view your application, click on *Date Created* sort arrows to view most recent Budget Reallocation Requests. **O**
- 17. Your submittal will be **Reallocation status.** (
- 18. Once reviewed by the
	- a) You will receive an email notification confirming your Budget Reallocation Request is complete. **Q**
	- Expedition: Your Budget Reallocation application in the amount of 100 has been b) The status on the *My Account* page will change to *Transfer Completed.* ed and processed. Please review your budget and if any issues, please contact
- 19. If revisions are required, proceed to the [Performing a Budget Reallocation Request Revisions Required](#page-64-0) instructions on the next page. **END**

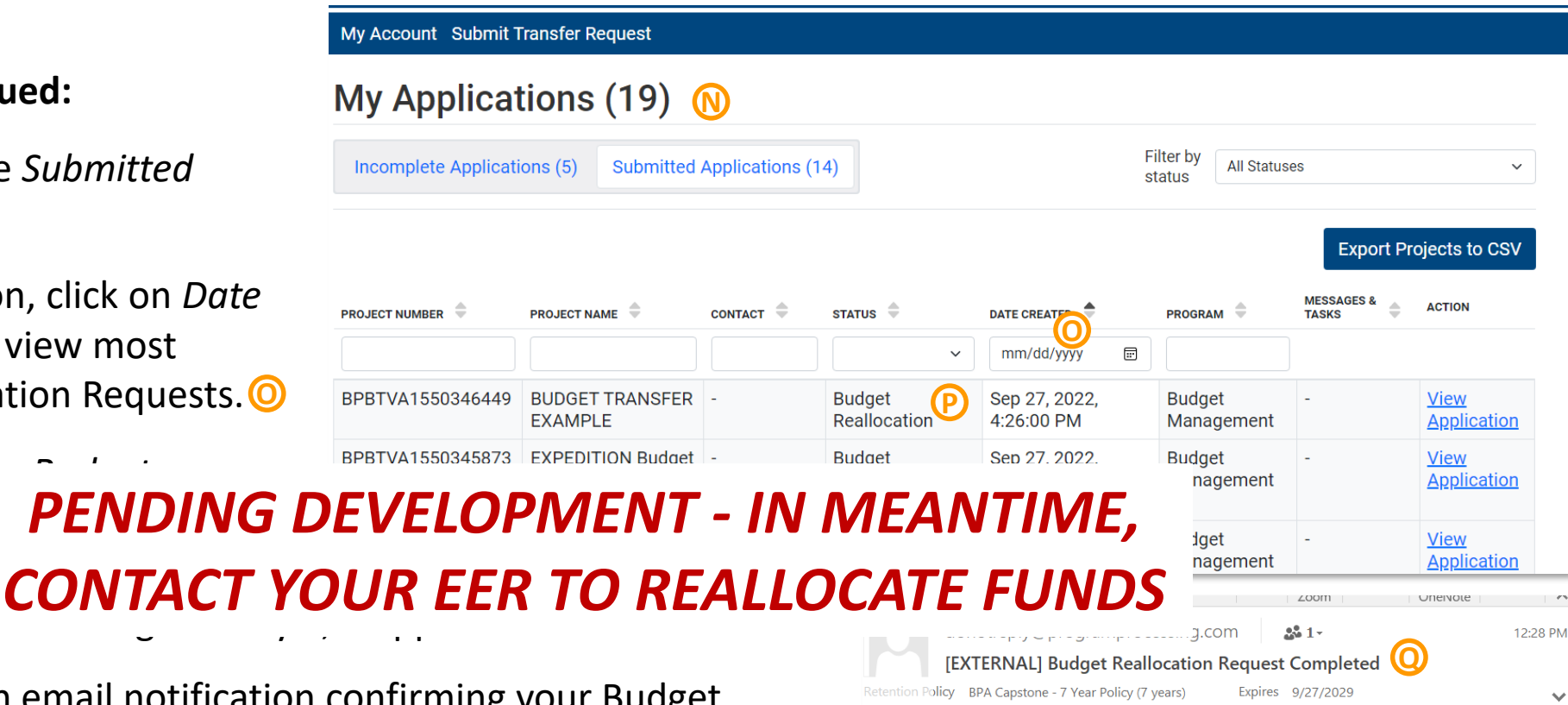

BPBTVA1550122151 - asdfda

**[Return to Table](#page-2-0)  of Contents**

## <span id="page-64-0"></span>**Budget Reallocation: Performing a Budget Reallocation Revisions Required**

*PENDING DEVELOPMENT - IN MEANTIME, CONTACT YOUR EER TO REALLOCATE FUNDS* 

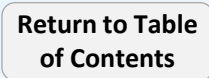

## **Performing a Budget Reallocation Request Revisions Required (1 of 3)**

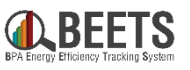

**A**

**B**

Sign in

Request

ss: \*

12:32 PM

 $\checkmark$ 

*If a Budget Reallocation Request is submitted, but the requested budget has insufficient funds, you will be sent an email notification including instructions on revisions that need to be made before your request can move forward. See guidance below on how to make these revisions.*

#### **Summary of Steps:**

- If revisions on your Budget Reallocation Request are needed, you will be sent an email notification including a Project Number and details around requested changes. **A**
- 2. Log in to the <u>[BEETS Budget Management Portal.](https://bpablt.customerapplication.com/sign-in) G</u>
	- *PENDING DEVELOPMENT - IN MEANTIME,*
- 3. You will be taken to the **My** *Me* Applications page. (
- 4. Copy and paste *Project Number*  from email notification into the *Project Number* header field. **D**
- 5. Press *Enter* on your keyboard to filter request.
- 6. Click on *View Application*.

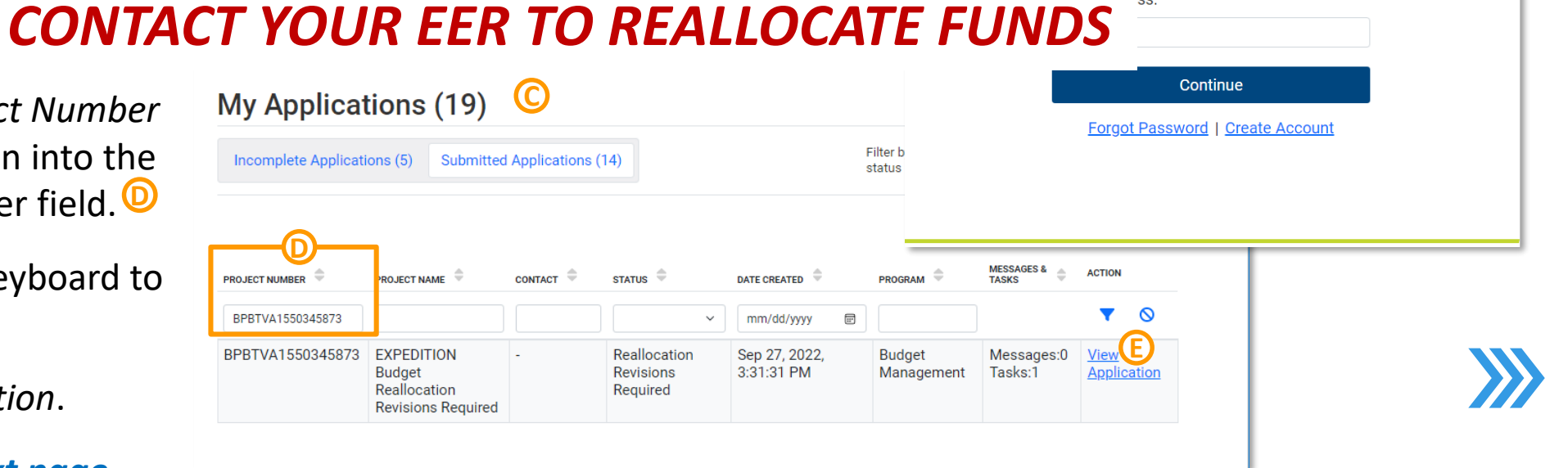

donotreply@programprocessing.com

Review and edit your form in the BPA  $\overline{B}$  bpa.gov

BPA Capstone - 7 Year Policy (7 years)

Reason: Reduce to remaining balance of 50

**EXTERNALI Budget Reallocation Request Requires Revisions** 

BPBTVA1550345873 - EXPEDITION Budget Reallocation Revisions Required

Expedition: Your Budget Reallocation application currently requires revisions.

Expires 9/27/2029

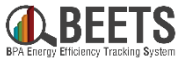

#### **Summary of Steps, continued:**

7. You will be taken to the *Application Page*; your *Project Status* will be *Reallocation Revisions Required*. **F**

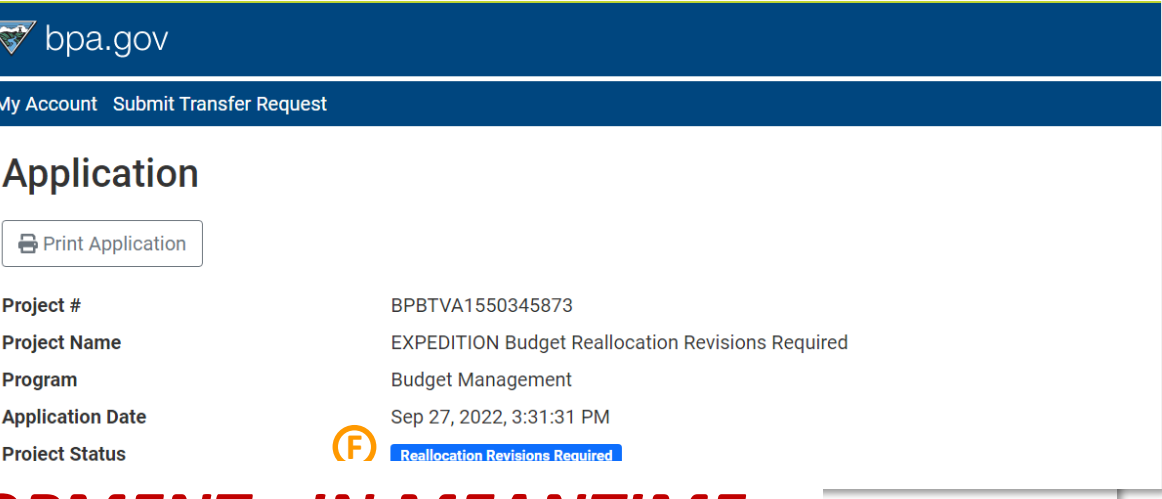

### *PENDING DEVELOPMENT - IN MEANTIME,*

Pr

- 8. Scroll all the way down **CONTACT VOLL** page to the *Your Assigned* **G** *CONTACT YOUR EER TO REALLOCATE FUNDS*
- 9. Click on the *Application Form Entry Task – Revise Budget Reallocation* task. **H**

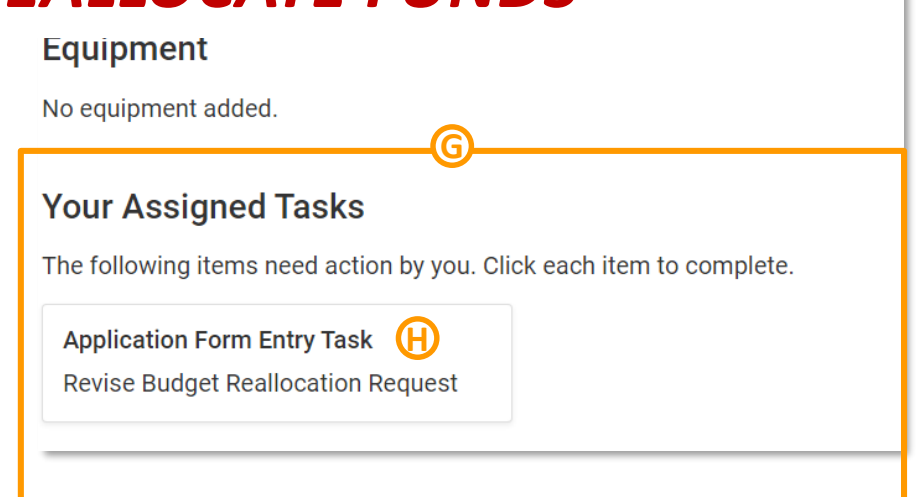

## **Performing a Budget Reallocation Request Revisions Required (3 of 3)**

#### **Summary of Steps, continued:**

- 10. The *Utility Budget Reallocation Request* form will open. **I**
- 11. Adjust *Amount* as requested in the revisions required email. **J**
- 12. Click *Save* button. **K**
- 13. Your application *Status* will change back to *Budget Reallocation*  for the BPA Budget Analyst to approve. **L**  $\overline{\mathscr{V}}$  bpa.gov

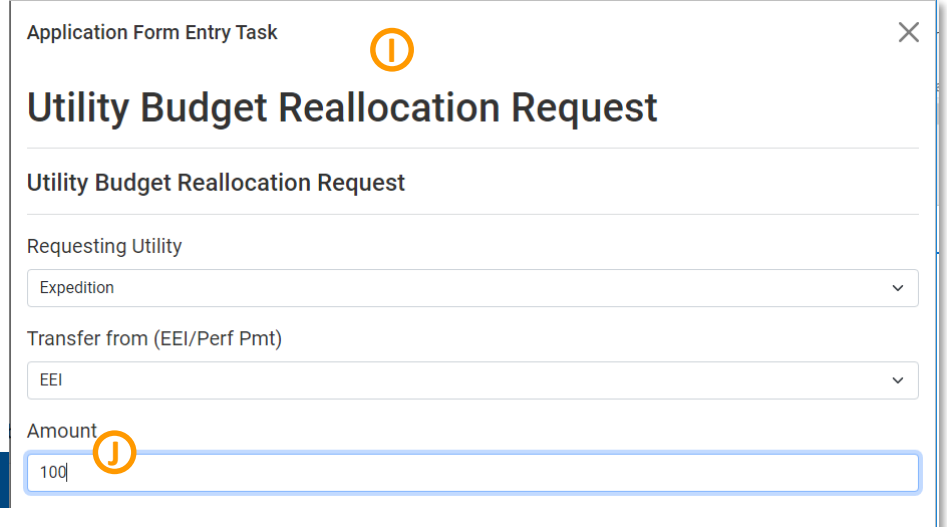

## *PENDING DEVELOPMENT - IN MEANTIME, CONTACT YOUR EER TO REALLOCATE FUNDS*

- 15. Once reviewed by the BPA Budget Analyst, if approved:
	- a) You will receive an email notification confirming your transfer is complete.

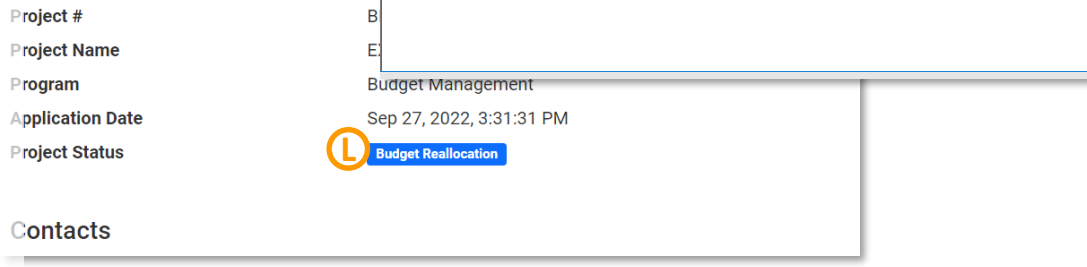

b) Your transfer status on the *My Account* page will change to *Transfer Completed.*

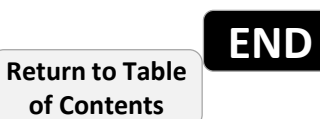

Cance

**K**

## **Budget Reallocation:**

## <span id="page-68-0"></span>**Creating a Budget Management Portal Account**

*PENDING DEVELOPMENT - IN MEANTIME, CONTACT YOUR EER TO REALLOCATE FUNDS* 

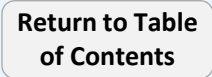

### **Creating a Budget Management Portal Account (1 of 2)**

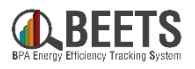

*In BEETS, EEI and Performance Payment funds are both managed in separate budgets and are invoiced separately. Before invoicing, you must ensure that you have enough funds in that budget, and if not, you have the option to reallocate funds between the two (up to your rate period cap). Budget Reallocation requests are submitted outside of VisionDSM in the BEETS Budget Management portal. NOTE: These are request only and will be individually reviewed and approved by a BPA Budget Analyst.*

#### **Summary of Steps:**

My Account Submit Transfer Request

 $\overline{\mathbb{V}}$  bpa.gov

- 1. [Go to the BEETS Budget Management](https://bpablt.customerapplication.com/sign-in) Portal page.
- 2. Click on *Create Account*. **A**

3. The *Create Account* form will appear; complete the required fields (as noted by

*Continued on next page….*

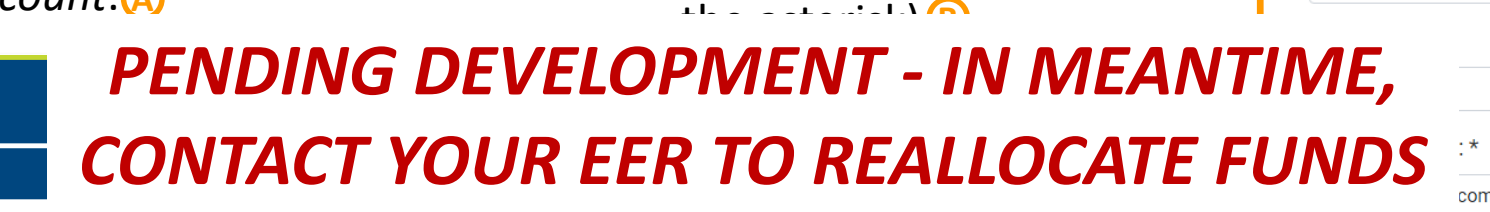

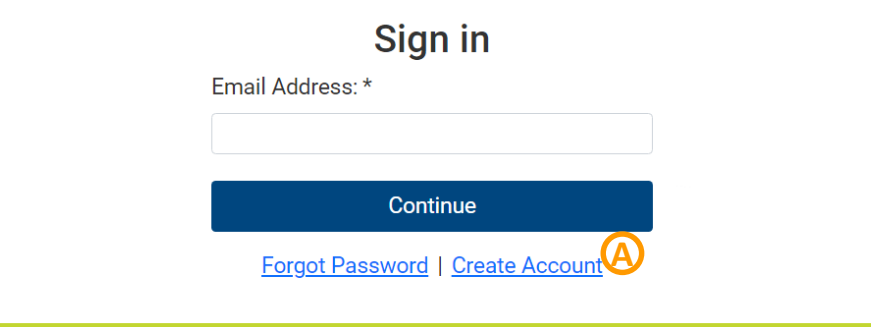

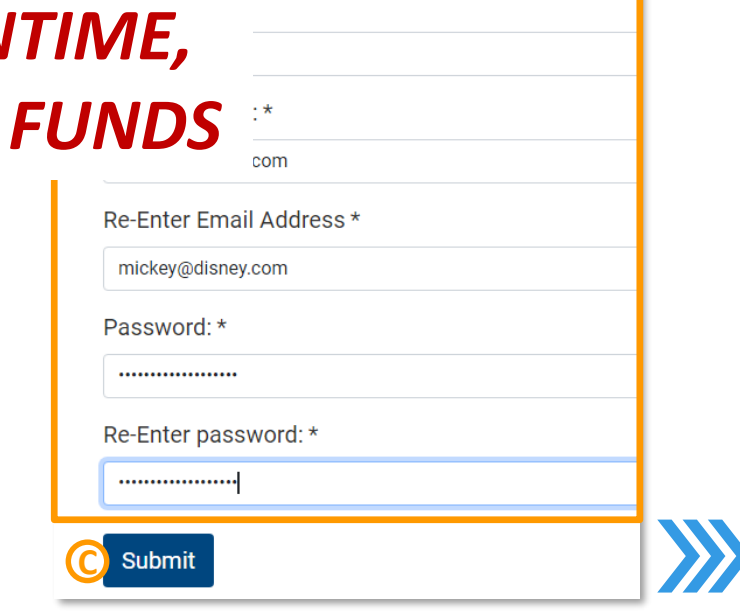

**B**

My Account Submit Transfer Request

**Create Account** 

First Name: \* **Mickey** 

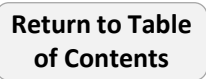

### **Creating a Budget Management Portal Account (2 of 2)**

A < 2 ...

Tue 9/27/2022 2:10 PM

FD \*\*\*

#### **Summary of Steps, continued:**

- 5. You will be requested to enter an *Authentication Code.*
- 6. Check your email to find the *Customer Account Authorization Code Request* email (be sure to check your junk folder if you do not receive it in a few minutes). **D**
- 7. Copy and paste the authorization code from the email into the Authentication Code field and click the Submit Button. **E**
- 
- 8. You will be taken to teta **PENDING DEVELOPMENT IN MEANTIME,** 9. If ready, follow instru **CONTACT YOUR EER TO REALLOCATE FUNDS**

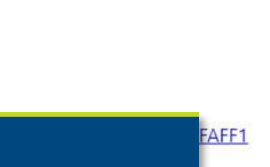

#### Request.

**[Return to Table](#page-2-0)  of Contents**

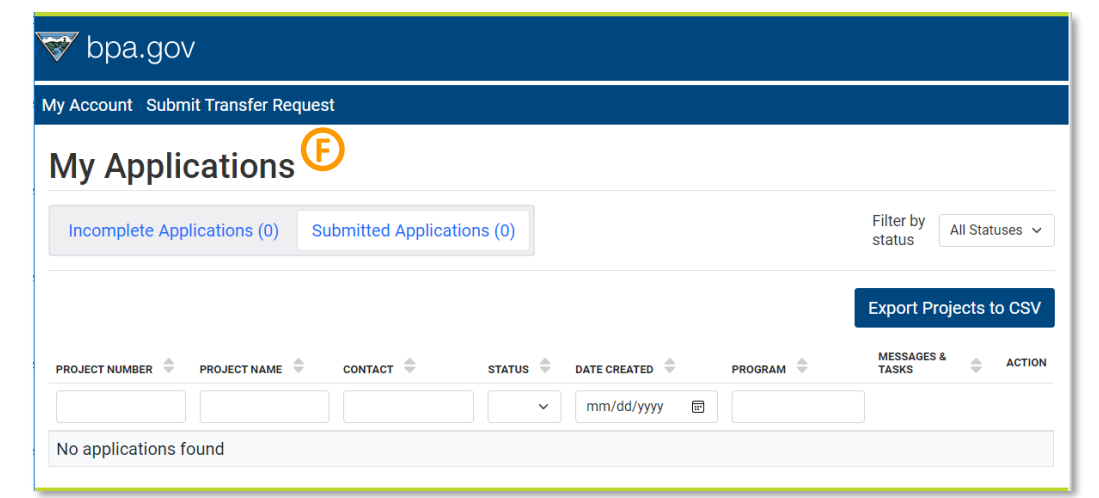

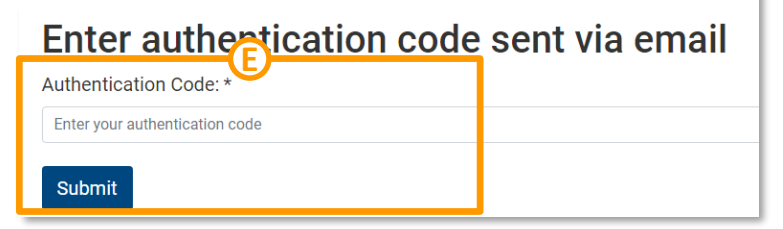

A request was received to create a new customer account for BPABLT.CUSTOMERAPPLICATION.COM. If you did not make this request, you can ignore this email. Contact your system administrator if you continue to receive further

The authorizatic code will only be valid for 30 minutes.<br>Your authorization code is : 1FAFF1

donotreply@customerapplication.com

D

emails.

**Customer Account Authorization Code Request (D)** 

(i) This message was identified as junk. We'll delete it after 10 days. It's not junk

Please use the following authorization code to complete your customer account creation.

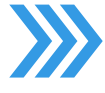

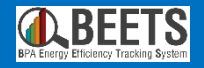

# <span id="page-71-0"></span>**Invoicing Dashboard Set-up**  Setting up key dashboards needed for invoicing

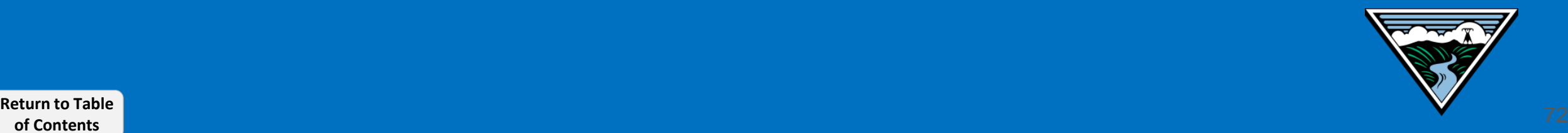

**of Contents**
C Prin

*There are many dashboard widgets, or components designed to facilitate access to the most used functions, that are available to users within the BEETS system. The following Dashboard Widgets are needed to perform the invoicing process.*

## **Key Invoicing Dashboard Widgets:**

# **Budget & Savings Dashboard (i.e. PowerBI**

**Report):** Summary of Utility EEI and Performance Payment budgets and savings data; referenced to ensure utility has enough funds prior to invoicing. *One-time set-up instructions [here.](#page-73-0)*

Utility Compar

Report Run On: 09/24/2022 Utility Company: BPA-Snoho nvoice Number

BPA-Snohomis

BPA-Snohomish

BPA-Snohomish

BPA-Snohomisi

BPA-Snohomis

BPA-Snohomisi

**Invoice Dashboard (i.e. Paginated Report):** Provides visibility into the invoice status and line item detail of applications included in a particular invoice. *One-time set-up instructions [here](#page-73-0).*

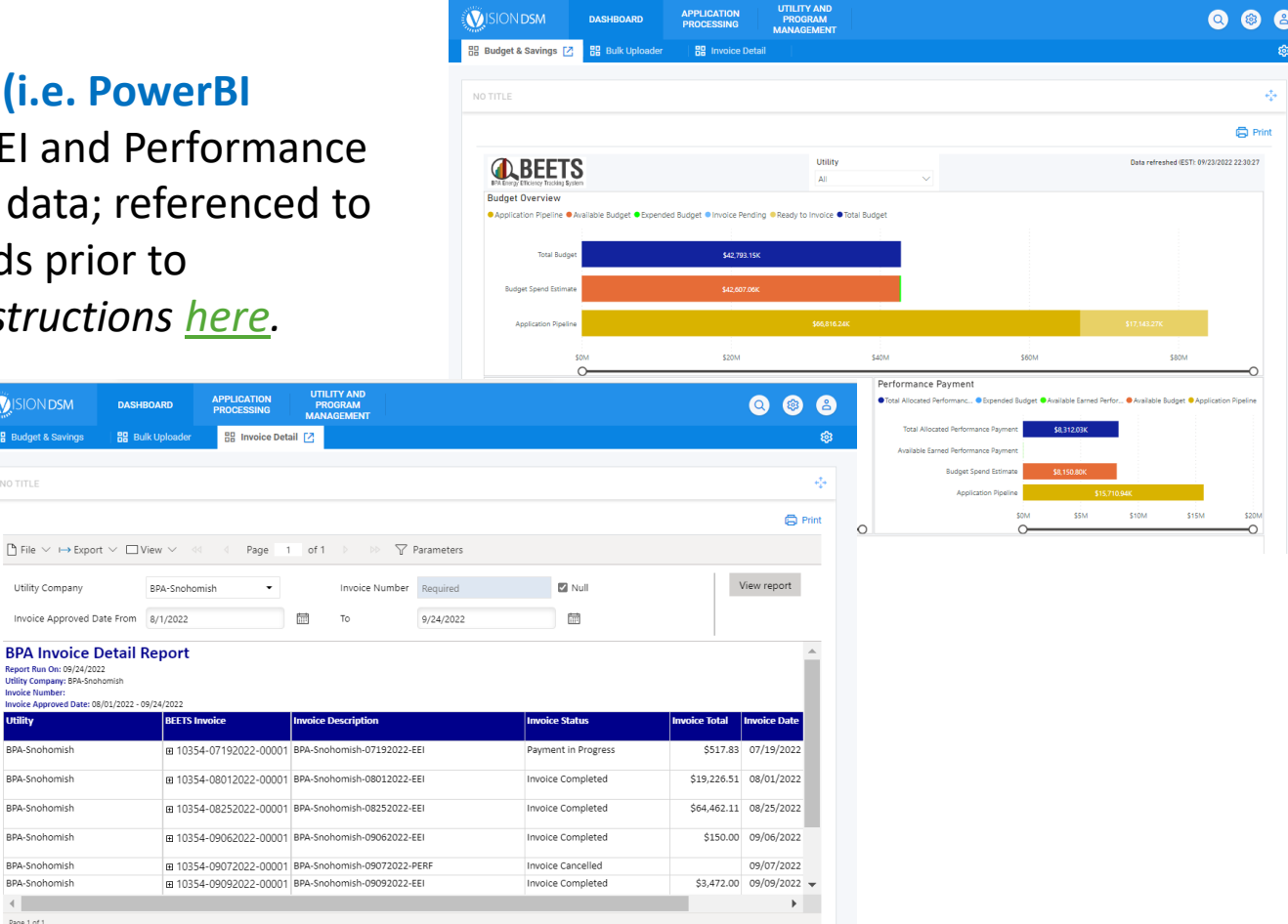

# <span id="page-73-0"></span>**Setting up Invoicing Dashboard Widgets (1 of 3)**

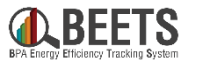

*Guidance for setting up dashboards that are key reference points in the Invoicing Process.*

### **Summary of Steps:**

- 1. From the Dashboard tab on the BEETS landing page, click on the white *Gear* icon in the upper right-hand corner. **A**
- 2. Click on *Add Dashboard*. **B**
- 3. Type in *Name* field to create unique dashboard name (i.e. 'Budget & Savings Dashboard' or 'Invoice Dashboard'). **C**
- 4. Click on *Add Widget*. **D**

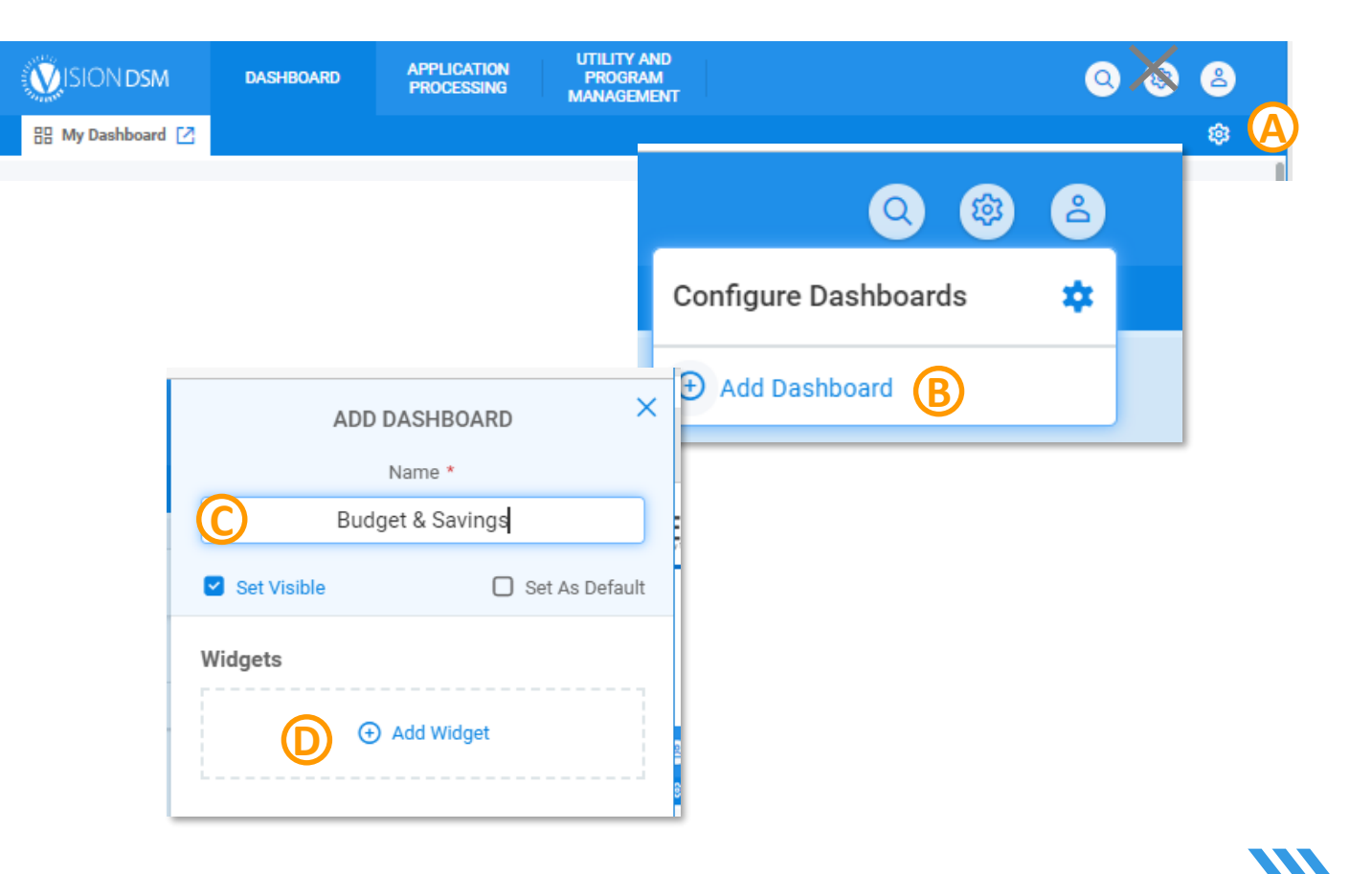

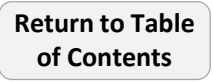

# **Summary of Steps, continued:**

- 5. Select *PowerBI Repor*t from *Type* and *BPA Dashboard* from *Report.* NOTE: you do not need to enter data in *Title, Entity Type, or Entity Number*. **E**
- 6. Click the *Save* button. **F**
- 7. The *Budget & Savings Dashboard* will appear on your home screen. **G**

# *Continued on the next page….*

**of Contents**

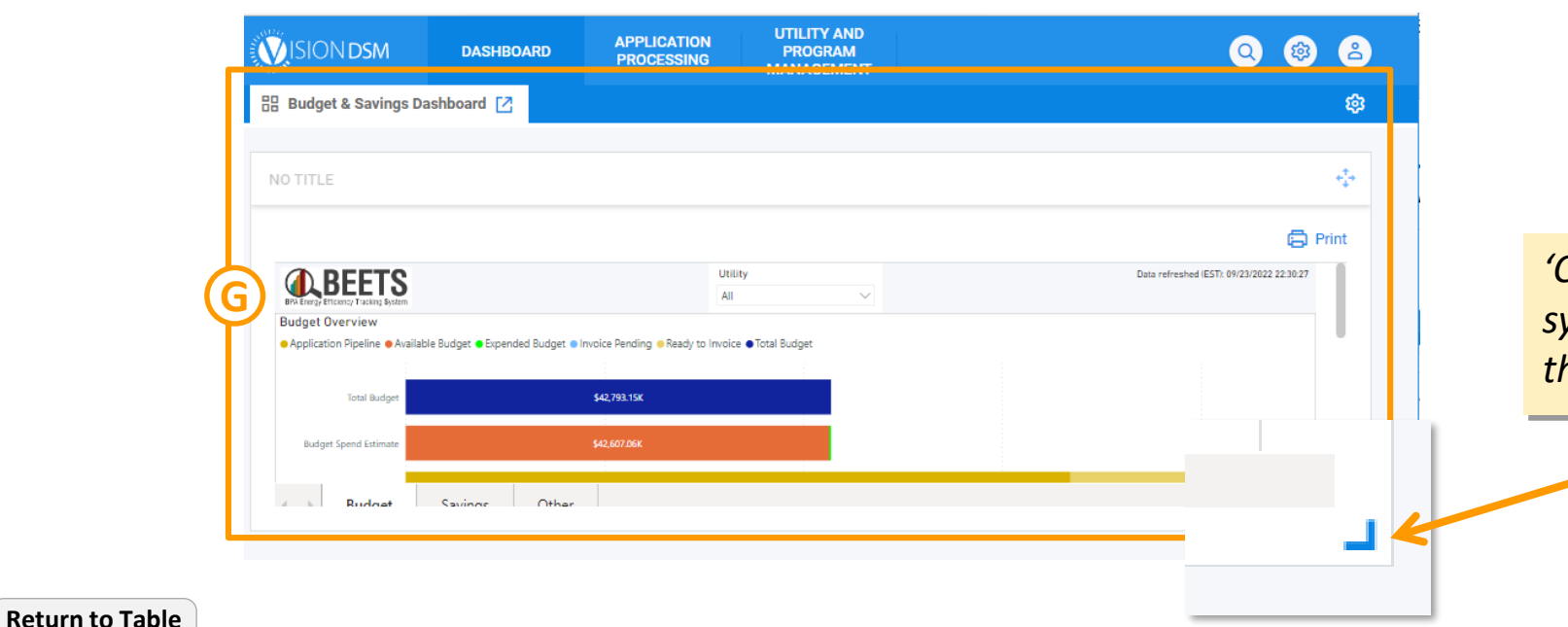

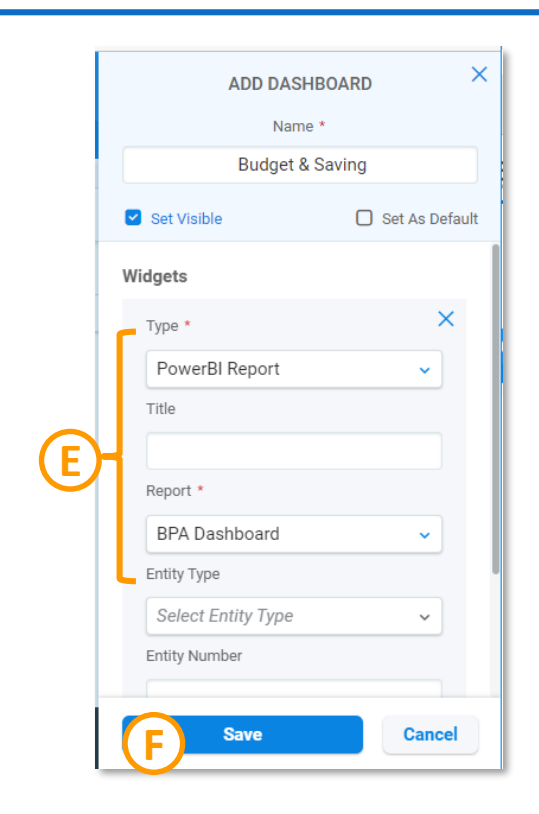

*'Click and Drag' on the symbol to resize and optimize the dashboard view.*

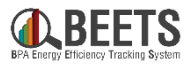

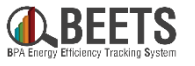

 $\times$ 

#### **Summary of Steps, continued: ADD DASHBOARD** Name \* 8. Repeat steps  $1 - 4$ . **Invoice Detail** Set Visible  $\Box$  Set As Default 9. Select *Paginated Report* from *Type* and *BPA Invoice Dashboard* from *Report.* NOTE: Widgets you do NOT need to enter data in *Title, Entity Type, or Entity Number*. **H**  $\times$ Type \* 10. Click the *Save* button. **I** Paginated Report Title **H** Report \* **BPA Invoice Dashboard**  $\ddotmark$ **END** 11. The *Invoice Dashboard* will appear on your home screen (shown below). **Entity Type Select Entity Type UTILITY AND APPLICATION VISIONDSM**  $\bullet$  $\bullet$ 8 **DASHBOARD PROGRAM PROCESSING MANAGEMENT** Entity Number - He Budget & Savings Dashboard [기 - He Invoice Detail [기 ින **I Save Cancel** NO TITLE ⊕ **白**Print **The**  $\vee$  **H** Export  $\vee$  IView  $\vee$  44 4 1  $\triangleright$  **D**  $\triangleright$  **Parameters**  $\vee$  Null View report **Utility Company** Required  $\blacktriangledown$ **Invoice Number** Required 怵 **Invoice Approved Date From** Required 怵 To Required

# **BEETS Key Links and Support Resources**

Key links and information on finding help using BEETS

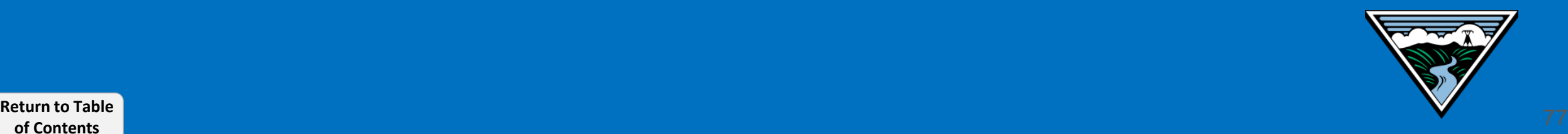

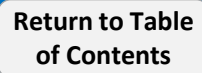

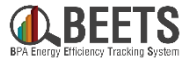

**[BEETS Landing Page](https://www.bpa.gov/energy-and-services/efficiency/bpa-energy-efficiency-tracking-system/beets-training-materials-and-support-resources) –** *Main BEETS informational site on BPA.gov including announcements, information, and links to training and support resources.*

**[BEETS Site](https://visiondsm.programprocessing.com/) –** *Submit EEI reporting and invoices* 

**[BEETS Reports Portal](https://rp.programprocessing.com/Reports) –** *Run reports on EEI reporting and invoice data; recommend using Google Chrome browser*

**[BEETS Training Materials and Support Resources](hhttps://www.bpa.gov/energy-and-services/efficiency/bpa-energy-efficiency-tracking-system/beets-training-materials-and-support-resources)** – *Find answers to common questions and access training resources*

**Additional questions?** Email [BEETS@bpa.gov](mailto:BEETS@bpa.gov) or contact your EER.

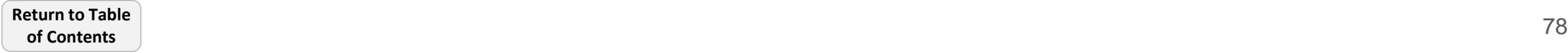

# **Appendices**

Additional Resources

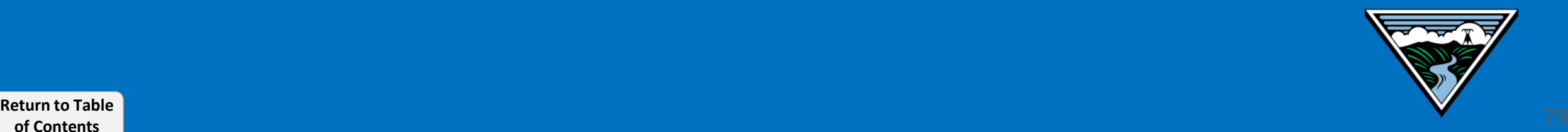

**of Contents**

# **BEETS Glossary**

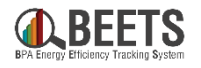

*See below for a reference of common terminology in BEETS. NOTE: Due to some constraints around the off-the-shelf, some terminology could not be adjusted for BPA, so some may be different than in the past.*

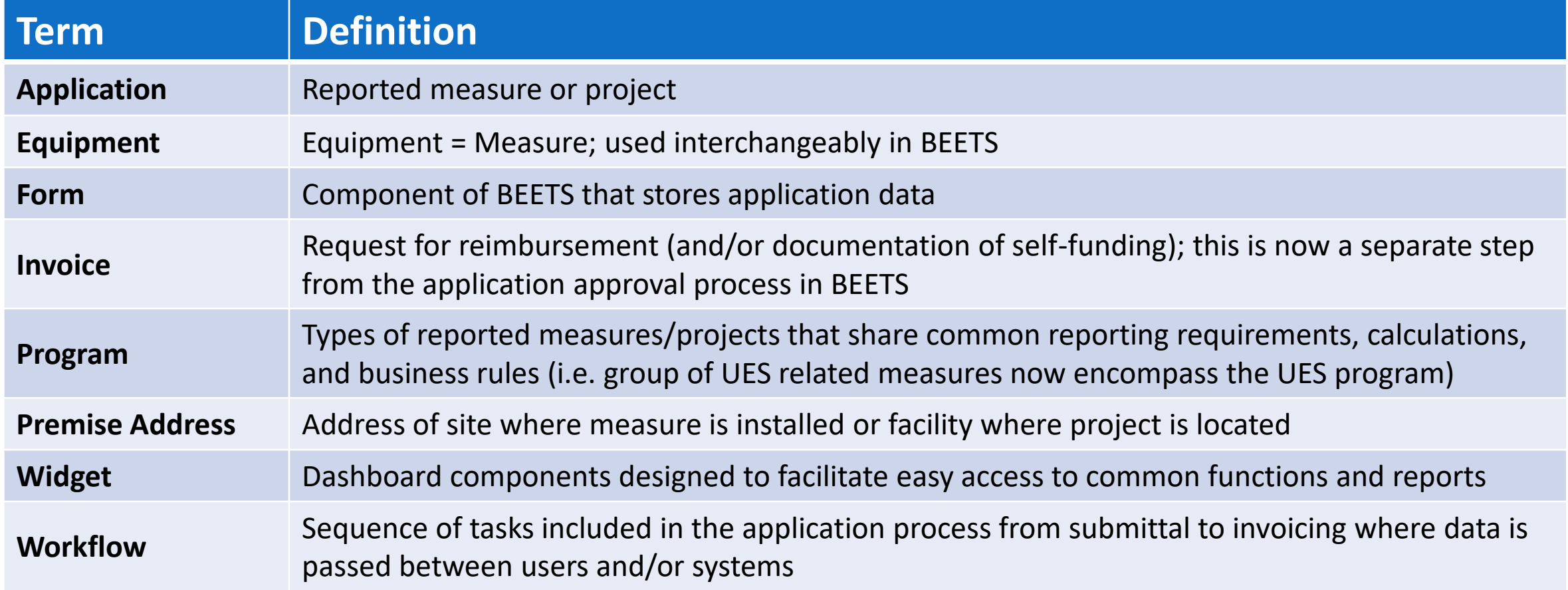

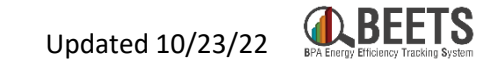

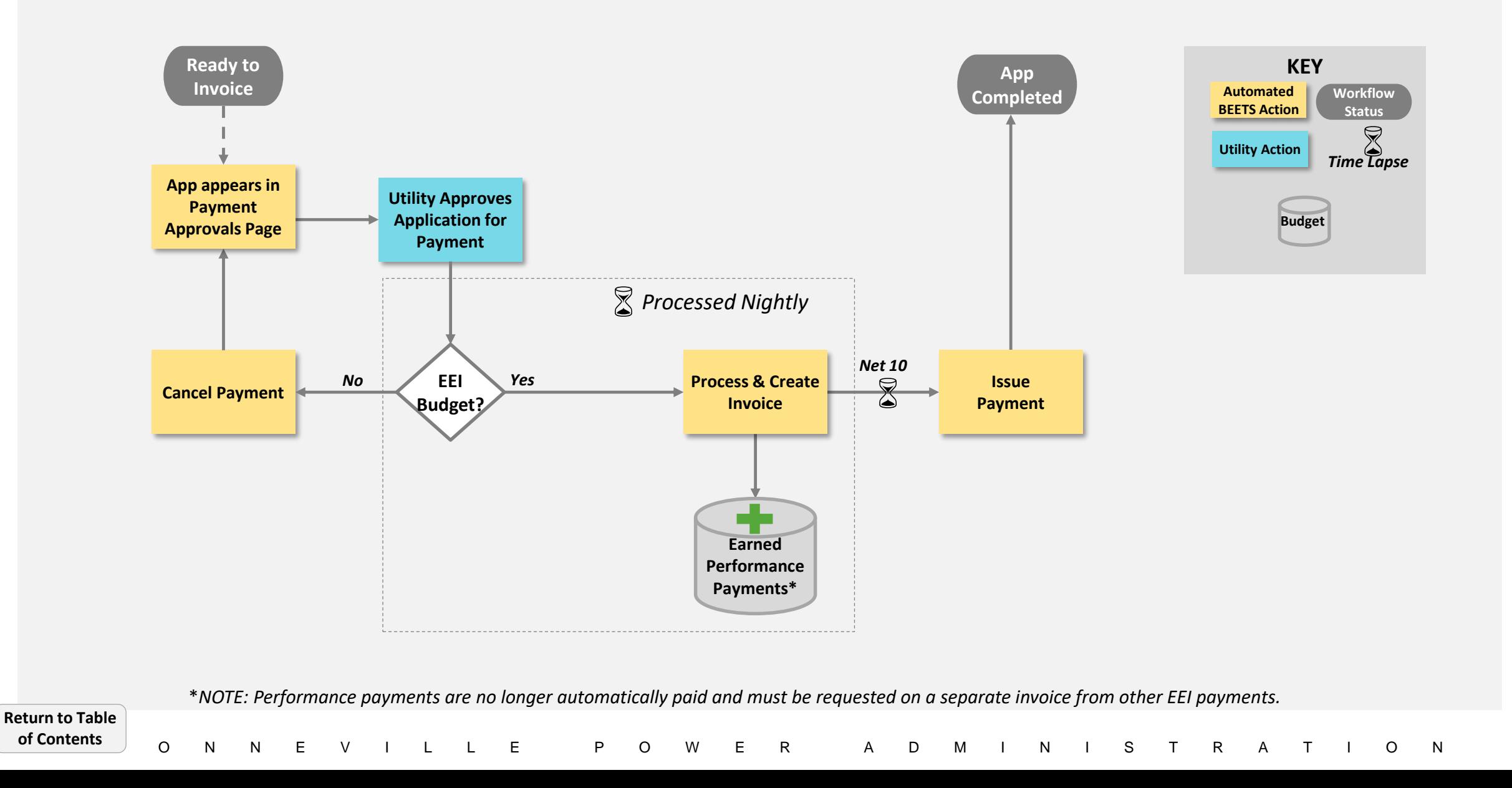

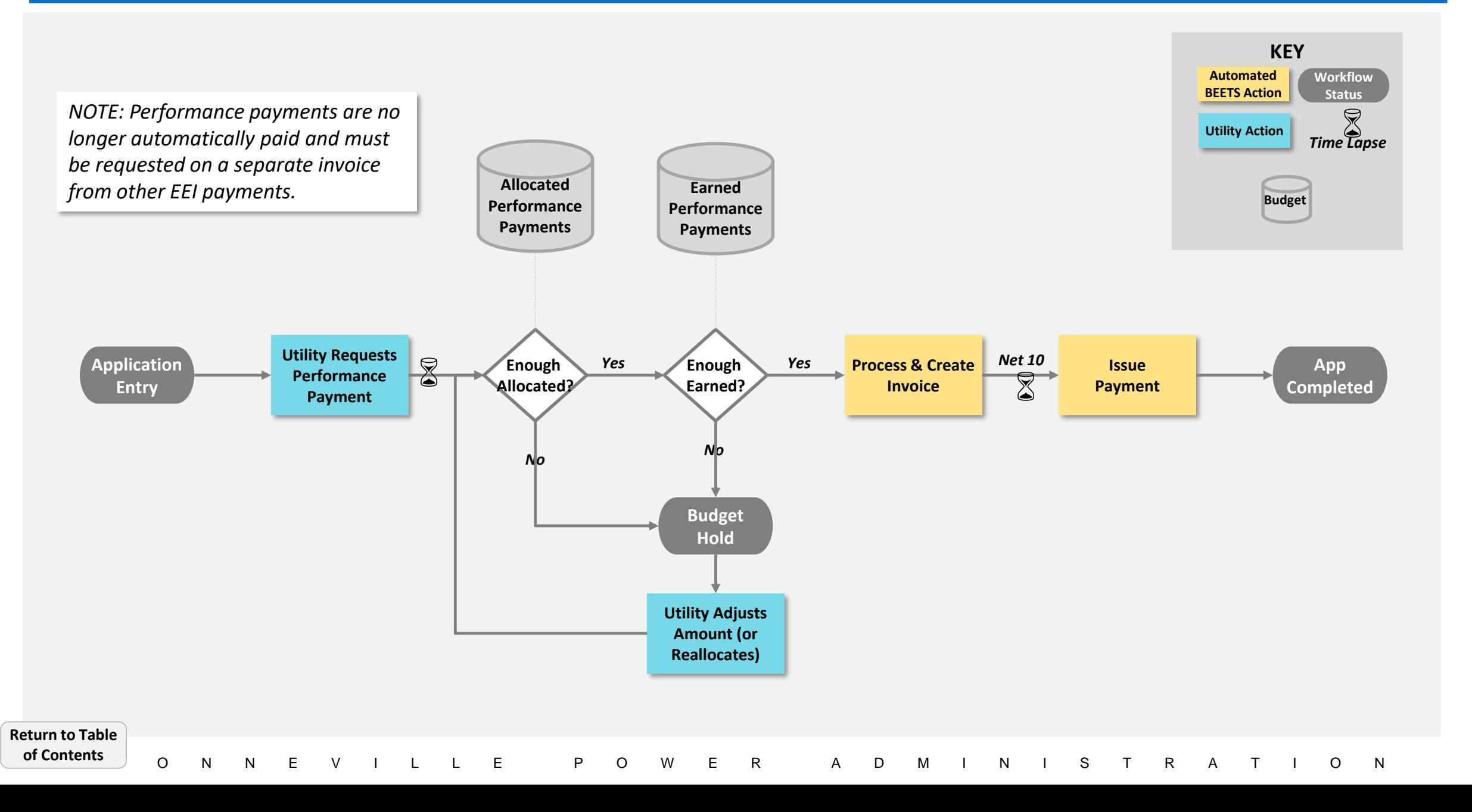

# **Change Log**

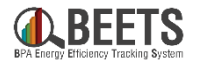

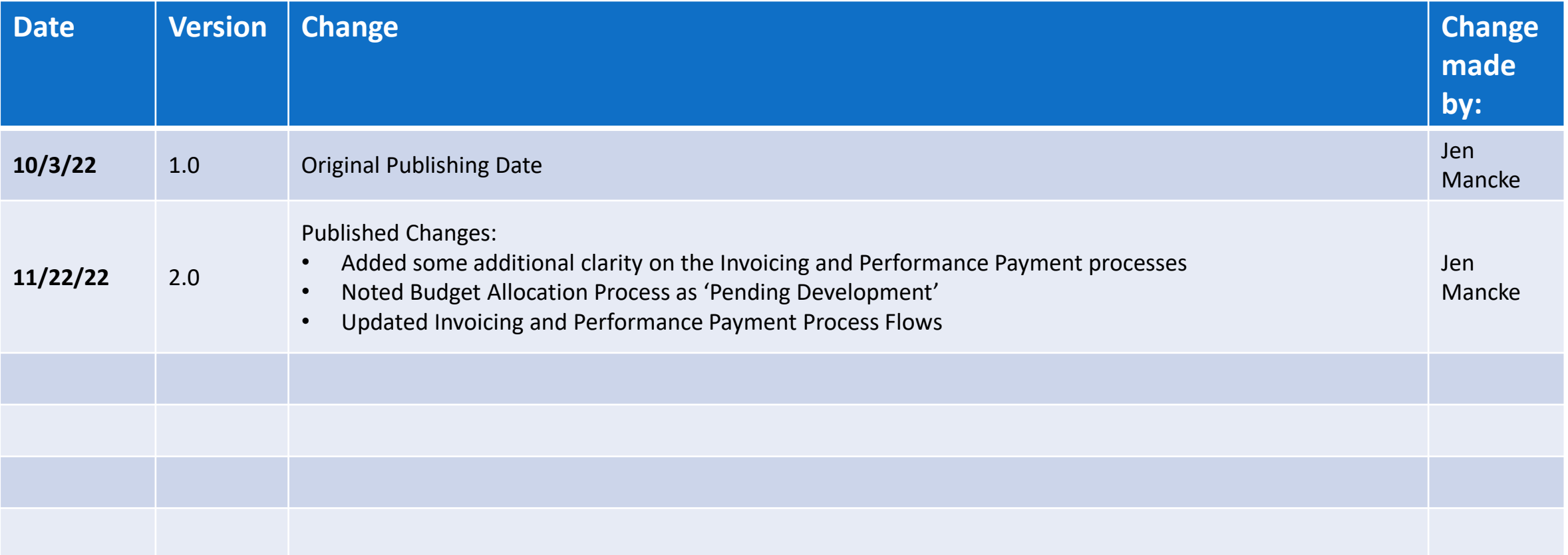